## **Quick Start Guide**

## 

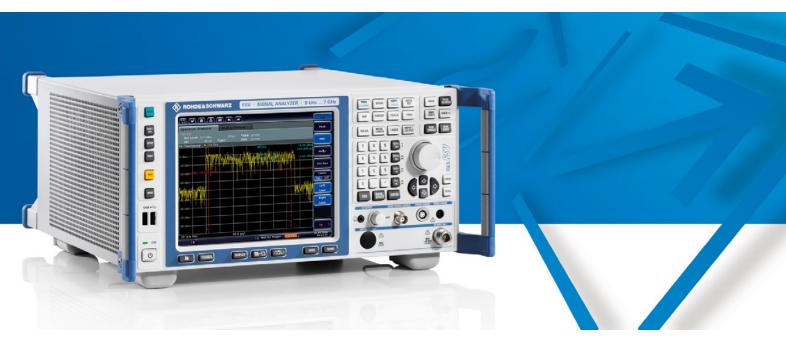

## Signal Analyzer

R&S<sup>®</sup> FSV3

1307.9002.03

## R&S<sup>®</sup> FSV7

1307.9002.07

Printed in Germany

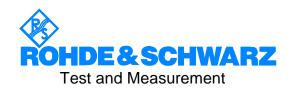

1307.9331.62-02

This firmware makes use of the following open source software package. The verbatim license text is provided in the following chapters.

| Package               | Link                                  | License               |  |
|-----------------------|---------------------------------------|-----------------------|--|
| Xitami                | http://www.xitami.com                 | 2.5b6                 |  |
| PHP                   | http://www.php.net                    | PHP v 3               |  |
| DOJO-AJAX             | http://www.dojotoolkit.org            | Academic Free License |  |
| BOOST Library         | http://www.boost.org                  | Boost Software v.1    |  |
| ONC/RPC               | http://www.plt.rwth-aachen.de         | SUN                   |  |
| TightVnc              | http://www.tightvnc.com/              | GPL v.3               |  |
| DemoForgeMirageDriver | http://www.demoforge.com/dfmirage.htm | GPL v.3               |  |

Rohde & Schwarz would like to thank the open source community for their valuable contribution to embedded computing. The source code of the open source packages is available on request.

 $\rm R\&S^{\circledast}$  is a registered trademark of Rohde & Schwarz GmbH & Co. KG Trade names are trademarks of the owners

## Contents

|         | Safety Instructions<br>Safety Regulations for Batteries<br>Customer Information Regarding Product Disposal<br>Certificate of Quality<br>EC Certificate of Conformity<br>Support Center Address<br>List of R&S Representatives |    |
|---------|----------------------------------------------------------------------------------------------------|----|
|         | Documentation Overview                                                                                                    | 35 |
|         | Conventions Used in the Documentation                                                                                                    | 37 |
| 1       | Front and Rear Panel                                                                                                    | 38 |
| 1.1     | Front Panel View                                                                                                    |    |
| 1.1.1   | Function Keys on the Front Panel                                                                                                    | 41 |
| 1.1.2   | Touchscreen display                                                                                                    | 45 |
| 1.1.3   | Connectors on the Front Panel                                                                                                    | 46 |
| 1.1.3.1 | USB                                                                                                    | 46 |
| 1.1.3.2 | AF OUTPUT                                                                                                    | 47 |
| 1.1.3.3 | NOISE SOURCE CONTROL                                                                                                    | 47 |
| 1.1.3.4 | POWER SENSOR (Additional Interfaces option, R&S FSV-B5)                                                                                                    | 48 |
| 1.2     | Rear Panel View                                                                                                    | 50 |
| 1.2.1   | Standard Rear Panel Connectors                                                                                                    | 52 |
| 1.2.1.1 | AC Power Supply Connection and Main Power Switch                                                                                                    | 52 |
| 1.2.1.2 | LAN                                                                                                    | 53 |
| 1.2.1.3 | MONITOR (VGA)                                                                                                    | 53 |
| 1.2.1.4 | EXT TRIGGER / GATE IN                                                                                                    | 53 |
| 1.2.1.5 | REF IN                                                                                                    | 53 |
| 1.2.1.6 | REF OUT                                                                                                    | 54 |
| 1.2.1.7 | GPIB interface                                                                                                    | 54 |

| 1.2.2   | Optional Rear Panel Connectors                            | .54 |
|---------|-----------------------------------------------------------|-----|
| 1.2.2.1 | OCXO option (R&S FSV-B4)                                  | .54 |
| 1.2.2.2 | TRIGGER OUTPUT (Additional Interfaces option, R&S FSV-B5) | .54 |
| 1.2.2.3 | IF/VIDEO (Additional Interfaces option, R&S FSV-B5)       | .55 |
| 1.2.2.4 | USB (Additional Interfaces option, R&S FSV-B5)            | .55 |
| 1.2.2.5 | AUX PORT (Additional Interfaces option, R&S FSV-B5)       | .56 |
| 2       | Preparing for Use                                         | .57 |
| 2.1     | Preparing for Operation                                   | .57 |
| 2.1.1   | Unpacking the Instrument and its Accessories              | .58 |
| 2.1.2   | Checking the Accessories                                  | .58 |
| 2.1.3   | Inspecting Goods for Shipping Damage                      | .58 |
| 2.1.4   | Warranty                                                  | .59 |
| 2.1.5   | Recommended Calibration Interval                          | .59 |
| 2.1.6   | Preparing the Instrument for Operation                    | .59 |
| 2.1.6.1 | Standalone Operation                                      | .59 |
| 2.1.6.2 | Rackmounting                                              | .60 |
| 2.1.7   | Connecting the AC Power                                   | .61 |
| 2.1.8   | Switching the Instrument on and off                       | .61 |
| 2.1.8.1 | Instrument modes                                          | .61 |
| 2.1.8.2 | Switching the instrument on                               | .62 |
| 2.1.8.3 | Switching the instrument off                              | .62 |
| 2.1.9   | Performing a Self Alignment and a Self Test               | .63 |
| 2.1.10  | Checking the Supplied Items                               | .64 |
| 2.1.11  | Replacing the Fuses                                       | .64 |
| 2.1.12  | Cleaning the Outside                                      | .65 |
| 2.2     | Connecting External Devices                               | .65 |
| 2.2.1   | Connecting USB Devices                                    | .65 |
| 2.2.2   | Connecting an External Monitor                            | .67 |

| 2.3     | R&S FSV Setup                                                                   | 68 |
|---------|---------------------------------------------------------------------------------|----|
| 2.3.1   | Selecting the Frequency Reference                                               | 68 |
| 2.3.2   | Setting the Date and Time                                                       | 69 |
| 2.3.3   | Configuring the GPIB Interface                                                  | 69 |
| 2.3.4   | Aligning the Touchscreen                                                        | 70 |
| 2.3.5   | Setting the Screen Colors                                                       | 71 |
| 2.3.5.1 | Displaying the Screen Colors Submenu                                            | 71 |
| 2.3.5.2 | Using the Default Color Settings                                                | 71 |
| 2.3.5.3 | Using the Predefined Color Set                                                  | 71 |
| 2.3.5.4 | Defining and Using a User-Defined Color Set                                     | 73 |
| 2.3.6   | Setting the Display Power Save Function                                         | 74 |
| 2.3.7   | Selecting and Configuring Printers                                              | 75 |
| 2.3.7.1 | Configuring the Printer and the Printout                                        | 75 |
| 2.3.7.2 | Selecting the Printout Colors                                                   | 76 |
| 2.4     | Configuring the LAN Interface                                                   | 78 |
| 2.4.1   | Connecting the Instrument to the Network                                        | 78 |
| 2.4.2   | Configuring the Network Card                                                    | 78 |
| 2.4.2.1 | Changing the IP Address and Configuring the Network Protocols (TCP/IP Protocol) | 79 |
| 2.5     | Operating System Properties                                                     | 80 |
| 2.5.1   | Windows XP Software Approved for the R&S FSV                                    | 81 |
| 2.5.2   | Windows XP Service Packs                                                        | 82 |
| 2.5.3   | Login                                                                           | 82 |
| 2.5.4   | Windows XP Start Menu                                                           | 82 |
| 3       | Firmware Update and Activation of Firmware Options                              | 83 |
| 3.1     | Firmware Update                                                                 | 83 |
| 3.2     | Activating Firmware Options                                                     | 84 |

| 4     | Basic Operations8                               | 5              |
|-------|-------------------------------------------------|----------------|
| 4.1   | Information in the Diagram Area                 | 35             |
| 4.1.1 | Channel Display                                 | 36             |
| 4.1.2 | Display of Hardware Settings                    | 37             |
| 4.1.3 | Measurement Settings Information                | 38             |
| 4.1.4 | Diagram-specific and Trace Information          | 39             |
| 4.1.5 | Device and Status Information                   | 92             |
| 4.2   | Means of User Interaction                       | <del>)</del> 3 |
| 4.2.1 | Toolbar                                         | 94             |
| 4.2.2 | Touchscreen                                     | 94             |
| 4.2.3 | On-screen Keyboard                              | <del>)</del> 5 |
| 4.2.4 | Keypad                                          | 96             |
| 4.2.5 | Rotary Knob                                     | <del>)</del> 7 |
| 4.2.6 | Arrow Keys                                      | 98             |
| 4.2.7 | Softkeys                                        | 98             |
| 4.2.8 | Dialog Boxes10                                  | )0             |
| 4.3   | Setting Parameters10                            | )0             |
| 4.3.1 | Entering Numeric Parameters10                   | )0             |
| 4.3.2 | Entering Alphanumeric Parameters10              | )1             |
| 4.3.3 | Navigating in Dialog Boxes10                    | )2             |
| 4.4   | Changing the Display10                          | )6             |
| 4.4.1 | Changing the Focus10                            | )6             |
| 4.4.2 | Switching between Split and Maximized Display10 | )6             |
| 4.4.3 | Soft Frontpanel Display10                       | )6             |
| 4.4.4 | Enlarging the Display10                         | )7             |
| 4.4.5 | Displaying the Toolbar10                        | )8             |
| 4.4.6 | Adding a Title to the Diagram Header10          | )8             |

#### **R&S FSV**

| 4.4.7   | Removing the Diagram Footer                                          | .108 |
|---------|----------------------------------------------------------------------|------|
| 4.4.8   | Selecting a Theme                                                    | .109 |
| 4.4.9   | Displaying the Date and Time                                         | .109 |
| 4.5     | Using the Help System                                                | .109 |
| 5       | Basic Measurement Examples                                           | 112  |
| 5.1     | Measuring a Sinusoidal Signal                                        | .112 |
| 5.1.1   | Measuring the Level and Frequency Using Markers                      | .113 |
| 5.1.1.1 | Increasing the Frequency Resolution                                  | .114 |
| 5.1.1.2 | Setting the Reference Level                                          | .115 |
| 5.1.2   | Measuring the Signal Frequency Using the Frequency Counter           | .116 |
| 5.2     | Measuring Harmonics of Sinusoidal Signals                            | .118 |
| 5.3     | Measuring Signal Spectra with Multiple Signals                       | .121 |
| 5.3.1   | Separating Signals by Selecting the Resolution Bandwidth             | .121 |
| 5.3.2   | Measuring the Modulation Depth of an AM-Modulated Carrier (Span > 0) | .127 |
| 5.3.3   | Measuring AM-Modulated Signals                                       | .128 |
| 5.4     | Measurements in Zero Span                                            | .130 |
| 5.4.1   | Measuring the Power Characteristic of Burst Signals                  | .131 |
| 5.4.1.1 | Measuring the Power of a GSM Burst During the Activation Phase       | .131 |
| 5.4.1.2 | Measuring the Edges of a GSM Burst with High Time Resolution         | .133 |
| 5.4.2   | Measuring the Signal-to-Noise Ratio of Burst Signals                 | .136 |
| 5.4.3   | Measuring FM-Modulated Signals                                       | .139 |
| 5.5     | Storing and Loading Instrument Settings                              | .143 |
| 5.5.1   | Storing an Instrument Configuration (without Traces)                 | .143 |
| 5.5.2   | Storing Traces                                                       | .144 |
| 5.5.3   | Loading an Instrument Configuration (with Traces)                    | .144 |
| 5.5.4   | Configuring Automatic Loading                                        | .145 |

| 6       | Brief Introduction to Remote Control146                |
|---------|--------------------------------------------------------|
| 6.1     | Basic Steps in Remote Control Programming146           |
| 6.1.1   | Linking the Remote Control Library for Visual Basic147 |
| 6.1.2   | Initialization and Default State150                    |
| 6.1.2.1 | Creating Global Variables150                           |
| 6.1.2.2 | Initializing the Remote Control Session151             |
| 6.1.2.3 | Initializing the Instrument152                         |
| 6.1.2.4 | Switching the Screen Display On and Off152             |
| 6.1.2.5 | Configuring the Power Save Function for the Display153 |
| 6.1.3   | Sending Simple Instrument Setting Commands153          |
| 6.1.4   | Switching to Manual Operation154                       |
| 6.1.5   | Reading Out Instrument Settings                        |
| 6.1.6   | Marker Positioning and Readout155                      |
| 6.1.7   | Command Synchronization                                |
| 6.1.7.1 | Reading Output Buffers157                              |
| 6.1.7.2 | Reading Error Messages157                              |
| 6.2     | Detailed Programming Examples158                       |
| 6.2.1   | Default Setting of the R&S FSV158                      |
| 6.2.1.1 | Setting the Remote Control Status Registers158         |
| 6.2.1.2 | Default Settings for Measurements159                   |
| 6.2.2   | Using Markers and Delta Markers161                     |
| 6.2.2.1 | Marker Search Functions, Restricting the Search Range  |
| 6.2.2.2 | Frequency Counting163                                  |
| 6.2.2.3 | Working with a Fixed Reference Point                   |
| 6.2.2.4 | Measuring Noise and Phase Noise165                     |
| 6.2.3   | Reading Out Trace Data167                              |

| 6.2.4   | Storing and Loading Instrument Settings            | 169 |
|---------|----------------------------------------------------|-----|
| 6.2.4.1 | Storing Instrument Settings                        | 170 |
| 6.2.4.2 | Loading Instrument Settings                        | 170 |
| 6.2.4.3 | Setting the Data Record for Startup Recall         | 172 |
| 6.2.5   | Configuring and Starting a Printout                | 173 |
|         | Appendix                                           | 176 |
| Α       | Appendix: Printer Interface                        | 178 |
| В       | Appendix: LAN Interface                            | 184 |
| B.1     | Configuring the Network                            | 184 |
| B.1.1   | Changing the Computer Name                         | 185 |
| B.1.2   | Changing the Domain or Workgroup                   | 185 |
| B.1.3   | Operating the Instrument Without a Network         | 187 |
| B.1.4   | Creating Users                                     | 188 |
| B.1.5   | Changing the User Password                         | 189 |
| B.1.6   | Logging on to the Network                          | 191 |
| B.1.7   | The Automatic Login Mechanism                      | 191 |
| B.1.8   | Mapping Network Drives                             | 192 |
| B.1.9   | Installing a Network Printer                       | 193 |
| B.1.10  | Sharing Directories (only with Microsoft Networks) | 199 |
| B.2     | Remote Operation with XP Remote Desktop            | 201 |
| B.2.1   | Configuring the R&S FSV for Remote Operation       | 201 |
| B.2.2   | Configuring the Controller                         | 204 |
| B.2.3   | Starting and Terminating Remote Operation          | 209 |
| B.2.4   | Deactivating the R&S FSV via Remote Operation      | 212 |
| B.3     | RSIB Protocol                                      | 212 |
|         | Index                                              | 213 |

## **Grouped Safety Messages**

#### Make sure to read through and observe the following safety instructions!

All plants and locations of the Rohde & Schwarz group of companies make every effort to keep the safety standard of our products up to date and to offer our customers the highest possible degree of safety. Our products and the auxiliary equipment required for them are designed and tested in accordance with the relevant safety standards. Compliance with these standards is continuously monitored by our quality assurance system. The product described here has been designed and tested in accordance with the EC Certificate of Conformity and has left the manufacturer's plant in a condition fully complying with safety standards. To maintain this condition and to ensure safe operation, observe all instructions and warnings provided in this manual. If you have any questions regarding these safety instructions, the Rohde & Schwarz group of companies will be happy to answer them.

Furthermore, it is your responsibility to use the product in an appropriate manner. This product is designed for use solely in industrial and laboratory environments or, if expressly permitted, also in the field and must not be used in any way that may cause personal injury or property damage. You are responsible if the product is used for an intention other than its designated purpose or in disregard of the manufacturer's instructions. The manufacturer shall assume no responsibility for such use of the product.

The product is used for its designated purpose if it is used in accordance with its product documentation and within its performance limits (see data sheet, documentation, the following safety instructions). Using the product requires technical skills and a basic knowledge of English. It is therefore essential that only skilled and specialized staff or thoroughly trained personnel with the required skills be allowed to use the product. If personal safety gear is required for using Rohde & Schwarz products, this will be indicated at the appropriate place in the product documentation. Keep the basic safety instructions and the product documentation in a safe place and pass them on to the subsequent users.

#### Observe Weight Danger of Warning! Attention! PE Ground electric Electrostatic product indication for Hot Ground terminal terminal documentation units >18 kg shock surface sensitive devices

| Symbols | and | safety | labels |
|---------|-----|--------|--------|
|---------|-----|--------|--------|

| 10                       | $\bigcirc$         |                        | 2                           | {                                     |                                                                 |
|--------------------------|--------------------|------------------------|-----------------------------|---------------------------------------|-----------------------------------------------------------------|
| Supply voltage<br>ON/OFF | Standby indication | Direct<br>current (DC) | Alternating<br>current (AC) | Direct/alternating<br>current (DC/AC) | Device fully<br>protected by<br>double/reinforced<br>insulation |

Observing the safety instructions will help prevent personal injury or damage of any kind caused by dangerous situations. Therefore, carefully read through and adhere to the following safety instructions before putting the product into operation. It is also absolutely essential to observe the additional safety instructions on personal safety that appear in relevant parts of the product documentation. In these safety instructions, the word "product" refers to all merchandise sold and distributed by the Rohde & Schwarz group of companies, including instruments, systems and all accessories.

#### Tags and their meaning

| DANGER  | DANGER indicates a hazardous situation which, if not avoided, will result in death or serious injury.   |
|---------|----------------------------------------------------------------------------------------------------|
| WARNING | WARNING indicates a hazardous situation which, if not avoided, could result in death or serious injury. |
| CAUTION | CAUTION indicates a hazardous situation which, if not avoided, may result in minor or moderate injury.  |
| NOTICE  | NOTICE indicates a property damage message.                                                             |
|         | In the product documentation, the word ATTENTION is used synonymously.                                  |

These tags are in accordance with the standard definition for civil applications in the European Economic Area. Definitions that deviate from the standard definition may also exist in other economic areas or military applications. It is therefore essential to make sure that the tags described here are always used only in connection with the related product documentation and the related product. The use of tags in connection with unrelated products or documentation can result in misinterpretation and thus contribute to personal injury or material damage.

#### **Basic safety instructions**

 The product may be operated only under the operating conditions and in the positions specified by the manufacturer. Its ventilation must not be obstructed during operation. Unless otherwise specified, the following requirements apply to Rohde & Schwarz products: prescribed operating position is always with the housing floor facing down, IP protection 2X, pollution severity 2, overvoltage category 2, use only in enclosed spaces, max. operation altitude 2000 m above sea level, max. transport altitude 4500 m above sea level.

A tolerance of  $\pm 10\%$  shall apply to the nominal voltage and of  $\pm 5\%$  to the nominal frequency.

2. Applicable local or national safety regulations and rules for the prevention

of accidents must be observed in all work performed. The product may be opened only by authorized, specially trained personnel. Prior to performing any work on the product or opening the product, the product must be disconnected from the supply network. Any adjustments, replacements of parts, maintenance or repair must be carried out only by technical personnel authorized by Rohde & Schwarz. Only original parts may be used for replacing parts relevant to safety (e.g. power switches, power transformers, fuses). A safety test must always be performed after parts relevant to safety have been replaced (visual inspection, PE conductor test, insulation resistance measurement, leakage current measurement, functional test).

- 3. As with all industrially manufactured goods, the use of substances that induce an allergic reaction (allergens, e.g. nickel) such as aluminum cannot be generally excluded. If you develop an allergic reaction (such as a skin rash, frequent sneezing, red eyes or respiratory difficulties), consult a physician immediately to determine the cause.
- 4. If products/components are mechanically and/or thermically processed in a manner that goes beyond their intended use, hazardous substances (heavy-metal dust such as lead, beryllium, nickel) may be released. For this reason, the product may only be disassembled, e.g. for disposal purposes, by specially trained personnel. Improper disassembly may be hazardous to your health. National waste disposal regulations must be observed.
- 5. If handling the product yields hazardous substances or fuels that must be disposed of in a special way, e.g. coolants or engine oils that must be replenished regularly, the safety instructions of the manufacturer of the hazardous substances or fuels and the applicable regional waste disposal regulations must be observed. Also observe the relevant safety instructions in the product documentation.
- 6. Depending on the function, certain products such as RF radio equipment can produce an elevated level of electromagnetic radiation. Considering that unborn life requires increased protection, pregnant women should be protected by appropriate measures. Persons with pacemakers may also be endangered by electromagnetic radiation. The employer/operator is required to assess workplaces where there is a special risk of exposure to radiation and, if necessary, take measures to avert the danger.

- 7. Operating the products requires special training and intense concentration. Make certain that persons who use the products are physically, mentally and emotionally fit enough to handle operating the products; otherwise injuries or material damage may occur. It is the responsibility of the employer to select suitable personnel for operating the products.
- 8. Prior to switching on the product, it must be ensured that the nominal voltage setting on the product matches the nominal voltage of the AC supply network. If a different voltage is to be set, the power fuse of the product may have to be changed accordingly.
- In the case of products of safety class I with movable power cord and connector, operation is permitted only on sockets with earthing contact and protective earth connection.
- 10. Intentionally breaking the protective earth connection either in the feed line or in the product itself is not permitted. Doing so can result in the danger of an electric shock from the product. If extension cords or connector strips are implemented, they must be checked on a regular basis to ensure that they are safe to use.
- 11. If the product has no power switch for disconnection from the AC supply, the plug of the connecting cable is regarded as the disconnecting device. In such cases, it must be ensured that the power plug is easily reachable and accessible at all times (corresponding to the length of connecting cable, approx. 2 m). Functional or electronic switches are not suitable for providing disconnection from the AC supply. If products without power switches are integrated in racks or systems, a disconnecting device must be provided at the system level.

- 12. Never use the product if the power cable is damaged. Check the power cable on a regular basis to ensure that it is in proper operating condition. By taking appropriate safety measures and carefully laying the power cable, ensure that the cable cannot be damaged and that no one can be hurt by e.g. tripping over the cable or suffering an electric shock.
- 13. The product may be operated only from TN/TT supply networks fused with max.16 A (higher fuse only after consulting with the Rohde & Schwarz group of companies).
- 14. Do not insert the plug into sockets that are dusty or dirty. Insert the plug firmly and all the way into the socket. Otherwise, this can result in sparks, fire and/or injuries.
- 15. Do not overload any sockets, extension cords or connector strips; doing so can cause fire or electric shocks.
- 16. For measurements in circuits with voltages V<sub>rms</sub> > 30 V, suitable measures (e.g. appropriate measuring equipment, fusing, current limiting, electrical separation, insulation) should be taken to avoid any hazards.
- 17. Ensure that the connections with information technology equipment comply with IEC 950/EN 60950.
- 18. Unless expressly permitted, never remove the cover or any part of the housing while the product is in operation. Doing so will expose circuits and components and can lead to injuries, fire or damage to the product.
- 19. If a product is to be permanently installed, the connection between the PE terminal on site and the product's PE conductor must be made first before any other connection is made. The product may be installed and connected only by a license electrician.
- 20. For permanently installed equipment without built-in fuses, circuit breakers or similar protective devices, the supply circuit must be fused in such a way that

suitable protection is provided for users and products.

- 21. Do not insert any objects into the openings in the housing that are not designed for this purpose. Never pour any liquids onto or into the housing. This can cause short circuits inside the product and/or electric shocks, fire or injuries.
- 22. Use suitable overvoltage protection to ensure that no overvoltage (such as that caused by a thunderstorm) can reach the product. Otherwise the operating personnel will be endangered by electric shocks.
- 23. Rohde & Schwarz products are not protected against penetration of liquids, unless otherwise specified (see also safety instruction 1.). If this is not taken into account, there exists the danger of electric shock for the user or damage to the product, which can also lead to personal injury.
- 24. Never use the product under conditions in which condensation has formed or can form in or on the product, e.g. if the product was moved from a cold to a warm environment.
- 25. Do not close any slots or openings on the product, since they are necessary for ventilation and prevent the product from overheating. Do not place the product on soft surfaces such as sofas or rugs or inside a closed housing, unless this is well ventilated.
- 26. Do not place the product on heatgenerating devices such as radiators or fan heaters. The temperature of the environment must not exceed the maximum temperature specified in the data sheet.
- 27. Batteries and storage batteries must not be exposed to high temperatures or fire. Keep batteries and storage batteries away from children. Do not short-circuit batteries and storage batteries. If batteries or storage batteries are improperly replaced, this can cause an explosion (warning: lithium cells).

Replace the battery or storage battery only with the matching Rohde & Schwarz type (see spare parts list). Batteries and storage batteries must be recycled and kept separate from residual waste. Batteries and storage batteries that contain lead, mercury or cadmium are hazardous waste. Observe the national regulations regarding waste disposal and recycling.

- 28. Please be aware that in the event of a fire, toxic substances (gases, liquids etc.) that may be hazardous to your health may escape from the product.
- 29. The product can be very heavy. Be careful when moving it to avoid back or other physical injuries.
- 30. Do not place the product on surfaces, vehicles, cabinets or tables that for reasons of weight or stability are unsuitable for this purpose. Always follow the manufacturer's installation instructions when installing the product and fastening it to objects or structures (e.g. walls and shelves).
- 31. Handles on the products are designed exclusively for personnel to hold or carry the product. It is therefore not permissible to use handles for fastening the product to or on means of transport such as cranes, fork lifts, wagons, etc. The user is responsible for securely fastening the products to or on the

means of transport and for observing the safety regulations of the manufacturer of the means of transport. Noncompliance can result in personal injury or material damage.

- 32. If you use the product in a vehicle, it is the sole responsibility of the driver to drive the vehicle safely. Adequately secure the product in the vehicle to prevent injuries or other damage in the event of an accident. Never use the product in a moving vehicle if doing so could distract the driver of the vehicle. The driver is always responsible for the safety of the vehicle. The manufacturer assumes no responsibility for accidents or collisions.
- 33. If a laser product (e.g. a CD/DVD drive) is integrated in a Rohde & Schwarz product, do not use any other settings or functions than those described in the product documentation. Otherwise this may be hazardous to your health, since the laser beam can cause irreversible damage to your eyes. Never try to take such products apart, and never look into the laser beam.
- 34. Prior to cleaning, disconnect the product from the AC supply. Use a soft, nonlinting cloth to clean the product. Never use chemical cleaning agents such as alcohol, acetone or diluent for cellulose lacquers.

## Informaciones elementales de seguridad

## ¡Es imprescindible leer y observar las siguientes instrucciones e informaciones de seguridad!

El principio del grupo de empresas Rohde & Schwarz consiste en tener nuestros productos siempre al día con los estándares de seguridad y de ofrecer a nuestros clientes el máximo grado de seguridad. Nuestros productos y todos los equipos adicionales son siempre fabricados y examinados según las normas de seguridad vigentes. Nuestra sección de gestión de la seguridad de calidad controla constantemente que sean cumplidas estas normas. El presente producto ha sido fabricado y examinado según el comprobante de conformidad adjunto según las normas de la CE y ha salido de nuestra planta en estado impecable según los estándares técnicos de seguridad. Para poder preservar este estado y garantizar un funcionamiento libre de peligros, el usuario deberá atenerse a todas las indicaciones, informaciones de seguridad y notas de alerta. El grupo de empresas Rohde & Schwarz está siempre a su disposición en caso de que tengan preguntas referentes a estas informaciones de seguridad.

Además queda en la responsabilidad del usuario utilizar el producto en la forma debida. Este producto está destinado exclusivamente al uso en la industria y el laboratorio o, si ha sido expresamente autorizado, para aplicaciones de campo y de ninguna manera deberá ser utilizado de modo que alguna persona/cosa pueda sufrir daño. El uso del producto fuera de sus fines definidos o despreciando las informaciones de seguridad del fabricante queda en la responsabilidad del usuario. El fabricante no se hace en ninguna forma responsable de consecuencias a causa del mal uso del producto.

Se parte del uso correcto del producto para los fines definidos si el producto es utilizado dentro de las instrucciones de la correspondiente documentación de producto y dentro del margen de rendimiento definido (ver hoja de datos, documentación, informaciones de seguridad que siguen). El uso del producto hace necesarios conocimientos profundos y conocimientos básicas del idioma inglés. Por eso se debe tener en cuenta que el producto sólo pueda ser operado por personal especializado o personas minuciosamente instruidas con las capacidades correspondientes. Si fuera necesaria indumentaria de seguridad para el uso de productos de R&S, encontrará la información debida en la documentación del producto en el capítulo correspondiente. Guarde bien las informaciones de seguridad elementales, así como la documentación del producto y entréguela a usuarios posteriores.

|                                          | 18 kg                                                           |                                     |                                         |                                         |                      | -+-1                             |                                                                                      |
|------------------------------------------|-----------------------------------------------------------------|-------------------------------------|-----------------------------------------|-----------------------------------------|----------------------|----------------------------------|--------------------------------------------------------------------------------------|
| Ver<br>documen-<br>tación de<br>producto | Informaciones<br>para<br>maquinaria<br>con un peso<br>de > 18kg | Peligro de<br>golpe de<br>corriente | ¡Advertencia!<br>Superficie<br>caliente | Conexión<br>a<br>conductor<br>protector | Conexión<br>a tierra | Conexión<br>a masa<br>conductora | ¡Cuidado!<br>Elementos de<br>construcción con<br>peligro de carga<br>electroestática |

#### Símbolos y definiciones de seguridad

| 10                           | $\bigcirc$             |                             | $\sim$                     | $\sim$                                 |                                                                                      |
|------------------------------|------------------------|-----------------------------|----------------------------|----------------------------------------|--------------------------------------------------------------------------------------|
| Potencia EN<br>MARCHA/PARADA | Indicación<br>Stand-by | Corriente<br>continua<br>DC | Corriente<br>alterna<br>AC | Corriente<br>continua/alterna<br>DC/AC | El aparato está protegido en<br>su totalidad por un<br>aislamiento de doble refuerzo |

Tener en cuenta las informaciones de seguridad sirve para tratar de evitar daños y peligros de toda clase. Es necesario de que se lean las siguientes informaciones de seguridad concienzudamente y se tengan en cuenta debidamente antes de la puesta en funcionamiento del producto. También deberán ser tenidas en cuenta las informaciones para la protección de personas que encontrarán en el capítulo correspondiente de la documentación de producto y que también son obligatorias de seguri. En las informaciones de seguridad actuales hemos juntado todos los objetos vendidos por el grupo de empresas Rohde & Schwarz bajo la denominación de "producto", entre ellos también aparatos, instalaciones así como toda clase de accesorios.

#### Palabras de señal y su significado

- PELIGRO Identifica un peligro directo con riesgo elevado de provocar muerte o lesiones de gravedad si no se toman las medidas oportunas.
- ADVERTENCIA Identifica un posible peligro con riesgo medio de provocar muerte o lesiones (de gravedad) si no se toman las medidas oportunas.
- ATENCIÓN Identifica un peligro con riesgo reducido de provocar lesiones de gravedad media o leve si no se toman las medidas oportunas.
- AVISO Indica la posibilidad de utilizar mal el producto y a consecuencia dañarlo.

En la documentación del producto se emplea de forma sinónima el término CUIDADO.

Las palabras de señal corresponden a la definición habitual para aplicaciones civiles en el área económica europea. Pueden existir definiciones diferentes a esta definición en otras áreas económicas o en aplicaciones militares. Por eso se deberá tener en cuenta que las palabras de señal aquí descritas sean utilizadas siempre solamente en combinación con la correspondiente documentación de producto y solamente en combinación con el producto correspondiente. La utilización de las palabras de señal en combinación con productos o documentaciones que no les correspondan puede llevar a malinterpretaciones y tener por consecuencia daños en personas u objetos.

#### Informaciones de seguridad elementales

 El producto solamente debe ser utilizado según lo indicado por el fabricante referente a la situación y posición de funcionamiento sin que se obstruya la ventilación. Si no se convino de otra manera, es para los productos R&S válido lo que sigue:

como posición de funcionamiento se define por principio la posición con el suelo de la caja para abajo, modo de protección IP 2X, grado de suciedad 2, categoría de sobrecarga eléctrica 2, utilizar solamente en estancias interiores, utilización hasta 2000 m sobre el nivel del mar, transporte hasta 4.500 m sobre el nivel del mar. Se aplicará una tolerancia de  $\pm 10\%$ sobre el voltaje nominal y de  $\pm 5\%$  sobre la frecuencia nominal.

- 2. En todos los trabajos deberán ser tenidas en cuenta las normas locales de seguridad de trabajo y de prevención de accidentes. El producto solamente debe de ser abierto por personal especializado autorizado. Antes de efectuar trabajos en el producto o abrirlo deberá este ser desconectado de la corriente. El ajuste, el cambio de partes, la manutención y la reparación deberán ser solamente efectuadas por electricistas autorizados por R&S. Si se reponen partes con importancia para los aspectos de seguridad (por ejemplo el enchufe, los transformadores o los fusibles), solamente podrán ser sustituidos por partes originales. Después de cada recambio de partes elementales para la seguridad deberá ser efectuado un control de seguridad (control a primera vista, control de conductor protector, medición de resistencia de aislamiento, medición de la corriente conductora, control de funcionamiento).
- 3. Como en todo producto de fabricación industrial no puede ser excluido en

general de que se produzcan al usarlo elementos que puedan generar alergias, los llamados elementos alergénicos (por ejemplo el níquel). Si se producieran en el trato con productos R&S reacciones alérgicas, como por ejemplo urticaria, estornudos frecuentes, irritación de la conjuntiva o dificultades al respirar, se deberá consultar inmediatamente a un médico para averiguar los motivos de estas reacciones.

- 4. Si productos / elementos de construcción son tratados fuera del funcionamiento definido de forma mecánica o térmica, pueden generarse elementos peligrosos (polvos de sustancia de metales pesados como por ejemplo plomo, berilio, níquel). La partición elemental del producto, como por ejemplo sucede en el tratamiento de materias residuales, debe de ser efectuada solamente por personal especializado para estos tratamientos. La partición elemental efectuada inadecuadamente puede generar daños para la salud. Se deben tener en cuenta las directivas nacionales referentes al tratamiento de materias residuales.
- 5. En el caso de que se produjeran agentes de peligro o combustibles en la aplicación del producto que debieran de ser transferidos a un tratamiento de materias residuales, como por ejemplo agentes refrigerantes que deben ser repuestos en periodos definidos, o aceites para motores, deberán ser tenidas en cuenta las prescripciones de seguridad del fabricante de estos agentes de peligro o combustibles y las regulaciones regionales para el tratamiento de materias residuales. Cuiden también de tener en cuenta en caso dado las prescripciones de seguridad especiales en la descripción del producto.

- 6. Ciertos productos, como por ejemplo las instalaciones de radiocomunicación RF, pueden a causa de su función natural, emitir una radiación electromagnética aumentada. En vista a la protección de la vida en desarrollo deberían ser protegidas personas embarazadas debidamente. También las personas con un bypass pueden correr peligro a causa de la radiación electromagnética. El empresario/usuario está comprometido a valorar y señalar áreas de trabajo en las que se corra un riesgo aumentado de exposición a radiaciones para evitar riesgos.
- 7. La utilización de los productos requiere instrucciones especiales y una alta concentración en el manejo. Debe de ponerse por seguro de que las personas que manejen los productos estén a la altura de los requerimientos necesarios referente a sus aptitudes físicas, psíquicas y emocionales, ya que de otra manera no se pueden excluir lesiones o daños de objetos. El empresario lleva la responsabilidad de seleccionar el personal usuario apto para el manejo de los productos.
- 8. Antes de la puesta en marcha del producto se deberá tener por seguro de que la tensión preseleccionada en el producto equivalga a la del la red de distribución. Si es necesario cambiar la preselección de la tensión también se deberán en caso dabo cambiar los fusibles correspondientes del producto.
- Productos de la clase de seguridad I con alimentación móvil y enchufe individual de producto solamente deberán ser conectados para el funcionamiento a tomas de corriente de contacto de seguridad y con conductor protector conectado.
- 10. Queda prohibida toda clase de interrupción intencionada del conductor protector, tanto en la toma de corriente como en el mismo producto. Puede tener como consecuencia el peligro de

golpe de corriente por el producto. Si se utilizaran cables o enchufes de extensión se deberá poner al seguro que es controlado su estado técnico de seguridad.

- 11. Si el producto no está equipado con un interruptor para desconectarlo de la red, se deberá considerar el enchufe del cable de distribución como interruptor. En estos casos deberá asegurar de que el enchufe sea de fácil acceso y nabejo (según la medida del cable de distribución, aproximadamente 2 m). Los interruptores de función o electrónicos no son aptos para el corte de la red eléctrica. Si los productos sin interruptor están integrados en bastidores o instalaciones, se deberá instalar el interruptor al nivel de la instalación.
- 12. No utilice nunca el producto si está dañado el cable eléctrico. Compruebe regularmente el correcto estado de los cables de conexión a red. Asegure a través de las medidas de protección y de instalación adecuadas de que el cable de eléctrico no pueda ser dañado o de que nadie pueda ser dañado por él, por ejemplo al tropezar o por un golpe de corriente.
- Solamente está permitido el funcionamiento en redes de distribución TN/TT aseguradas con fusibles de como máximo 16 A (utilización de fusibles de mayor amperaje sólo previa consulta con el grupo de empresas Rohde & Schwarz).
- 14. Nunca conecte el enchufe en tomas de corriente sucias o llenas de polvo. Introduzca el enchufe por completo y fuertemente en la toma de corriente. Si no tiene en consideración estas indicaciones se arriesga a que se originen chispas, fuego y/o heridas.
- 15. No sobrecargue las tomas de corriente, los cables de extensión o los enchufes de extensión ya que esto pudiera causar fuego o golpes de corriente.

- 16. En las mediciones en circuitos de corriente con una tensión de entrada de Ueff > 30 V se deberá tomar las precauciones debidas para impedir cualquier peligro (por ejemplo medios de medición adecuados, seguros, limitación de tensión, corte protector, aislamiento etc.).
- 17. En caso de conexión con aparatos de la técnica informática se deberá tener en cuenta que estos cumplan los requisitos del estándar IEC950/EN60950.
- 18. A menos que esté permitido expresamente, no retire nunca la tapa ni componentes de la carcasa mientras el producto esté en servicio. Esto pone a descubierto los cables y componentes eléctricos y puede causar heridas, fuego o daños en el producto.
- 19. Si un producto es instalado fijamente en un lugar, se deberá primero conectar el conductor protector fijo con el conductor protector del aparato antes de hacer cualquier otra conexión. La instalación y la conexión deberán ser efectuadas por un electricista especializado.
- 20. En caso de que los productos que son instalados fijamente en un lugar sean sin protector implementado, autointerruptor o similares objetos de protección, el circuito de suministro de corriente deberá estar protegido de manera que usuarios y productos estén suficientemente protegidos.
- 21. Por favor, no introduzca ningún objeto que no esté destinado a ello en los orificios de la caja del aparato. No vierta nunca ninguna clase de líquidos sobre o en la caja. Esto puede producir cortocircuitos en el producto y/o puede causar golpes de corriente, fuego o heridas.
- 22. Asegúrese con la protección adecuada de que no pueda originarse en el producto una sobrecarga por ejemplo a causa de una tormenta. Si no se verá el personal que lo utilice expuesto al peligro de un golpe de corriente.
- 23. Los productos R&S no están protegidos contra líquidos si no es que exista otra

indicación, ver también punto 1. Si no se tiene en cuenta esto se arriesga el peligro de golpe de corriente para el usuario o de daños en el producto lo cual también puede llevar al peligro de personas.

- 24. No utilice el producto bajo condiciones en las que pueda producirse y se hayan producido líquidos de condensación en o dentro del producto como por ejemplo cuando se desplaza el producto de un lugar frío a un lugar caliente.
- 25. Por favor no cierre ninguna ranura u orificio del producto, ya que estas son necesarias para la ventilación e impiden que el producto se caliente demasiado. No pongan el producto encima de materiales blandos como por ejemplo sofás o alfombras o dentro de una caja cerrada, si esta no está suficientemente ventilada.
- 26. No ponga el producto sobre aparatos que produzcan calor, como por ejemplo radiadores o calentadores. La temperatura ambiental no debe superar la temperatura máxima especificada en la hoja de datos.
- 27. Baterías y acumuladores no deben de ser expuestos a temperaturas altas o al fuego. Guardar baterías y acumuladores fuera del alcance de los niños. No cortocircuitar baterías ni acumuladores. Si las baterías o los acumuladores no son cambiados con la debida atención existirá peligro de explosión (atención células de litio). Cambiar las baterías o los acumuladores solamente por los del tipo R&S correspondiente (ver lista de piezas de recambio). Las baterías y acumuladores deben reutilizarse y no deben acceder a los vertederos. Las baterías y acumuladores que contienen plomo, mercurio o cadmio deben tratarse como residuos especiales. Respete en esta relación las normas nacionales de evacuación y reciclaje.
- 28. Por favor tengan en cuenta que en caso de un incendio pueden desprenderse del producto agentes venenosos (gases, líquidos etc.) que pueden generar daños a la salud.

- 29. El producto puede poseer un peso elevado. Muévalo con cuidado para evitar lesiones en la espalda u otras partes corporales.
- 30. No sitúe el producto encima de superficies, vehículos, estantes o mesas, que por sus características de peso o de estabilidad no sean aptas para él. Siga siempre las instrucciones de instalación del fabricante cuando instale y asegure el producto en objetos o estructuras (por ejemplo paredes y estantes).
- 31. Las asas instaladas en los productos sirven solamente de ayuda para el manejo que solamente está previsto para personas. Por eso no está permitido utilizar las asas para la sujeción en o sobre medios de transporte como por ejemplo grúas, carretillas elevadoras de horquilla, carros etc. El usuario es responsable de que los productos sean sujetados de forma segura a los medios de transporte y de que las prescripciones de seguridad del fabricante de los medios de transporte sean observadas. En caso de que no se tengan en cuenta pueden causarse daños en personas y objetos.
- 32. Si llega a utilizar el producto dentro de un vehículo, queda en la responsabilidad absoluta del conductor

que conducir el vehículo de manera segura. Asegure el producto dentro del vehículo debidamente para evitar en caso de un accidente las lesiones u otra clase de daños. No utilice nunca el producto dentro de un vehículo en movimiento si esto pudiera distraer al conductor. Siempre queda en la responsabilidad absoluta del conductor la seguridad del vehículo. El fabricante no asumirá ninguna clase de responsabilidad por accidentes o colisiones.

- 33. Dado el caso de que esté integrado un producto de láser en un producto R&S (por ejemplo CD/DVD-ROM) no utilice otras instalaciones o funciones que las descritas en la documentación de producto. De otra manera pondrá en peligro su salud, ya que el rayo láser puede dañar irreversiblemente sus ojos. Nunca trate de descomponer estos productos. Nunca mire dentro del rayo láser.
- 34. Antes de proceder a la limpieza, desconecte el producto de la red. Realice la limpieza con un paño suave, que no se deshilache. No utilice de ninguna manera agentes limpiadores químicos como, por ejemplo, alcohol, acetona o nitrodiluyente.

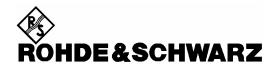

## Kundeninformation zur Batterieverordnung (BattV)

Dieses Gerät enthält eine schadstoffhaltige Batterie. Diese darf nicht mit dem Hausmüll entsorgt werden. Nach Ende der Lebensdauer darf die Entsorgung nur über eine Rohde&Schwarz-Kundendienststelle oder eine geeignete Sammelstelle erfolgen.

## Safety Regulations for Batteries (according to BattV)

This equipment houses a battery containing harmful substances that must not be disposed of as normal household waste.

After its useful life, the battery may only be disposed of at a Rohde & Schwarz service center or at a suitable depot.

## Normas de Seguridad para Baterías (Según BattV)

Este equipo lleva una batería que contiene sustancias perjudiciales, que no se debe desechar en los contenedores de basura domésticos. Después de la vida útil, la batería sólo se podrá eliminar en un centro de servicio de Rohde & Schwarz o en un depósito apropiado.

## Consignes de sécurité pour batteries (selon BattV)

Cet appareil est équipé d'une pile comprenant des substances nocives. Ne jamais la jeter dans une poubelle pour ordures ménagéres.

Une pile usagée doit uniquement être éliminée par un centre de service client de Rohde & Schwarz ou peut être collectée pour être traitée spécialement comme déchets dangereux.

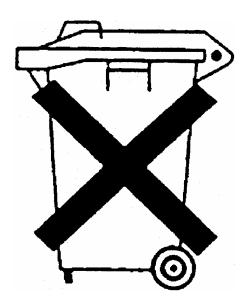

## Customer Information Regarding Product Disposal

The German Electrical and Electronic Equipment (ElektroG) Act is an implementation of the following EC directives:

- 2002/96/EC on waste electrical and electronic equipment (WEEE) and
- 2002/95/EC on the restriction of the use of certain hazardous substances in electrical and electronic equipment (RoHS).

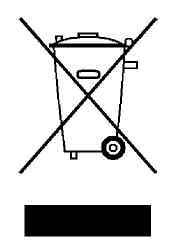

Product labeling in accordance with EN 50419

Once the lifetime of a product has ended, this product must not be disposed of in the standard domestic refuse. Even disposal via the municipal collection points for waste electrical and electronic equipment is not permitted.

Rohde & Schwarz GmbH & Co. KG has developed a disposal concept for the environmental-friendly disposal or recycling of waste material and fully assumes its obligation as a producer to take back and dispose of electrical and electronic waste in accordance with the ElektroG Act.

Please contact your local service representative to dispose of the product.

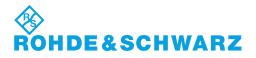

1171.0200.52-01.01

## **Certified Quality System**

# DIN EN ISO9001 : 2000DIN EN9100 : 2003DIN EN ISO14001 : 2004

### DQS REG. NO 001954 QM UM

#### QUALITÄTSZERTIFIKAT

Sehr geehrter Kunde, Sie haben sich für den Kauf eines Rohde & Schwarz-Produktes entschieden. Hiermit erhalten Sie ein nach modernsten Fertigungsmethoden hergestelltes Produkt. Es wurde nach den Regeln unseres Managementsystems entwickelt, gefertigt und geprüft. Das Rohde & Schwarz Managementsystem ist zertifiziert nach:

DIN EN ISO 9001:2000 DIN EN 9100:2003 DIN EN ISO 14001:2004

#### **CERTIFICATE OF QUALITY**

#### Dear Customer,

you have decided to buy a Rohde & Schwarz product. You are thus assured of receiving a product that is manufactured using the most modern methods available. This product was developed, manufactured and tested in compliance with our quality management system standards.

The Rohde & Schwarz quality management system is certified according to:

DIN EN ISO 9001:2000 DIN EN 9100:2003 DIN EN ISO 14001:2004

## **ROHDE&SCHWARZ**

#### **CERTIFICAT DE QUALITÉ**

#### Cher Client,

vous avez choisi d'acheter un produit Rohde & Schwarz. Vous disposez donc d'un produit fabriqué d'après les méthodes les plus avancées. Le développement, la fabrication et les tests respectent nos normes de gestion qualité. Le système de gestion qualité de Rohde & Schwarz a été homologué conformément aux normes:

DIN EN ISO 9001:2000 DIN EN 9100:2003 DIN EN ISO 14001:2004

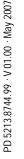

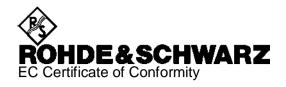

## CE

Certificate No.: 2008-44

This is to certify that:

| Equipment type                        | Stock No.                                                    | Designation                                                                                |
|---------------------------------------|--------------------------------------------------------------|--------------------------------------------------------------------------------------------|
| FSV3<br>FSV7                          | 1307.9002.03<br>1307.9002.07                                 | Signal Analyzer                                                                            |
| FSV-B3<br>FSV-B4<br>FSV-B5<br>FSV-B19 | 1310.9516.02<br>1310.9522.02<br>1310.9539.02<br>1310.9574.02 | Audio Demodulator<br>OCXO Reference Frequency<br>Additional Interfaces<br>Second Hard Disk |

complies with the provisions of the Directive of the Council of the European Union on the approximation of the laws of the Member States

- relating to electrical equipment for use within defined voltage limits (2006/95/EC)
- relating to electromagnetic compatibility (2004/108/EC)

Conformity is proven by compliance with the following standards:

EN 61010-1 : 2001 EN 61326 : 1997 + A1 : 1998 + A2 : 2001 + A3 : 2003 EN 55011 : 1998 + A1 : 1999 + A2 : 2002, Klasse A EN 61000-3-2 : 2000 + A2 : 2005 EN 61000-3-3 : 1995 + A1 : 2001

For the assessment of electromagnetic compatibility, the limits of radio interference for Class A equipment as well as the immunity to interference for operation in industry have been used as a basis.

Affixing the EC conformity mark as from 2008

#### ROHDE & SCHWARZ GmbH & Co. KG Mühldorfstr. 15, D-81671 München

Munich, 2008-06-18

Central Quality Management MF-QZ / Radde

## **Customer Support**

#### Technical support – where and when you need it

For quick, expert help with any Rohde & Schwarz equipment, contact one of our Customer Support Centers. A team of highly qualified engineers provides telephone support and will work with you to find a solution to your query on any aspect of the operation, programming or applications of Rohde & Schwarz equipment.

#### Up-to-date information and upgrades

To keep your instrument up-to-date and to be informed about new application notes related to your instrument, please send an e-mail to the Customer Support Center stating your instrument and your wish.

We will take care that you will get the right information.

| USA & Canada      | Monday to Friday<br>8:00 AM – 8:00 PM<br>Tel. from USA<br>From outside USA<br>Fax | (except US public holidays)<br>Eastern Standard Time (EST)<br>888-test-rsa (888-837-8772) (opt 2)<br>+1 410 910 7800 (opt 2)<br>+1 410 910 7801 |
|-------------------|-----------------------------------------------------------------------------------|----------------------------------------------------------------------------------------------------|
|                   | E-mail                                                                            | CustomerSupport@rohde-schwarz.com                                                                                                    |
| East Asia         | Monday to Friday<br>8:30 AM – 6:00 PM                                             | (except Singaporean public holidays)<br>Singapore Time (SGT)                                                                                    |
|                   | Tel.<br>Fax                                                                       | +65 6 513 0488<br>+65 6 846 1090                                                                                                    |
|                   | E-mail                                                                            | CustomerSupport@rohde-schwarz.com                                                                                                    |
| Rest of the World | Monday to Friday<br>08:00 – 17:00                                                 | (except German public holidays)<br>Central European Time (CET)                                                                                  |
|                   | Tel. from Europe<br>From outside Europe<br>Fax                                    | +49 (0) 180 512 42 42*<br>+49 89 4129 13776<br>+49 (0) 89 41 29 637 78                                                                          |
|                   | E-mail                                                                            | CustomerSupport@rohde-schwarz.com                                                                                                    |
|                   |                                                                                   | erman fixed-line telephone network, varying ephone network and in different countries.                                                          |

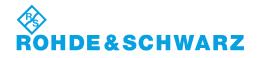

#### **Address List**

#### Headquarters, Plants and Subsidiaries

#### Headquarters

ROHDE&SCHWARZ GmbH & Co. KG Mühldorfstraße 15 · D-81671 München P.O.Box 80 14 69 · D-81614 München

#### Plants

ROHDE&SCHWARZ Messgerätebau GmbH Riedbachstraße 58 · D-87700 Memmingen P.O.Box 16 52 · D-87686 Memmingen

ROHDE&SCHWARZ GmbH & Co. KG Werk Teisnach Kaikenrieder Straße 27 · D-94244 Teisnach P.O.Box 11 49 · D-94240 Teisnach

ROHDE&SCHWARZ závod Vimperk, s.r.o. Location Spidrova 49 CZ-38501 Vimperk

ROHDE&SCHWARZ GmbH & Co. KG Dienstleistungszentrum Köln Graf-Zeppelin-Straße 18 · D-51147 Köln P.O.Box 98 02 60 · D-51130 Köln

#### Subsidiaries

R&S BICK Mobilfunk GmbH Fritz-Hahne-Str. 7 · D-31848 Bad Münder P.O.Box 20 02 · D-31844 Bad Münder

ROHDE&SCHWARZ FTK GmbH Wendenschloßstraße 168, Haus 28 D-12557 Berlin

ROHDE&SCHWARZ SIT GmbH Am Studio 3 D-12489 Berlin

R&S Systems GmbH Graf-Zeppelin-Straße 18 D-51147 Köln

GEDIS GmbH Sophienblatt 100 D-24114 Kiel

HAMEG Instruments GmbH Industriestraße 6 D-63533 Mainhausen Phone +49 (89) 41 29-0 Fax +49 (89) 41 29-121 64 info.rs@rohde-schwarz.com

Phone +49 (83 31) 1 08-0 +49 (83 31) 1 08-1124 info.rsmb@rohde-schwarz.com

Phone +49 (99 23) 8 50-0 Fax +49 (99 23) 8 50-174 info.rsdts@rohde-schwarz.com

> Phone +420 (388) 45 21 09 Fax +420 (388) 45 21 13

Phone +49 (22 03) 49-0 Fax +49 (22 03) 49 51-229 info.rsdc@rohde-schwarz.com service.rsdc@rohde-schwarz.com

Phone +49 (50 42) 9 98-0 Fax +49 (50 42) 9 98-105 info.bick@rohde-schwarz.com

Phone +49 (30) 658 91-122 Fax +49 (30) 655 50-221 info.ftk@rohde-schwarz.com

Phone +49 (30) 658 84-0 Fax +49 (30) 658 84-183 info.sit@rohde-schwarz.com

Phone +49 (22 03) 49-5 23 25 Fax +49 (22 03) 49-5 23 36 info.rssys@rohde-schwarz.com

> Phone +49 (431) 600 51-0 Fax +49 (431) 600 51-11 sales@gedis-online.de

Phone +49 (61 82) 800-0 Fax +49 (61 82) 800-100 info@hameg.de

#### **Locations Worldwide**

#### Please refer to our homepage: www.rohde-schwarz.com

- Sales Locations
- Service Locations
- National Websites

## **Documentation Overview**

The user documentation for the R&S FSV is divided as follows:

- Quick Start Guide
- Operating Manual
- Service Manual
- Online Help
- Release Notes

#### **Quick Start Guide**

This manual is delivered with the instrument in printed form and in PDF format on the CD. It provides the information needed to set up and start working with the instrument. Basic operations and basic measurements are described. Also a brief introduction to remote control is given. The manual includes general information (e.g. Safety Instructions) and the following chapters:

| Chapter 1  | "Front and Rear Panel"                               |
|------------|------------------------------------------------------|
| Chapter 2  | "Preparing for Use"                                  |
| Chapter 3  | "Firmware Update and Activation of Firmware Options" |
| Chapter 4  | "Basic Operations"                                   |
| Chapter 5  | "Basic Measurement Examples"                         |
| Chapter 6  | "Brief Introduction to Remote Control"               |
| Appendix A | "Appendix: Printer Interface"                        |
| Appendix B | "Appendix: LAN Interface"                            |
|            |                                                      |

#### **Operating Manual**

This manual is a supplement to the Quick Start Guide and is available in PDF format on the CD delivered with the instrument. To retain the familiar structure that applies to all operating manuals of Rohde&Schwarz Test & Measurement instruments, the chapters 1 and 3 exist, but only in form of references to the corresponding Quick Start Guide chapters.

In this manual, all instrument functions are described in detail. For additional information on default settings and parameters, refer to the data sheets. The set of measurement examples in the Quick Start Guide is followed up by more advanced measurement examples. In addition to the brief introduction to remote control in the Quick Start Guide, a description of the commands and programming examples is given. Information on maintenance, instrument interfaces and error messages is also provided. The Operating Manual includes the following chapters:

- Chapter 1 Putting into Operation, see Quick Start Guide chapters 1 and 2
- Chapter 2 Advanced Measurement Examples
- Chapter 3 Manual Operation, see Quick Start Guide chapter 4
- Chapter 4 Instrument Functions
- Chapter 5 Remote Control Basics
- Chapter 6 Remote Control Commands
- Chapter 7 Remote Control Programming Examples
- Chapter 8 Maintenance
- Chapter 9 Error Messages

At the end of the manual, additional chapters for optional functions may be inserted. This manual is delivered with the instrument on CD only. The printed manual can be ordered from Rohde & Schwarz GmbH & Co. KG.

#### Service Manual

This manual is available in PDF format on the CD delivered with the instrument. It informs on how to check compliance with rated specifications, on instrument function, repair, troubleshooting and fault elimination. It contains all information required for repairing the R&S FSV by the replacement of modules.

The manual includes the following chapters:

| Performance Test                     |
|--------------------------------------|
| Adjustment                           |
| Repair                               |
| Software Update / Installing Options |
| Documents                            |
|                                      |

#### **Online Help**

The Online Help is part of the firmware. It provides a quick access to the description of the instrument functions and the remote control commands. For information on other topics refer to the Quick Start Guide, Operating Manual and Service Manual provided in PDF format on CD or in the Internet. For detailed information on how to use the Online Help, refer to the chapter "Basic Operations" in the Quick Start Guide.

#### **Release Notes**

The release notes describe the installation of the firmware, new and modified functions, eliminated problems, and last minute changes to the documentation. The corresponding firmware version is indicated on the title page of the release notes. The current release notes are provided in the Internet.

# **Conventions Used in the Documentation**

The following conventions are used throughout the FSV Quick Start Guide:

### **Typographical conventions**

| Convention                             | Description                                                                                                    |  |
|----------------------------------------|----------------------------------------------------------------------------------------------------|--|
| "Graphical user interface<br>elements" | All names of graphical user interface elements both on the screen and on the front and rear panels, such as dialog boxes, keys, menus, options, buttons etc., are enclosed by parenthesis.                                    |  |
| "KEYS"                                 | Key names are written in capital letters and enclosed by parenthesis.                                                                                                    |  |
| Input                                  | Input to be entered by the user is displayed in italics.                                                                                                    |  |
| Program code                           | Coding samples, file extracts and screen output is displayed in Courier font.                                                                                                    |  |
| → Remote commands                      | ds Remote commands are introduced by a dash.                                                                                                    |  |
|                                        | Remote commands may include abbreviations to simplify input. In the description of such commands, all parts that have to be entered are written in capital letters. Additional text in small letters is for information only. |  |
| File names                             | File names and commands are distinguished by their font.                                                                                                    |  |
| Commands                               |                                                                                                    |  |
| "Links"                                | Links that you can click are displayed in blue font and are enclosed in parenthesis.                                                                                                    |  |
| "References"                           | References to other parts of the documentation are enclosed by parenthesis.                                                                                                    |  |

### **Procedure descriptions**

When describing how to operate the device, several alternative methods may be available to perform the same task. In this case, the procedure using the touchscreen is described, where available. Any elements that can be activated by touching can also be clicked using an additionally connected mouse. The alternative procedure using the keys on the device or the on-screen keyboard is only described if it deviates from the standard operating procedures as described in Chapter 4 "Basic Operations". The terms "select" and "press" may refer to any of the described methods, i.e. using a finger on the touchscreen, a mouse pointer in the display, or a key on the device or on a keyboard.

# 1 Front and Rear Panel

This chapter describes the front panel and the rear panel of the instrument, including all function keys and connectors.

# **1.1 Front Panel View**

"Figure 1" shows the front panel view of the R&S FSV. The numbers refer to "Table 1" below in which the available elements are listed. The individual elements are described in more detail in the subsequent sections.

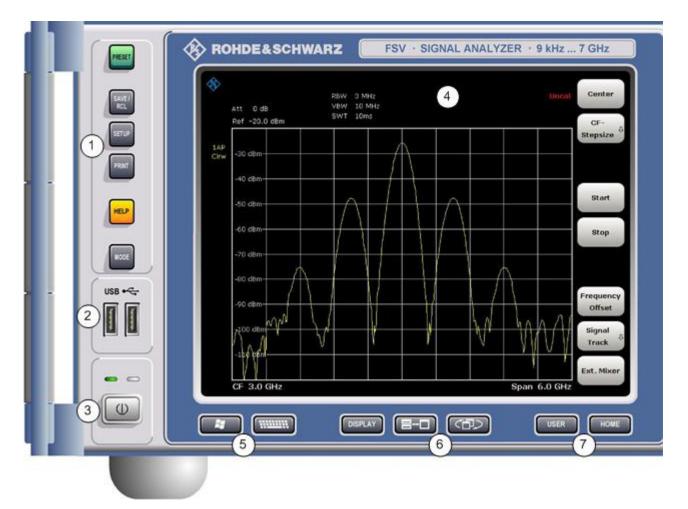

Figure 1: Front panel view

Front Panel View

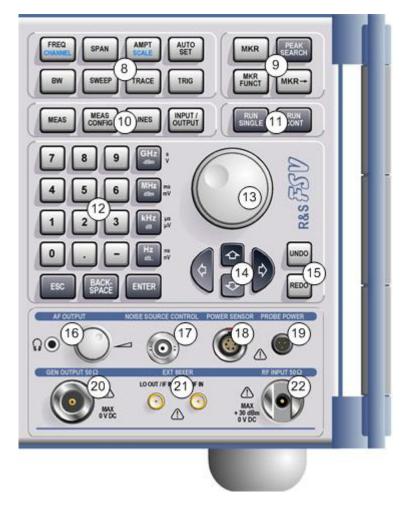

**Front Panel View** 

| Number in<br>graphic | Description                                                                  | See Section                                 |  |
|----------------------|------------------------------------------------------------------------------|---------------------------------------------|--|
| 1                    | General device functions e.g. Change mode, Setup,<br>Default Settings, Help. | "1.1.1 Function Keys on the Front<br>Panel" |  |
| 2                    | USB connector for external devices, e.g. keyboard, mouse                     | "1.1.3 Connectors on the Front<br>Panel"    |  |
| 3                    | ON/OFF switch                                                                | "2.1.8 Switching the Instrument on and off" |  |
| 4                    | Touch screen; display area for measurement results                           | "1.1.2 Touchscreen display"                 |  |
| 5                    | Auxiliary functions to display Windows Start menu or on-screen keyboard      | "1.1.1 Function Keys on the Front<br>Panel" |  |
| 6                    | Display options for screen                                                   | "4.4 Changing the Display"                  |  |
| 7                    | Navigation options for screen menu                                           | "4.2.6 Arrow Keys"                          |  |
| 8                    | Measurement control settings, e.g. frequency, levels                         | "1.1.1 Function Keys on the Front<br>Panel" |  |
| 9                    | Marker functions                                                             | "1.1.1 Function Keys on the Front<br>Panel" |  |
| 10                   | Measurement configuration                                                    | "1.1.1 Function Keys on the Front<br>Panel" |  |
| 11                   | Measurement start                                                            | "1.1.1 Function Keys on the Front<br>Panel" |  |
| 12                   | Numeric keyboard, units and data entry keys                                  | "4.2.4 Keypad"                              |  |
| 13                   | Rotary knob                                                                  | "4.2.5 Rotary Knob"                         |  |
| 14                   | Arrow keys                                                                   | "4.2.6 Arrow Keys"                          |  |
| 15                   | Undo/redo functions                                                          | Currently not available.                    |  |
| 16                   | AF output with volume control, optional                                      | "1.1.3 Connectors on the Front<br>Panel"    |  |
| 17                   | Noise source control                                                         | "1.1.3 Connectors on the Front<br>Panel"    |  |
| 18                   | Power sensor                                                                 | "1.1.3 Connectors on the Front<br>Panel"    |  |
| 19                   | Probe power connector - supply voltage for measurement accessories           | "1.1.3 Connectors on the Front<br>Panel"    |  |
| 20                   | Tracking generator output, optional                                          | Not yet available.                          |  |
| 21                   | External mixer (LO output, IF input), optional                               | Not yet available.                          |  |

| Number in<br>graphic | Description | See Section                              |
|----------------------|-------------|------------------------------------------|
| 22                   | •           | "1.1.3 Connectors on the Front<br>Panel" |

Table 1: Front panel view

# **1.1.1 Function Keys on the Front Panel**

A detailed description of the corresponding menus and the other function keys is provided in the Operating Manual on CD or in the Online Help.

| Function key      | ey Assigned functions                                                                                                    |  |  |
|-------------------|----------------------------------------------------------------------------------------------------|--|--|
| U                 | Switches the instrument on and off.                                                                                                    |  |  |
| General device fu | inctions                                                                                                    |  |  |
| PRESET            | Resets the instrument to the default state.                                                                                                    |  |  |
| SAVE/RCL          | Provides the functions for saving/loading instrument settings and for managing stored files.                                                                                                    |  |  |
| SETUP             | <ul> <li>Provides basic instrument configuration functions, e.g.:</li> <li>Reference frequency (external/internal), noise source</li> <li>Date, time, display configuration</li> <li>LAN interface</li> <li>Self-alignment</li> <li>Firmware update and enabling of options</li> <li>Information about instrument configuration incl. firmware version and system error messages</li> <li>Service support functions (self test etc.)</li> </ul> |  |  |
| PRINT             | Customizes the printout, selects and configures the printer.                                                                                                    |  |  |
| HELP              | Displays the Online Help.                                                                                                    |  |  |
| MODE              | Provides the selection between firmware options.                                                                                                    |  |  |

| Function key       | Assigned functions                                                                                                    |  |  |  |  |
|--------------------|----------------------------------------------------------------------------------------------------|--|--|--|--|
| External functions |                                                                                                    |  |  |  |  |
|                    | Displays Windows Start menu.                                                                                                    |  |  |  |  |
|                    | Switches between the on-screen keyboard display:                                                                                                    |  |  |  |  |
|                    | <ul> <li>at the top of the screen</li> </ul>                                                                                                    |  |  |  |  |
|                    | <ul> <li>at the bottom of the screen</li> </ul>                                                                                                    |  |  |  |  |
|                    | – Off                                                                                                    |  |  |  |  |
| Display options    |                                                                                                    |  |  |  |  |
| DISPLAY            | Opens a dialog to switch touchscreen and toolbar function on or off.                                                                                                    |  |  |  |  |
|                    | Switches between maximized and split display of focus area.                                                                                                    |  |  |  |  |
|                    | Switches focus area between table and diagram.                                                                                                    |  |  |  |  |
| Navigation funct   | ions                                                                                                    |  |  |  |  |
| USER               | Not yet available.                                                                                                    |  |  |  |  |
| HOME               | Jumps to the highest softkey menu level of the current firmware option.                                                                                                    |  |  |  |  |
| Measurement se     | ttings                                                                                                    |  |  |  |  |
| FREQ<br>(CHANNEL)  | Sets the center frequency as well as the start and stop frequencies for the frequency range under consideration. This key is also used to set the frequency offset and the signal track function.<br>(CHANNEL for special applications) |  |  |  |  |
| SPAN               | Sets the frequency span to be analyzed.                                                                                                    |  |  |  |  |
| AMPT               | Sets the reference level, the displayed dynamic range, the RF attenuation and the unit for the level display.<br>Sets the level offset and the input impedance.                                                                         |  |  |  |  |
| (SCALE)            | Activates the preamplifier (option RF Preamplifier, R&S FSV-B22).                                                                                                    |  |  |  |  |
|                    | (SCALE for special applications)                                                                                                    |  |  |  |  |
| AUTO SET           | Enables automatic settings for level, frequency or sweep type mode.                                                                                                    |  |  |  |  |
| BW                 | Sets the resolution bandwidth and the video bandwidth.                                                                                                    |  |  |  |  |
| SWEEP              | Sets the sweep time and the number of measurement points.<br>Selects continuous measurement or single measurement.                                                                                                    |  |  |  |  |
| TRACE              | Configures the measured data acquisition and the analysis of the measurement data.                                                                                                    |  |  |  |  |
| TRIG               | Sets the trigger mode, the trigger threshold, the trigger delay, and the gate configuration in the case of gated sweep.                                                                                                    |  |  |  |  |

### Front and Rear Panel

Front Panel View

| Function key                                                                                                    | Assigned functions                                                                                                    |  |  |  |
|----------------------------------------------------------------------------------------------------|----------------------------------------------------------------------------------------------------|--|--|--|
| Marker functions                                                                                                    |                                                                                                    |  |  |  |
| MKR                                                                                                    | Sets and positions the absolute and relative measurement markers (markers and delta markers).                                                                                                    |  |  |  |
| PEAK SEARCH                                                                                                    | Performs a peak search for active marker. If no marker is active, normal marker 1 is activated and the peak search is performed for it.                                                                                                    |  |  |  |
| MKR FUNC                                                                                                    | <ul> <li>Provides additional analysis functions of the measurement markers:</li> <li>Frequency counter (Sig Count)</li> <li>Fixed reference point for relative measurement markers (Ref Fixed)</li> <li>Noise marker (Noise Meas)</li> <li>Phase noise (Phase Noise)</li> <li>n dB down function</li> <li>AM/FM audio demodulation (with option R&amp;S FSV-B3)</li> <li>Peak list</li> </ul> |  |  |  |
| MKR->                                                                                                    | Used for search functions of the measurement markers (maximum/minimum of the trace).<br>Assigns the marker frequency to the center frequency, and the marker level to the reference level.<br>Restricts the search area (Search Limits) and characterizes the maximum points and minimum points (Peak Excursion).                                                                             |  |  |  |
| Measurement se                                                                                                    | ttings                                                                                                    |  |  |  |
| Weak of the perform complex measurement functions:         -       Measurement of multicarrier adjacent channel power (Ch Power ACLR)         -       Carrier to noise spacing (C/N C/No)         -       Occupied bandwidth (OBW)         -       Spectrum emission mask measurement (Spectrum Emission Mask)         -       Spurious emissions (Spurious Emissions)         -       Measurement of time domain power (Time Domain Power)         -       Signal statistics: amplitude probability distribution (APD) and cumulative complementary distribution function (CCDF)         -       Third-order intercept point (TOI)         -       AM modulation depth (AM Mod Depth) |                                                                                                    |  |  |  |
| MEAS CONFIG                                                                                                    | Used to define measurement configuration.                                                                                                    |  |  |  |
| LINES                                                                                                    | Configures display lines and limit lines.                                                                                                    |  |  |  |
| INPUT/OUTPUT                                                                                                    | Displays softkeys for input/output functions.                                                                                                    |  |  |  |
|                                                                                                    |                                                                                                    |  |  |  |

| Function key                                                 | Assigned functions                                              |  |  |  |
|--------------------------------------------------------------|-----------------------------------------------------------------|--|--|--|
| Measurement start functions                                  |                                                                 |  |  |  |
| RUN SINGLE                                                   | RUN SINGLE Starts a single new measurement (Single Sweep Mode). |  |  |  |
| RUN CONT                                                     | Starts a continuous measurement (Continuous Sweep Mode).        |  |  |  |
| Function execution                                           |                                                                 |  |  |  |
| UNDO Reverts last operation. <i>Currently not available.</i> |                                                                 |  |  |  |
| REDO                                                         | Repeats previously reverted operation. Currently not available. |  |  |  |

# 1.1.2 Touchscreen display

All measurement results are displayed in the screen on the front panel. Additionally, the screen display provides status and setting information and allows you to switch between various measurement tasks. The screen is touch-sensitive, offering an alternative means of user interaction for quick and easy handling of the device.

"Figure 2" shows the touchscreen display of the R&S FSV. The numbers refer to "Table 2" below in which the available elements are listed. The individual elements are described in more detail in chapter 4 "Basic Operations".

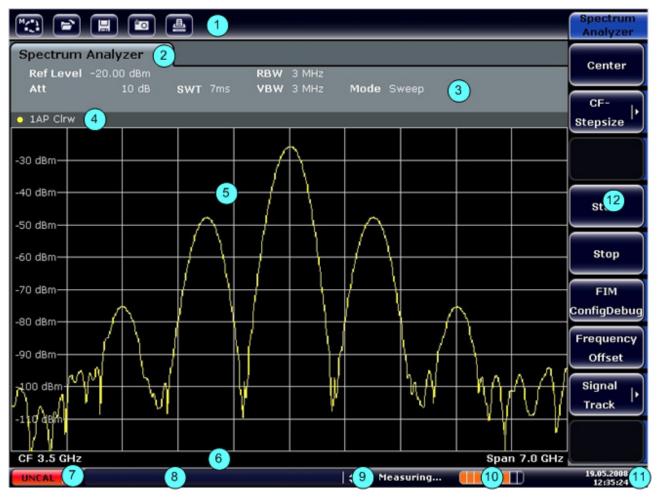

Figure 2: Touchscreen display

| No. in<br>graphic | Description                                                                     |  |
|-------------------|---------------------------------------------------------------------------------|--|
| 1                 | Toolbar with standard application functions, e.g. print, save/open file etc.    |  |
| 2                 | Tabs for individual measurement tasks                                           |  |
| 3                 | Channel information bar for current measurement settings                        |  |
| 4                 | Diagram header with diagram-specific (trace) information                        |  |
| 5                 | Measurement results area                                                        |  |
| 6                 | Diagram footer with diagram-specific information, depending on measurement mode |  |
| 7                 | Error indicator                                                                 |  |
| 8                 | Error message, if available                                                     |  |
| 9                 | Device status                                                                   |  |
| 10                | Progress bar for measurement                                                    |  |
| 11                | Date and time display                                                           |  |
| 12                | Softkeys for menu access                                                        |  |

### Table 2: Touchscreen elements

# **1.1.3 Connectors on the Front Panel**

This section describes the front connectors and interfaces of the R&S FSV. Optional connectors and interfaces are indicated by the option name in brackets. Most connectors on the front panel (except for USB) are placed at the bottom right-hand side.

### 1.1.3.1 USB

The front panel provides two female USB connectors to connect devices like keyboard (recommended: R&S PSL-Z2, order number 1157.6870.03) and mouse (recommended: R&S PSL-Z10, order number 1157.7060.03). Also a memory stick can be connected to store and reload instrument settings and measurement data.

ATTENTIONUse suitable double-shielded cables. Passive USB connecting cables<br/>must not exceed 1 m in length.<br/>Use only USB devices that keep within the permissible EMI limits.

## 1.1.3.2 AF OUTPUT

Headphones equipped with a miniature jack plug can be connected to the AF output female connector. The internal impedance is 10  $\Omega$ . The output voltage can be set by using the volume control to the right of the female connector. If a plug is connected, the internal loudspeaker is automatically switched off.

The female connector and volume control are available only with the audio demodulator option (R&S FSV-B3). To use the AF OUTPUT, in the In-/Output menu ("INPUT/OUTPUT" key), select "Video Output". The output voltage (volume) is 1V.

### CAUTION

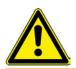

Check the volume setting carefully before putting on the headphones in order to protect your hearing.

## 1.1.3.3 NOISE SOURCE CONTROL

The noise source control female connector is used to provide the supply voltage for an external noise source, e.g., to measure the noise figure and gain of amplifiers and frequency converting DUTs.

Conventional noise sources require a voltage of +28 V in order to be switched on and 0 V to be switched off. The output supports a maximum load of 100 mA.

## 1.1.3.4 POWER SENSOR (Additional Interfaces option, R&S FSV-B5)

The LEMOSA female connector is used to connect power sensors of the R&S NRP-Zxy family.

### **PROBE POWER**

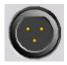

The R&S FSV provides a connector for supply voltages of +15 V to -12 V and ground for active probes and preamplifiers. A maximum current of 140 mA is available. This connector is suitable as power supply for high-impedance probes from Agilent.

### RF INPUT 50 $\Omega$

The RF input is to be connected to the DUT via a cable equipped with an appropriate connector. Be sure not to overload the input. The maximum continuous power at the RF input is +30 dBm (1 W).

ATTENTIONFor AC-coupling, a DC input voltage of 50 V must never be exceeded.For DC-coupling, DC voltage must not be applied at the input.

In both cases, noncompliance will destroy the input mixers.

Front and Rear Panel

Front Panel View

# 1.2 Rear Panel View

"Figure 3" shows the rear panel view of the R&S FSV. The numbers refer to "Table 3" below in which the available elements are listed. The individual elements are described in more detail in the subsequent sections. Optional connectors and interfaces are indicated by the option name in brackets.

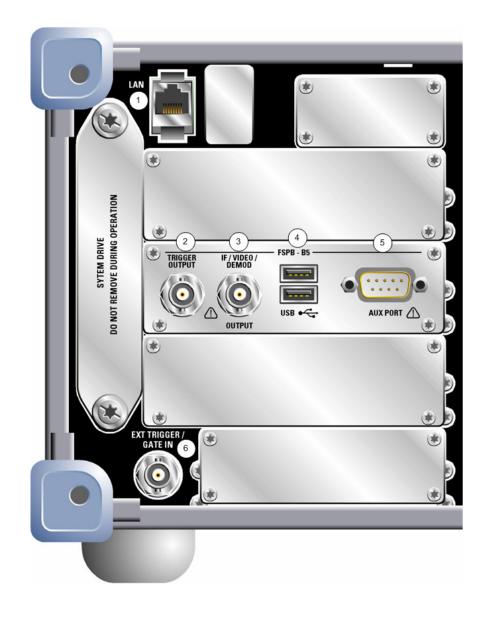

Figure 3: Rear panel view

. \* П \* 8 11 100...240 V / 50...400 Hz 3...1,25 A F1 / F2 IEC 60127 - T3.15H / 250 V 8 8 Ř C 7 \* 10 8 8 9 10 MH . - FSPB - B4 -(\*) MONITOR (12) 0 (Q.) • ocxo (=====) (SCPI) di b .10 d

### **R&S FSV**

### **Rear Panel View**

| No. in<br>graphic | Description                                                |
|-------------------|------------------------------------------------------------|
| 1                 | LAN                                                        |
| 2                 | TRIGGER OUTPUT (Additional Interfaces option, R&S FSV-B5)  |
| 3                 | IF/VIDEO (Additional Interfaces option, R&S FSV-B5)        |
| 4                 | USB (Additional Interfaces option, R&S FSV-B5)             |
| 5                 | AUX PORT (Additional Interfaces option, R&S FSV-B5)        |
| 6                 | EXT TRIGGER / GATE IN                                      |
| 7                 | MONITOR (VGA)                                              |
| 8                 | REF IN                                                     |
| 9                 | REF OUT                                                    |
| 10                | GPIB interface                                             |
| 11                | AC Power Supply Connection and Main Power Switch with fuse |
| 12                | EXT REF with OCXO option (R&S FSV-B4)                      |

Table 3: Rear panel view

# **1.2.1 Standard Rear Panel Connectors**

### **1.2.1.1 AC Power Supply Connection and Main Power Switch**

An AC power supply connector and main power switch are located in a unit on the rear panel of the instrument.

Main power switch function:

**Position I** The instrument is in operation.

**Position O** The entire instrument is disconnected from the AC power supply.

For details refer to section "2.1.8 Switching the Instrument on and off" on page 61.

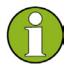

The AC power switch also interrupts the power supply of the OCXO (option OCXO Reference Frequency, R&S FSV-B4). When you switch the instrument back on, be sure to comply with the extended warm-up phase specified in the data sheet.

Between the power switch and the power supply connector, a fuse is installed to protect the instrument.

## 1.2.1.2 LAN

The LAN interface can be used to connect the R&S FSV to a local network for remote control, printouts and data transfer. The assignment of the RJ-45 connector supports twisted-pair category 5 UTP/STP cables in a star configuration (UTP stands for *unshielded twisted pair*, and STP for *shielded twisted pair*).

### 1.2.1.3 MONITOR (VGA)

The female VGA connector is used to connect an external monitor. Step-by-step instructions how to connect an external monitor are provided in section "2.2.2 Connecting an External Monitor".

### 1.2.1.4 EXT TRIGGER / GATE IN

The female connector for external trigger/gate input is used to control the measurement by means of an external signal.

The voltage levels can range from 0.5 to 3.5 V. The default value is 1.4 V. The typical input impedance is 10 k $\Omega$ .

### 1.2.1.5 REF IN

As a reference signal, you can either use the internal reference, or connect an external one. The setup menu is used to switch between the internal and an external reference. The REF IN female connector is used as an input for a 1-20 MHz reference signal. The required input level is 0-10 dBm.

## 1.2.1.6 REF OUT

This connector can be used to provide an external reference signal (e.g. the OCXO reference signal) to other devices that are connected to this instrument. The REF OUT female connector can output a 10 MHz reference signal with an output level of 0 dBm.

### 1.2.1.7 GPIB interface

The GPIB interface is in compliance with IEEE488 and SCPI. A computer for remote control can be connected via this interface. To set up the connection, a shielded cable is recommended. For more details refer to the Operating Manual on CD, chapter "Remote Control - Basics", section "Interfaces and Protocols".

# 1.2.2 Optional Rear Panel Connectors

### 1.2.2.1 OCXO option (R&S FSV-B4)

This option generates a very precise 10 MHz reference signal with an output level of  $\geq 0$  dBm. If installed, and if no external signal is used, this signal is used as an internal reference. It can also be used to synchronize other connected devices via the REF OUT connector.

The AC power switch also interrupts the power supply of the OCXO (option OCXO Reference Frequency, R&S FSV-B4). When you switch the instrument back on, be sure to comply with the extended warm-up phase specified in the data sheet.

### 1.2.2.2 TRIGGER OUTPUT (Additional Interfaces option, R&S FSV-B5)

The female BNC connector can be used to provide a signal from an external triggering device. The signal is TTL compatible (0 V / 5 V).

## 1.2.2.3 IF/VIDEO (Additional Interfaces option, R&S FSV-B5)

The female BNC connector can be used for various outputs:

- Intermediate frequency (IF) output of approximately 20 MHz
- Video output (1V)

The In-/Output menu ("INPUT/OUTPUT" key) is used to select between the IF and video output.

### 1.2.2.4 USB (Additional Interfaces option, R&S FSV-B5)

The rear panel provides two additional female USB connectors to connect devices like keyboard (recommended: R&S PSL-Z2, order number 1157.6870.03) and mouse (recommended: R&S PSL-Z10, order number 1157.7060.03). Also, a memory stick can be connected to store and reload instrument settings and measurement data.

# ATTENTION

Use suitable double-shielded cables. Passive USB connecting cables must not exceed 1 m in length.

Use only USB devices that keep within the permissible EMI limits.

# 1.2.2.5 AUX PORT (Additional Interfaces option, R&S FSV-B5)

The 9 pole SUB-D male connector provides control signals for controlling external devices. The voltage levels are of the TTL type (max. 5 V).

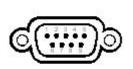

| Pin    | Signal             | Description                                                               |
|--------|--------------------|---------------------------------------------------------------------------|
| 1      | +5 V / max. 250 mA | Supply voltage for external circuits                                      |
| 2 to 7 | I/O                | Reserved for future use                                                   |
| 8      | GND                | Ground                                                                    |
| 9      | READY FOR TRIGGER  | Signal indicating that the instrument is ready to receive trigger signal. |

**ATTENTION** A short-circuit may damage the instrument. Observe the designated pin assignment.

# 2 Preparing for Use

This chapter describes all procedures to prepare the instrument for use. It starts with putting into operation, proceeds with connecting external devices, configuring the instrument and the LAN interface, and ends with information on the operating system:

- "Preparing for Operation"
- "Connecting External Devices"
- "R&S FSV Setup"
- "Configuring the LAN Interface"
- "Operating System Properties"

### CAUTION

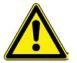

### Safety precautions

Make sure to follow the instructions of the following sections in order not to endanger people and to avoid damage to the instrument. This is of particular importance when you use the instrument for the first time. Also observe the general safety instructions at the beginning of this manual.

# 2.1 Preparing for Operation

This section describes how to prepare the instrument for operation. It includes the following topics:

- "Unpacking the Instrument and its Accessories"
- "Checking the Accessories"
- "Inspecting Goods for Shipping Damage"
- "Warranty"
- "Recommended Calibration Interval"
- "Preparing the Instrument for Operation"
- "Connecting the AC Power"
- "Switching the Instrument on and off"
- "Performing a Self Alignment and a Self Test"
- "Checking the Supplied Items"
- "Replacing the Fuses"
- "Cleaning the Outside"

# 2.1.1 Unpacking the Instrument and its Accessories

The instrument is shipped together with its mandatory accessories in a cardboard box. In order to unpack its contents proceed as follows:

- 1. Remove the instrument from its packaging and check the equipment for completeness using the delivery note and the accessory lists for the various items.
- 2. First, pull off the polyethylene protection pads from the instrument's rear feet and then carefully remove the pads from the instrument handles at the front.
- 3. Pull off the corrugated cardboard cover that protects the rear of the instrument.
- 4. Carefully unthread the corrugated cardboard cover at the front that protects the instrument handles and remove it.
- 5. Check the instrument for any damage. If there is damage, immediately contact the carrier who delivered the instrument. In this case, make sure not to discard the box and packing material.

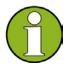

It is advisable to keep the original packing material in order to prevent control elements and connectors from being damaged in case the instrument is to be transported or shipped at a later date

# 2.1.2 Checking the Accessories

The instrument comes with the following accessories:

- Power cable
- Quick Start Guide
- CD "R&S FSV Signal Analyzer User Documentation"

# 2.1.3 Inspecting Goods for Shipping Damage

- Before inspecting the instrument, check the shipping container and cushioning material for damage. If it is damaged, immediately notify the carrier. Keep the box and packing material until you have verified that the contents are complete and until the R&S FSV has been tested electrically and mechanically.
- For further transport or shipment of the R&S FSV, the original packaging should be used. Rohde & Schwarz will only accept claims of warranty if the instrument is shipped with sufficient packaging.

- Prior to switching on the instrument check the housing and handle for visible damages or loose parts. If it is damaged, immediately notify the carrier and keep the box and packing material.
- Check that the fan openings at the sides and at the rear panel of the instrument are not obstructed.

# 2.1.4 Warranty

For information on warranty conditions for the R&S FSV refer to the terms of the delivery documents.

# 2.1.5 Recommended Calibration Interval

For information on the recommended calibration interval for the R&S FSV refer to the R&S FSV data sheet.

# 2.1.6 Preparing the Instrument for Operation

The instrument can be used in standalone operation or can be installed in a rack.

### 2.1.6.1 Standalone Operation

The instrument is designed for use under general laboratory conditions.

### ATTENTION Ambient conditions

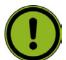

Make sure that the ambient conditions required at the site of operation are met:

- The ambient temperature must be in the range specified in the data sheet.
- All fan openings must be unobstructed and the air flow at the sidepanel perforations must be unimpeded. The distance to the wall should be at least 10 cm.

Any non-compliance may cause damage to the instrument.

### ATTENTION

### Protection against electrostatic discharge

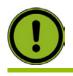

To protect DUTs against electrostatic discharge in the event of human contact, use proper protective equipment:

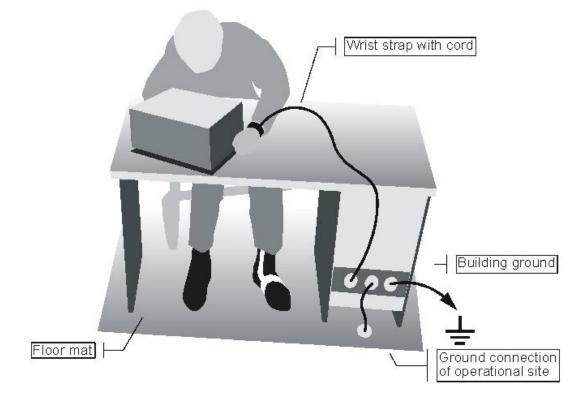

### Rackmounting 2.1.6.2

The instrument may be installed in a 19" rack mount by using a rack adapter kit (Order No. see data sheet). The installation instructions are part of the adapter kit.

### ATTENTION **Rack installation**

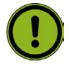

For rack installation, ensure that the air flow at the side-panel perforations are not obstructed to avoid overheating of the instrument and wrong measurement results.

# 2.1.7 Connecting the AC Power

In the standard version, the R&S FSV is equipped with an AC power supply connector. For details on the connector refer to section "1.2.1.1 AC Power Supply Connection and Main Power Switch".

The R&S FSV can be used with different AC power voltages and adapts itself automatically to it. Refer to the datasheet for the requirements of voltage and frequency. The AC power connector is located on the rear panel of the instrument.

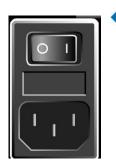

Connect the R&S FSV to the AC power supply, using the power cable that is supplied.

Since the instrument is assembled in line with the specifications for safety class EN61010, it may only be connected to an outlet that has a ground contact.

# 2.1.8 Switching the Instrument on and off

### 2.1.8.1 Instrument modes

### Two different instrument modes exist:

🔷 On mode

The instrument is supplied with AC power. After booting, the instrument is ready for operation. A green LED above the "ON/OFF" key indicates this mode.

Off mode

The instrument is switched off completely. Both LEDs are off. When switched on again, the instrument starts booting. If the OCXO unit (option OCXO Reference Frequency, R&S FSV-B4) is used, an extended warm-up phase as specified in the data sheet is required.

### Behavior in different instrument modes

Depending on the current power mode and the performed power action, the device behaves differently.

| Mode | Performed Action                                                                                                 | Instrument reaction                                       |
|------|----------------------------------------------------------------------------------------------------|-----------------------------------------------------------|
| on   | Pressing the "ON/OFF" key                                                                                        | Changes into off mode                                     |
| on   | Disconnecting instrument from AC power<br>supply or switching AC power switch in<br>position 0 (not recommended) | Changes into off mode without saving the current settings |
| off  | Connecting instrument to AC power supply<br>and/or switching AC power switch on the rear<br>panel to position I  | Starts booting                                            |

## 2.1.8.2 Switching the instrument on

AC power supply: Press the AC power switch on the rear panel to position I.

## 2.1.8.3 Switching the instrument off

- 1. Press the "ON/OFF" key on the front panel.
- Change the AC power switch on the rear panel to position O, or disconnect the instrument from the AC power supply. The R&S FSV changes into off mode.

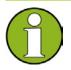

The R&S FSV preserves its current instrument settings when switched off via the "ON/OFF" key. It loses its settings when switched off at the rear panel or if the power cord is disconnected without pressing the "ON/OFF" key first. In this case, the last settings that were stored on the hard disk are loaded when you switch the instrument back on.

The AC power switch also interrupts the power supply of the OCXO (option OCXO Reference Frequency, R&S FSV-B4). When you switch the instrument back on, be sure to comply with the extended warm-up phase specified in the data sheet.

# 2.1.9 Performing a Self Alignment and a Self Test

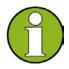

### **Operating temperature**

This functional test should only be performed when the operating temperature is reached (approx. 15 minutes after the instrument is switched on, refer to the data sheet for details).

### Performing a self alignment

- 1. Press the "SETUP" key.
- 2. Press the "Alignment" softkey
- Press the "Self Alignment" softkey.
   Once the system correction values have been calculated successfully, a message is displayed.

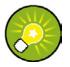

To display the alignment results again later:

- 1. Press the "SETUP" key.
- 2. Press the "Alignment" softkey
- 3. Press the "Show Align Results" softkey.

### Performing a self test

The self test does not need to be repeated every time the instrument is switched on. It is only necessary when instrument malfunction is suspected.

- 1. Press the "SETUP" key.
- 2. Press the "More" key.
- 3. Press the "Service" softkey.
- 4. Press the "Selftest" softkey.

Once the instrument modules have been checked successfully, a message is displayed.

Once both steps have been completed successfully, the instrument is ready for operation.

# 2.1.10 Checking the Supplied Items

The instrument may be equipped with both hardware and firmware options. In order to check whether the installed options correspond to the options indicated on the delivery note, proceed as follows.

### Checking the installed options

- 1. Press the "SETUP" key.
- 2. Press the "System Info" softkey.
- Press the "Versions + Options" softkey.
   A list with hardware and firmware information is displayed.
- 4. Check the availability of the hardware options as indicated in the delivery note.
- 5. Check the availability of the firmware options enabled via license keys as indicated in the delivery note. For an overview of the available options, refer to the CD.

# 2.1.11 Replacing the Fuses

The instrument is protected by two fuses (IEC 127 - T 3.15 H / 250 V) located on the rear panel below the AC power switch.

### WARNING

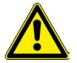

Danger of shock

Before replacing a fuse, ensure that the instrument is switched off and disconnected from the power supply by removing the plug from the AC power connector.

### **Replacing the fuses**

- 1. Pull the fuse holder out of its slot on the rear panel.
- 2. Exchange the two fuses.
- 3. Put the fuse holder back in its slot and close the lid.

# 2.1.12 Cleaning the Outside

Danger of shock hazard

The outside of the instrument is suitably cleaned using a soft, line-free dust cloth. Make sure that the air vents are not obstructed.

Instrument damage caused by cleaning agents

### WARNING

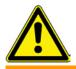

Before cleaning the instrument, ensure that the instrument is switched off and disconnected from the AC power supply.

## ATTENTION

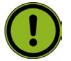

Cleaning agents contain substances that may damage the instrument, e.g. solvent-containing cleaning agents may damage the front panel labeling or plastic parts.

Never use cleaning agents such as solvents (thinners, acetone, etc), acids, bases, or other substances.

# 2.2 Connecting External Devices

### The following interfaces for external devices are provided:

- USB interfaces (refer to section "2.2.1 Connecting USB Devices")
- VGA connector (refer to section "2.2.2 Connecting an External Monitor")

## 2.2.1 Connecting USB Devices

The USB interfaces on the front and rear panels of the R&S FSV allow you to connect USB devices directly to the analyzer. This number can be increased as necessary by using USB hubs.

Due to the large number of available USB devices, there is almost no limit to the expansions that are possible with the R&S FSV. The following list shows various USB devices that can be useful for the R&S FSV:

- Power sensors of the NRP Zxy family
- Memory stick for easy transfer of data to/from a computer (e.g. firmware updates)
- CD-ROM drives for easy installation of firmware applications
- Keyboard for entering comments, file names, etc
- Mouse for easy operation of Windows dialog boxes
- Printer for printing out measurement results

Installing USB devices is easy under Windows XP, because all USB devices are plug&play. All USB devices can be connected to or disconnected from the R&S FSV during operation.

After a device is connected to the USB interface of the R&S FSV, Windows XP automatically searches for a suitable device driver.

If Windows XP does not find a suitable driver, it will prompt you to specify a directory that contains the driver software. If the driver software is on a CD, connect a USB CD-ROM drive to the R&S FSV before proceeding.

When a USB device is subsequently disconnected from the R&S FSV, Windows XP immediately detects the change in hardware configuration and deactivates the corresponding driver.

### Example: Connecting a memory stick to the R&S FSV

Connect the memory stick to the USB interface.

Windows XP detects the new hardware and installs the corresponding driver. If installation is successful, Windows XP informs you that the device is ready to use. The memory stick is made available as a new drive (D:) and is displayed under Windows Explorer. The name of the memory stick is manufacturer-dependent (in this example it is called "Removable Disk"). The memory stick can be used like a normal drive to load or store data.

**Connecting External Devices** 

| My Documents                                                                                                    |                             |                            |                        |
|----------------------------------------------------------------------------------------------------|-----------------------------|----------------------------|------------------------|
| File Edit View Favorites Too                                                                                                    | ols Help                    |                            | <u></u>                |
| 🕒 Back 🔹 🛞 🖌 🏂 🔎 S                                                                                                    | Search 🔂 Folders            | × 9 🔤                      |                        |
| Address 🛗 My Documents                                                                                                    |                             |                            | 💌 🔁 Go                 |
| Folders ×                                                                                                    | Name 🔺                      | Size Type                  | Date Mod               |
| <ul> <li>Desktop</li> <li>My Documents</li> <li>My Pictures</li> <li>My Computer</li> <li>Analyzer Disk C (C:)</li> <li>Removable Disk (D:)</li> <li>Ontrol Panel</li> <li>Shared Documents</li> <li>My Network Places</li> <li>Recycle Bin</li> </ul> | 耐 My Music<br>僧 My Pictures | File Folder<br>File Folder | 2/12/200:<br>2/12/200: |
|                                                                                                    |                             |                            |                        |
| 🛃 Start 🛛 🔤 R&S Analyzer Interfac                                                                                                    | e 🚺 🙀 SnagIt/32             | 🏹 My Documents 🔹 🤶         | « 2:37 PM              |

 If you no longer need the memory stick or if you want to transfer files to another computer, simply disconnect the memory stick.
 Windows XP automatically deactivates the driver. If the drive is still selected in Explorer, an error message will appear indicating that the drive is no longer available.

# 2.2.2 Connecting an External Monitor

You can connect an external monitor to the "MONITOR" connector on the instrument's rear panel. For details on the connector refer to section "1.2.1.3 MONITOR (VGA)".

- 1. Connect the external monitor to the R&S FSV.
- 2. Press the "SETUP" key.
- 3. Press the "General Setup" softkey.
- 4. Press the "More" key.
- 5. Press the "Monitor Int/Ext" softkey.

The softkey switches from the internal monitor ("Int") to the external monitor ("Ext"). The R&S FSV display is disabled (turns dark). The screen content (measurement screen) formerly displayed on the R&S FSV is displayed on the external screen.

# Displaying the screen content on the R&S FSV and the external monitor simultaneously

- 1. Press the "CTRL" + "ESC" key combination to display the taskbar.
- 2. On the right side of the taskbar, click the monitor icon.
- Select "Graphics Options" "Output To" "Intel® Dual Display Clone" -"Monitor" + "Digital Display".

The R&S FSV screen and the external screen are both active.

# 2.3 R&S FSV Setup

This section describes how to setup the instrument. It includes the following topics:

- "Selecting the Frequency Reference"
- "Setting the Date and Time"
- "Configuring the GPIB Interface"
- "Selecting a Theme"
- "Aligning the Touchscreen"
- "Setting the Screen Colors"
- "Setting the Display Power Save Function"
- "Selecting and Configuring Printers"

# 2.3.1 Selecting the Frequency Reference

You can switch the reference signal for frequency processing of the R&S FSV between the internal reference and an external reference signal at 10 MHz as follows:

- 1. Press the "SETUP" key.
- 2. Press the "Reference Int/Ext" softkey until it is in the desired state.

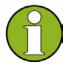

It is important that the external reference signal is deactivated when switching from external to internal reference to avoid interactions with the internal reference signal.

- → Remote: ROSC: SOUR INT
- → Remote: ROSC:EXT:FREQ 20

# 2.3.2 Setting the Date and Time

You can set date and time for the internal real time clock as follows:

### **Opening the Date and Time Properties dialog box**

- 1. Press the "SETUP" key.
- 2. Press the "General Setup" softkey.
- 3. Press the "Time + Date" softkey to open the "Date and Time Properties" dialog box. The "Date & Time" tab is displayed.

### Changing the date

- 1. Press the arrow on the "Month" field to display the list.
- 2. Select the month from the list.
- 3. Select the year by clicking on the up and down arrow buttons next to the "Year" field.
- 4. Select the day in the calendar display or enter the date via the keyboard.
- 5. Click "OK".
- → Remote: SYST:DATE 2004,10,1

### Changing the time

You can change hours, minutes and seconds independently of each other.

- 1. Select the hour, minute or seconds area of the "Time" field.
- 2. Enter the required setting via the keyboard or rotary knob.
- 3. Repeat these steps until the hour, minute and second settings are correct.
- 4. Click "OK".
- → Remote: SYST:TIME 12,30,30

### Changing the time zone

- 1. Select the "Time Zone" tab.
- 2. Press the arrow on the "Time Zone" field to display the list.
- 3. Select the required time zone from the list.
- 4. Optionally, select the "Automatically adjust clock for daylight saving changes" check box.
- 5. Click "OK".

# 2.3.3 Configuring the GPIB Interface

A GPIB interface is integrated on the rear panel of the R&S FSV. An additional GPIB interface is offered with option R&S FSV-B10 (not yet available) to connect an external generator. You can set the GPIB address and the ID response string. The GPIB language is by default set as SCPI and cannot be changed for the R&S FSV.

### Displaying the GPIB submenu

- 1. Press the "SETUP" key.
- 2. Press the "General Setup" softkey.
- 3. Press the "GPIB" softkey.

The submenu for setting the parameters of the remote control interface is displayed.

### Setting the GPIB address

In the "GPIB" menu, press the "GPIB Address" softkey.

The edit dialog box for the GPIB address is displayed.

The setting range is from 0 to 30. If SCPI is selected as the GPIB language, the default address is 20.

→ Remote: SYST:COMM:GPIB:ADDR 20

### Setting the ID response string

- In the "GPIB" menu, press the "ID String Factory" softkey to select the default response to the command \*IDN?.
- → Remote: --
- In the "GPIB" menu, press the "ID String User" softkey to enter a user-defined response to the command \*IDN?. The max. length of the output string is 36 characters.
- → Remote: --

# 2.3.4 Aligning the Touchscreen

When the device is delivered, the touchscreen is initially aligned. However, it may become necessary to adjust the alignment later, e.g. after an image update or after exchanging a hard disk. If you notice that touching a specific point on the screen does not achieve the correct response, you may try adjusting the alignment, as well.

### Aligning the Touchscreen

- 1. Press the "SETUP" key.
- 2. Press the "General Setup" softkey.
- 3. Press the "Alignment" softkey.
- 4. Press the "Touch Screen Alignment" softkey.
- 5. Using a finger or any other pointing device, press the 4 markers on the screen. The touchscreen is aligned according to the executed pointing operations.

# 2.3.5 Setting the Screen Colors

To change the colors of the displayed objects, two default color settings are provided. Alternatively, you can change the color of objects individually using predefined colors or using colors of your own definition.

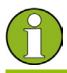

Some color settings are defined by the selected theme, see "Selecting a Theme" on page 109, and cannot be changed individually.

## 2.3.5.1 Displaying the Screen Colors Submenu

- 1. Press the "SETUP" key.
- 2. Press the "Display Setup" softkey.
- 3. Press the "More" softkey.
- Press the "Screen Colors" softkey. The "Screen Colors" submenu is displayed.

### 2.3.5.2 Using the Default Color Settings

To select the default setting for brightness, tint and color saturation of all screen objects:

- In the "Screen Colors" submenu (see "Displaying the Screen Colors Submenu" on page 71), press the "Set to Default" softkey. The "Set User Colors to Default" dialog box is displayed.
- 2. Select one of the default color sets. The color schemes are selected in such a manner that all screen elements are visible optimally regardless whether viewed from above or below. In the instrument's default setting, "Default Colors 1" is active.
- → Remote: DISP:CMAP:DEF1
- → Remote: DISP:CMAP:DEF2

### 2.3.5.3 Using the Predefined Color Set

 In the screen colors submenu (see "Displaying the Screen Colors Submenu" on page 71), press the "Select Screen Color Set" softkey. The "Select Screen Color Set" dialog box is displayed.

Quick Start Guide 1307.9331.62-02

- 2. Select the "User Defined Colors" option.
- 3. In the screen colors submenu, press the "Select Object" softkey. The "Color Setup" dialog box is displayed.

| Screen Color Setup 🛛 🛛 |        |
|------------------------|--------|
| Selected Object:       |        |
| Background             |        |
| Predefined Colors      |        |
|                        |        |
|                        |        |
|                        |        |
|                        |        |
| Preview                |        |
|                        |        |
| Userdefined Colors     |        |
| ок                     | Cancel |

- 4. Press the arrow on the "Selected Object" list and select the object for which you want to change the color setting.
- Select the color you want to use for the object.
   The defined color is displayed in the "Preview" box.
- 6. Repeat the steps for all objects that you want to change in color.
- 7. To change to user-defined colors, press the "Userdefined Colors" softkey. For details refer to "Defining and Using a User-Defined Color Set".
- 8. Click "OK" to accept the new settings and to close the dialog box.

→ Remote: DISP:CMAP1 ... 41:PDEF <color>

### 2.3.5.4 Defining and Using a User-Defined Color Set

- In the "Screen Colors" submenu (see "Displaying the Screen Colors Submenu" on page 71), press the "Select Screen Color Set" softkey. The "Select Screen Color Set" dialog box is displayed.
- 2. Select the "User Defined Colors" option.
- 3. In the "Screen Colors" submenu, press the "Select Object" softkey. The "Screen Color Setup" dialog box is displayed.

| Screen Color | Screen Color Setup 🛛 |          |       |  |  |
|--------------|----------------------|----------|-------|--|--|
| Selected     | Object:              |          |       |  |  |
| Backgro      | und                  |          | -     |  |  |
|              |                      |          |       |  |  |
| Preview      | Tint                 | t:       | 50    |  |  |
|              | Sat                  | uration: | 0     |  |  |
|              | Brig                 | htness:  | 0     |  |  |
|              | Predefine            | d Colors |       |  |  |
|              | ок                   | 0        | ancel |  |  |

- 4. Press the arrow on the "Selected Object" list and select the object for which you want to change the color setting.
- 5. In the color palette, select the color you want to use for the object, or enter values for tint, saturation and brightness.

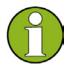

In the continuous color spectrum ("Tint") red is represented by 0% and blue by 100%.

The defined color is displayed in the "Preview" box.

- 6. Repeat the steps for all objects you want to change the color.
- 7. To change to predefined colors, press the "Predefined Colors" softkey. For details refer to "Using the Predefined Color Set".
- 8. Click "OK" to accept the new settings and to close the dialog box.
- → Remote: DISP: CMAP1 ... 41: HSL <hue>, <sat>, <lum>

### 2.3.6 Setting the Display Power Save Function

The R&S FSV provides a feature for automatically switching off its screen after a userdefined period of time. The background lighting is disabled if no entries are made from the front panel after the selected response time (key, softkey and rotary knob).

#### Activating display power save

- 1. Press the "SETUP" key.
- 2. Press the "Display Setup" softkey.
- 3. Press the "More" softkey.
- Press the "Display Pwr Save On/Off" softkey. The power save mode is activated ("On" is highlighted), and the dialog box to enter the response time is displayed.
- Enter the desired response time in minutes and confirm the entry with the "ENTER" key.

The screen is disabled (turns dark) after the selected period of time.

#### **Deactivating Display Power Save**

 In the "Display Setup" submenu (see above), press the "Display Pwr Save On/Off" softkey again.

"Off" is highlighted and the power save mode is switched off.

### 2.3.7 Selecting and Configuring Printers

You can printout your measurement results using a local printer or a network printer. The analyzer supports two independent printout settings. This allows you to quickly switch between output to a file and a printer.

The procedure for installing a local printer is described in Appendix A. How to install a network printer is described in Appendix A.

### 2.3.7.1 Configuring the Printer and the Printout

- 1. Press the "PRINT" key.
- 2. Press the "Device Setup" softkey.

The "Hardcopy Setup" dialog box is displayed.

| Hardcopy Setup                            | ×  |
|-------------------------------------------|----|
| Device 1 (Printer) Device 2 (Printer)     |    |
| © Bitmap (BMP)                            |    |
| • Windows Metafile (WMF)                  |    |
| © Enhanced Metafile (EMF)                 |    |
| © Joint Photographic Experts Group (JPEG) |    |
| © Portable Network Graphics (PNG)         |    |
| Clipboard                                 |    |
| © Printer                                 |    |
| ✓ Print Date and Time                     |    |
| Name \\pmu02\P-MU0350                     | ~  |
| Print to file                             |    |
| Orientation Portrait                      | 7  |
|                                           | Ok |

- 3. To change the tab in order to define the second print setting, press the tab on the screen.
- 4. Define the output by selecting the required options.
- To save the hardcopy in an image file, select one of the image types. Depending on the image type, the color depth varies (e.g. 4-bit for BMP, 24-bit for PNG and JPEG).
- To copy the image to the clipboard, select the "Clipboard" option.
- To use a preconfigured network printer, select the "Printer" option.

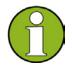

The "Name", "Print to File" and "Orientation" fields are only available if the "Printer" option is selected. You can perform the following steps only with the "Printer" option selected.

- a) In the "Name" field, select the desired printer type.
- b) To redirect the output to a postscript file rather than a printer, select the "Print to file"
- c) In the "Orientation" field, select the desired orientation.
- 5. Optionally, activate the "Print Date and Time" check box to add this information to the printout.
- 6. Click "OK" to accept the settings and to close the dialog box.

### 2.3.7.2 Selecting the Printout Colors

- 1. Press the "PRINT" key.
- 2. Press the "Colors" softkey.
- 3. To print in color, press the "Select Print Color Set" softkey to select the color set. The "Select Print Color Set" dialog box is displayed.
- 4. Select the color set by using the arrow keys and confirm your selection by pressing the "ENTER" key.
- "Screen Colors (Print)" option: The current screen colors are used for the printout. Independently of the current screen colors, the background is printed in white and the grid in black.
- → Remote: HCOP:CMAP:DEF1

- Optimized Colors" option: This setting improves the color clarity of the printout. Trace 1 is printed in blue, trace 2 in black, trace 3 in bright green, trace 4 in pink, trace 5 in sea green, trace 6 in dark red, and the markers in sky blue. The background is printed in white and the grid in black. The other colors correspond to the screen colors of the default color setting of the "Setup" menu.
- → Remote: HCOP:CMAP:DEF2
- "User Defined Colors" option: You define and use your own color set for the printout. For details how to proceed refer to section "Defining and Using a User-Defined Color Set" on page 73.
- → Remote: HCOP:CMAP:DEF3
- "Screen Colors (Hardcopy)" option: The current screen colors without any changes for a hardcopy. For details on the output format see "Configuring the Printer and the Printout" on page 75.
- → **Remote**: HCOP:CMAP:DEF4
- 5. If you want a black-and-white printout, press the "Color On/Off" softkey to switch off the color. In the black-and-white printout, all background colors are printed out in white and all color lines in black. This allows you to improve contrast on the printout.
- → Remote: HCOP:DEV:COL ON

## 2.4 Configuring the LAN Interface

This section describes how to configure the LAN interface. It includes the following topics:

- "Connecting the Instrument to the Network"
- "Configuring the Network Card"

For further information on the LAN interface refer to the "Appendix: LAN Interface". The instrument can be connected to an Ethernet LAN (local area network) using the LAN interface connector on the rear panel (for details refer to section "1.2.1.2 LAN"). This makes it possible to transfer data over the network and to use network printers. In addition, the instrument can be remote-controlled via the network. The network card can be operated with a 10 MHz Ethernet IEEE 802.3 or a 100 MHz Ethernet IEEE 802.3u interface.

### 2.4.1 Connecting the Instrument to the Network

| Before connecting the instrument to the network, consult your network<br>administrator, particularly in the case of large LAN installations.<br>Connection errors may affect the entire network. |
|----------------------------------------------------------------------------------------------------|
| Never connect your analyzer to a network unprotected against virus infection because this may cause damage to the instrument software.                                                           |

Setting up the connection does not cause any problems on the network. Likewise, disconnecting the instrument from the network does not cause any problems as long as no data traffic to and from the instrument is in progress.

### 2.4.2 Configuring the Network Card

Under Windows XP, network card drivers do not need to be installed separately. If the instrument is connected to the LAN, Windows XP automatically detects the network connection and activates the required drivers.

### 2.4.2.1 Changing the IP Address and Configuring the Network Protocols (TCP/IP Protocol)

Before starting, check the following:

- Which IP addresses and subnet masks are suitable for your network? If necessary, ask your network administrator.
- Does your network have a DHCP server? If necessary, ask your network administrator. If your network has a DHCP server, the IP address is to be requested from a DHCP server automatically. For the further proceeding refer to "Configuring the network protocol in a network with DHCP server".

If your network has no DHCP server, refer to "Configuring the network protocol in a network without DHCP server".

### Displaying the network address submenu

- 1. Press the "SETUP" key.
- 2. Press the "General Setup" softkey.
- 3. Press the "Network Address" softkey. The submenu is displayed.

### Configuring the network protocol in a network without DHCP server

- 1. In the network address submenu, set the "DHCP On/Off" softkey to "Off". If the status is changed from "On" to "Off", the previously set IP address and subnet mask are retrieved.
- 2. Press the "IP Address" softkey and enter the IP address, for example *10.0.0.10*. The IP address consists of four number blocks separated by dots. Every block contains 3 numbers in maximum.
- Press the "Subnet Mask" softkey and enter the subnet mask, for example 255.255.255.0. The subnet mask consists of four number blocks separated by dots. Every block contains 3 numbers in maximum.
- If you have entered an invalid IP address or subnet mask, the message "out of range" is displayed in the status line. The "Edit" dialog box remains open, and you can start again.

If the settings are correct, the configuration is saved, and you are prompted to restart the instrument.

5. Confirm the displayed message ("Yes" button) to restart the instrument.

### Configuring the network protocol in a network with DHCP server

- In the network address submenu, set the "DHCP On/Off" softkey to "On". The IP address of the DHCP server is obtained automatically. The configuration is saved, and you are prompted to restart the instrument.
- 2. Confirm the displayed message ("Yes" button) to restart the instrument.

## 2.5 **Operating System Properties**

This section describes the operating system properties. It includes the following topics:

- "Windows XP Software Approved for the R&S FSV"
- "Windows XP Service Packs"
- "Login"
- "Windows XP Start Menu"

The instrument contains the Windows XP operating system. To ensure that the instrument software functions properly, certain rules must be adhered to when using the operating system.

### ATTENTION

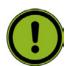

The instrument is equipped with the Windows XP operating system. It is thus possible to install commercial off-the-shelf software on the instrument. The use and installation of commercial off-the-shelf software may impair the instrument function. For this reason, we recommend that you only execute programs tested by Rohde & Schwarz with regard to their compatibility with the instrument software. The tested program packages are listed in section "2.5.1 Windows XP Software Approved for the R&S FSV".

In certain cases, the use of these programs can impair the performance of the instrument.

The drivers and programs used on the instrument under Windows XP have been adapted to the instrument. Existing instrument software must only be modified with update software released by Rohde & Schwarz.

### 2.5.1 Windows XP Software Approved for the R&S FSV

Use of commercial software on the device

The driver software that is used and the system settings of Windows XP have been finetuned to support the measurement functions of the R&S FSV. Thus, for flawless instrument function software and hardware approved or offered by Rohde & Schwarz must be used.

Using other software or hardware may cause the functions of the R&S FSV to perform improperly or fail. The following program packages have been successfully tested for compatibility with the measurement instrument software:

- R&S FS-K3 Software for measuring noise factor and gain
- R&S FS-K4 Software for measuring phase noise
- R&S Power Viewer (virtual power meter for displaying results of the R&S NRP power sensors)
- Windows XP Remote Desktop
- FileShredder For reliable deletion of files on the hard disk
- Symantec Norton AntiVirus Virus-protection software
- McAfee Virusscan

### 2.5.2 Windows XP Service Packs

The Windows XP operating system on the instrument is supplied with pre-installed Windows XP service packs that are necessary and suitable for operating the instrument.

ATTENTIONTo prevent malfunctions that in the worst case might require instrument<br/>repair, only service packs approved by Rohde & Schwarz may be<br/>installed on the instrument.<br/>In particular, you should not use service packs from Windows XP Home<br/>Edition or Professional Edition as they are not compatible with Windows<br/>XP.

### 2.5.3 Login

Windows XP requires that users identify themselves by entering a user name and password in a login window. The instrument provides a factory-installed auto login function, i.e. login is carried out automatically in the background. The ID used for autologin has administrator rights. As user name and password, "123456" are set (can be entered without a keyboard).

For information on how to deactivate the automatic login, refer to "Appendix B: LAN Interface, The Automatic Login Mechanism".

### 2.5.4 Windows XP Start Menu

The Windows XP Start menu provides access to the Windows XP functionality and installed programs. From the Start menu, you can navigate to the submenus via touchscreen or using the mouse or the cursor keys of the keyboard.

#### **Opening the Windows XP Start menu**

 Press the "Windows" function key, or press the Windows key or the "CTRL" + "ESC" key combination on your keyboard.

#### Returning to the measurement screen

 On the task bar, click the "R&S Analyzer Interface" button, or press the "ALT" + "TAB" key combination on your keyboard.

# 3 Firmware Update and Activation of Firmware Options

This chapter describes how to update the firmware and how to activate optional firmware packages.

## 3.1 Firmware Update

You can install a new firmware version via USB devices (e.g. a memory stick), GPIB, or LAN. Normally, you install a new version as described in "Updating the firmware".

### Updating the firmware

- Press the "SETUP" key. The setup menu is displayed.
- 2. Press the "More" softkey. The side menu is displayed.
- Press the "Firmware Update" softkey. The "Firmware Update" dialog box is displayed.
- Enter the drive name and directory via the keypad. *Example:* The installation files are stored on a memory stick in the "Update" directory. After you insert the memory stick, it will be detected as drive "D:". Therefore, the required path specification is "D:\UPDATE".
- 5. If you install via LAN using the Remote Desktop application, enter the drive name and directory or press the "Browse" button to locate the directory:
  - a) In the displayed dialog box, select the drive.
  - b) On the selected drive, select the folder that contains the installation file (\*.exe).

c) Press the "Select" button to confirm your selection and go back to the "Firmware Update" dialog box.

6. Press "Execute".

The installation program will guide you through the installation.

 After the firmware update, the "UNCAL" status display indicates the necessity of a self alignment. Perform a self alignment (for details refer to section "2.1.9 Performing a Self Alignment and a Self Test")

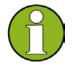

If you cannot proceed according to these instructions, you can install a new firmware version by starting the .exe file from an Explorer.

## 3.2 Activating Firmware Options

Firmware options are enabled by entering license keys as described here.

A message box appears if an option is about to expire. Press the "OK" button to resume using the R&S FSV. If an option has already expired, a message box appears for you to confirm. In this case, all instrument functions are unavailable (including remote control) until the R&S FSV is rebooted.

### To activate firmware options

- 1. Press the "SETUP" key.
- 2. Press the "More" softkey.
- 3. Press the "Option Licenses" softkey.
- 4. Press the "Install Option" softkey. An edit dialog box is displayed.
- 5. Enter the option key number using the keypad.
- 6. Press the "ENTER" key.

If validation is successful, the message "option key valid" is displayed. If the validation fails, the option software is not installed.

# 4 Basic Operations

This chapter gives an overview on how to work with the R&S FSV. It describes what kind of information is displayed in the diagram area, how to operate the R&S FSV via the front panel keys and other interaction methods, and how to use the Online Help. It also describes the user interface elements listed in Chapter 1 "Front and Real Panel" in more detail.

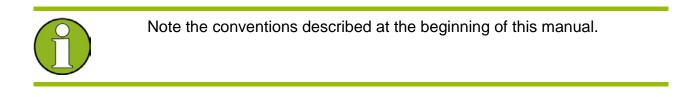

## 4.1 Information in the Diagram Area

The following figure shows a measurement diagram during analyzer operation. All different information areas are labeled. They are explained in more detail in the following sections.

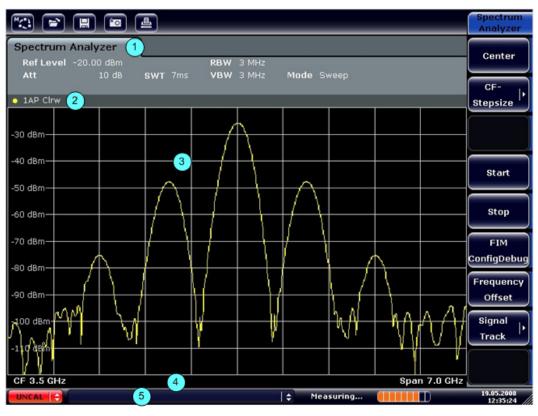

Figure 4: Screen layout of the R&S FSV during analyzer operation

| Number in<br>graphic | Description                                                                     |
|----------------------|---------------------------------------------------------------------------------|
| 1                    | Channel information bar for firmware and measurement settings                   |
| 2                    | Diagram header with diagram-specific (trace) information                        |
| 3                    | Diagram area                                                                    |
| 4                    | Diagram footer with diagram-specific information, depending on measurement mode |
| 5                    | Device status bar with error messages, progress bar and date/time display       |

Table 4: Information areas in the diagram display

### 4.1.1 Channel Display

Using the R&S FSV you can handle several different measurement tasks (channels) at the same time (although they can only be performed asynchronously). For each channel, a separate tab is displayed on the screen. In order to switch from one channel display to another, simply press the corresponding tab.

Spectrum Analyzer Analog Demod

#### Starting a new channel

- 1. Click the icon in the toolbar at the top of the screen (see also "Toolbar" on page 94 on how to display the toolbar).
- 2. Select the softkey for the required measurement mode. A new tab is displayed for the new channel.

### 4.1.2 Display of Hardware Settings

Information on hardware settings are displayed in the channel bar above the diagram.

| Spectrum    | Analyzer 🜖 | Analog           | Demod    |       |      |       |
|-------------|------------|------------------|----------|-------|------|-------|
| Ref Level   | -20.00 dBm |                  | 👄 RBW 1  | l MHz |      |       |
| ⊜ m.+el.Att | 10+1 dB    | <b>SWT</b> 49.5r | ns VBW 1 | L MHz | Mode | Sweep |
| Count 12/12 | SGL T      | RG:EXT 6dB       | PA       | TDF   | 75 Ω | FRQ   |

A bullet next to the hardware setting indicates that user-defined settings are used, not automatic settings. A green bullet indicates this setting is valid and the measurement is correct. A red bullet indicates an invalid setting that does not provide useful results.

It is the user's responsibility to remedy such a situation.

The following types of information are displayed:

| Ref Level  | Reference level                                                                                                    |
|------------|----------------------------------------------------------------------------------------------------|
| m.+el.Att  | RF attenuation that has been set.                                                                                                    |
| Ref Offset | Reference level offset                                                                                                    |
| SWT        | Sweep time that has been set.<br>If the sweep time does not correspond to the value for automatic<br>coupling, a bullet is displayed in front of the field. The color of the<br>asterisk will turn to red if the sweep time is set below the value for<br>automatic coupling. In this case, the sweep time must be increased. |
| RBW        | Resolution bandwidth that has been set.<br>If the bandwidth does not correspond to the value for automatic<br>coupling, a green bullet appears in front of the field.                                                                                                    |
| VBW        | Video bandwidth that has been set.<br>If the bandwidth does not correspond to the value for automatic<br>coupling, a green bullet is displayed in front of the field.                                                                                                    |

| Compatible | Compatible device mode (FSP, FSU, default; default not displayed)                                                                                                    |
|------------|----------------------------------------------------------------------------------------------------|
| Mode       | <ul> <li>Indicates which sweep mode type is selected:</li> <li>Auto FFT: automatically selected FFT sweep mode</li> <li>Auto sweep: automatically selected default sweep mode</li> <li>FFT: manually selected FFT sweep mode</li> <li>Sweep: manually selected default sweep mode</li> </ul> |
| Mod        | Analog demodulation mode (AM/FM/PM), option R&S FSV-K7 only                                                                                                    |
| AQT        | Acquisition time; ), option R&S FSV-K7 only                                                                                                    |
| DBW        | Demodulation bandwidth, option R&S FSV-K7 only                                                                                                    |

### 4.1.3 Measurement Settings Information

In addition to the common hardware settings, the channel information bar above the diagram also displays information on instrument settings that affect the measurement results even though this is not immediately apparent from the display of the measured values. This information is displayed in gray font and only when applicable for the current measurement, as opposed to the common hardware settings that are always displayed.

| Spectrum    | Analyzer 🤰 | Analog    | g Demod |       |      |       |  |
|-------------|------------|-----------|---------|-------|------|-------|--|
| Ref Level   | -20.00 dBm |           | 😑 RBW   | 1 MHz |      |       |  |
| e m.+el.Att | 10+1 dB    | SWT 49.3  | 5ms VBW | 1 MHz | Mode | Sweep |  |
| Count 12/12 | SGL TF     | RG:EXT 6d | iB Pi   | A TDF | 75 Ω | FRQ   |  |

The following types of information may be displayed, if applicable.

A star in the tab label indicates the diagram is calculated according to predefined settings, not using the current measurement results

- **SGL** The sweep is set to single sweep mode.
- Sweep The current signal count for measurement tasks that involve a specific numberCount of subsequent sweeps (see "Sweep Count" setting in "Sweep" menu in the Operating manual)

TrgSrc Trigger source (e.g. EXT for external, see trigger settings under "TRIG" menu in the Operating manual) Filter type for sweep bandwidth (see "BW" menu in the Operating manual) 6dB/ RRC/ CHN PA The preamplifier is activated. GAT The frequency sweep is controlled via the "EXT TRIG / GATE IN" connector. TDF A transducer factor is activated. 75 Ω The input impedance of the instrument is set to 75  $\Omega$ . FRQ A frequency offset  $\neq$  0 Hz is set. **DC/ AC** An external DC or AC calibration signal is in use.

### 4.1.4 Diagram-specific and Trace Information

Diagram-specific information, e.g. concerning traces, is indicated in the diagram header and footer.

### Trace Information in Diagram header

The diagram header (above the diagram) contains the following trace information:

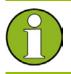

The header may contain a user-defined introductory title, see "Adding a Title to the Diagram Header" on page 108.

Norm / NCor

Correction data is not used.

Information in the Diagram Area

Trace Trace no. Trace mode

Detector

| Trace color |      | Color of trace display in diagram |
|-------------|------|-----------------------------------|
| Trace no.   |      | Trace number (1 to 6)             |
| Detector    |      | Selected detector:                |
|             | AP   | AUTOPEAK detector                 |
|             | Pk   | MAX PEAK detector                 |
|             | Mi   | MIN PEAK detector                 |
|             | Sa   | SAMPLE detector                   |
|             | Av   | AVERAGE detector                  |
|             | Rm   | RMS detector                      |
|             | QP   | QUASIPEAK detector                |
|             |      |                                   |
| Trace Mode  |      | Sweep mode:                       |
|             | Clrw | CLEAR/WRITE                       |
|             | Max  | MAX HOLD                          |
|             | Min  | MIN HOLD                          |
|             | Avg  | AVERAGE (Lin/Log/Pwr)             |
|             | View | VIEW                              |

#### Marker information in Diagram Grid

The x and y axis positions of the last 2 markers or delta markers that were set, as well as their index, are displayed within the diagram grid, if available. The value in the square brackets after the index indicates the trace to which the marker is assigned. (Example: M1[1) defines marker 1 on trace 1.) For more than 2 markers, a separate marker table is displayed beneath the diagram.

If applicable, the active measurement function for the marker and its main results are indicated, as well. The functions are indicated with the following abbreviations:

| FXD     | Reference fixed marker active                 |
|---------|-----------------------------------------------|
| PHNoise | Phase noise measurement active                |
| CNT     | Frequency counter active                      |
| TRK     | Signal track active                           |
| NOIse   | Noise measurement active                      |
| MDepth  | Measurement of the AM modulation depth active |
| ΤΟΙ     | TOI measurement active                        |

#### Marker Information in Marker Table

In addition to the marker information displayed within the diagram grid, a separate marker table may be displayed beneath the diagram. This table provides the following information for all active markers:

| No.          | Serial number                                               |
|--------------|-------------------------------------------------------------|
| Туре         | Marker type: N (normal), D (delta), T (temporary, internal) |
| Dgr          | Diagram number                                              |
| Trc          | Trace to which the marker is assigned                       |
| Stimulus     | x-value of the marker                                       |
| Response     | y-value of the marker                                       |
| Func         | Activated marker or measurement function                    |
| Func .Result | Result of the active marker or measurement function         |

#### Mode-dependant Information in Diagram Footer

The diagram footer (beneath the diagram) contains the following information, depending on the current mode:

| Mode | Label        | Information                               |
|------|--------------|-------------------------------------------|
| FREQ | CF           | Center frequency (between start and stop) |
|      | Span         | Frequency span                            |
| SPAN | CF (1.0 ms/) | Zero span                                 |

The diagram footer can be removed from the display temporarily, see "Removing the Diagram Footer" on page 108.

Information in the Diagram Area

### 4.1.5 Device and Status Information

Global device settings, the device status and any irregularities are indicated in the status bar beneath the diagram.

|  | ¢ | Measuring |  | 19.05.2008<br>12:35:24 |
|--|---|-----------|--|------------------------|
|--|---|-----------|--|------------------------|

The following information is displayed:

#### **Device status**

The instrument is configured for operation with an external reference.

### **Error information**

If errors or irregularities are detected, a keyword and an error message, if available, are displayed in the status bar.

UNCAL ᅌ 🛛 🕹 Adjust Ref Level failed! 🔶

The following keywords are used:

- **UNCAL** One of the following conditions applies:
  - Correction data has been switched off.
  - No correction values are available. This occurs, for example, if a firmware update is performed followed by a cold start of the instrument.
  - Record the correction data by performing a self alignment (for details refer to chapter 2, "Performing a Self Alignment and a Self Test").
- **OVLD** Overload of the input mixer.
  - Increase the RF attenuation.
- **IFOVL** Overload of the IF signal path after the input mixer.
  - Increase the reference level.
- LOUNL Error in the instrument's frequency processing hardware was detected.
- **EXREF** Instrument was set to an external reference but no signal was detected on the reference input.

**OVEN** OCXO reference frequency (option R&S FSV-B4) has not yet reached its operating temperature. The message usually disappears a few minutes after power has beeen switched on.

#### Progress

The progress of the current operation is displayed in the status bar.

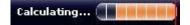

#### Time and Date

The time and date settings of the device are displayed in the status bar.

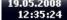

## 4.2 Means of User Interaction

The instrument provides a user interface for operation that does not require an external keyboard, using the following means of interaction:

- "Toolbar"
- "Touchscreen"
- "On-screen Keyboard"
- "Rotary Knob"
- "Arrow Keys"
- "Softkeys"
- "Dialog Boxes"

All tasks necessary to operate the instrument can be performed using this user interface. Apart from instrument specific keys, all other keys that correspond to an external keyboard (e.g. arrow keys, "ENTER" key) operate conform to Microsoft.

For most tasks, there are at least 2 alternative methods to perform them:

- Using the touchscreen
- Using other elements provided by the front panel, e.g. the keypad, rotary knob, or arrow and position keys

### 4.2.1 Toolbar

Standard functions can be performed via the icons in the toolbar at the top of the screen, if available (see "Figure 2" in Chapter 1). By default, this toolbar is not displayed.

#### Displaying the toolbar

- 1. Press the "SETUP" key.
- 2. Press the "Display Setup" softkey.
- Press the "Tool Bar State On/Off" softkey. The toolbar is displayed at the top of the screen.

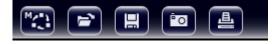

The following functions are available:

| lcon | Description                                                     |
|------|-----------------------------------------------------------------|
|      | Opens the "Select Mode" menu (see "Channel Display" on page 86) |
|      | Opens an existing measurement (settings) file                   |
|      | Stores the current measurement file                             |
|      | Prints the current measurement screen                           |
| ٥°   | Saves the current measurement screen as a file (screenshot)     |

Table 5: Standard Application Functions in the Toolbar

### 4.2.2 Touchscreen

A touchscreen is a screen that is touch-sensitive, i.e. it reacts in a specified way when a particular element on the screen is touched by a finger or a pointing device, for example. Any user interface elements that can be clicked on by a mouse pointer can also be touched on the screen to trigger the same behavior, and vice versa.

To imitate a right-click by mouse using the touchscreen, for example to open contextsensitive help for a specific item, press the screen for about 1 second.

Touchscreen functionality is also active in dialogs. In the diagram, you can set and move markers and display lines using the touchscreen functionality.

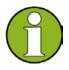

The touchscreen may have to be aligned if it does not react correctly, see section "Aligning the Touchscreen" on page 70.

### **Deactivating and Activating the Touchscreen Function**

The touchscreen function can be deactivated, e.g. when the device is being used for demonstration purposes and touching the screen should not provoke an action.

- 1. Press the "DISPLAY" function key beneath the screen.
- 2. In the dialog, select one of the following options:
- "TOUCHSCREEN ON": touchscreen function is active for the entire screen
- "TOUCHSCREEN OFF": touchscreen is deactivated for the entire screen
- "DIAGRAM TOUCH OFF": touchscreen is deactivated for the diagram area of the screen, but active for the surrounding softkeys, toolbars and menus.

### 4.2.3 On-screen Keyboard

The on-screen keyboard is an additional means of interacting with the device without having to connect an external keyboard.

| <b>I On-Scree</b><br>File Keyboar |   | a <b>rd</b><br>ngs He | lp |    |    |   |    |    |     |     |   |     |     | _    |          |
|-----------------------------------|---|-----------------------|----|----|----|---|----|----|-----|-----|---|-----|-----|------|----------|
| esc                               | F | 1                     | F2 | F3 | F4 |   | F5 | F6 | F7  | F8  |   | F9  | F10 | F11  | F12      |
| ^ 1                               | 2 | 2                     | 3  | 4  | 5  | 6 | 7  | ·  | 8 9 |     |   | ß   | •   | bk:  | sp       |
| tab                               | q | w                     | e  |    | r  | t | z  | u  | i   | •   | p | , i | i - |      | #        |
| lock                              |   | a                     | s  | d  | f  | g | ŀ  | ٦. | j I | د I |   | ö   | ä   | ег   | ıt       |
| shft                              |   | у                     | x  | c  | •  | , | b  | n  | m   | ,   |   | -   |     | shft |          |
| ctrl                              | - | al                    | t  |    |    |   |    |    | alt |     |   | Ť   | ÷   | +    | <b>→</b> |

The on-screen keyboard display can be switched on and off as desired using the "onscreen keyboard" function key beneath the screen.

-----

When you press this key, the display switches between the following options:

- Keyboard displayed at the top of the screen
- Keyboard displayed at the bottom of the screen
- No keyboard displayed

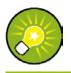

You can use the "TAB" key on the on-screen keyboard to move the focus from one field to another in dialog boxes.

### 4.2.4 Keypad

| 7 8 9 GHz s              |
|--------------------------|
| 4 5 6 MHz ms mV          |
|                          |
| 0 . – Hz ns nV           |
| ESC BACK-<br>SPACE ENTER |

The keypad is used to enter alphanumeric parameters. It contains the following keys:

- Alphanumeric keys Enters numbers and (special) characters in edit dialog boxes. For details refer to "Entering Numeric Parameters" and "Entering Alphanumeric Parameters".
- Decimal point Inserts a decimal point "." at the cursor position.

### 🔷 Sign key

Changes the sign of a numeric parameter. In the case of an alphanumeric parameter, inserts a "-" at the cursor position.

Unit keys (GHz/-dBm MHz/dBm, kHz/dB and Hz/dB)

These keys add the selected unit to the entered numeric value and complete the entry. In the case of level entries (e.g. in dB) or dimensionless values, all units have the value "1" as mulitplying factor. Thus, they have the same function as an "ENTER" key. The same is true for an alphanumeric entry.

"ESC" key

Closes all kinds of dialog boxes, if the edit mode is not active. Quits the edit mode, if the edit mode is active. In dialog boxes that contain a "Cancel" button it activates that button.

For "Edit" dialog boxes the following mechanism is used:

- If data entry has been started, it retains the original value and closes the dialog.
- If data entry has not been started or has been completed, it closes the dialog.

#### "BACKSPACE" key

- If an alphanumeric entry has already been started, this key deletes the character to the left of the cursor.
- If no input field is currently active, the most recently entered value is undone, i.e. the previous value is retrieved. Thus, you can toggle between two values (e.g. spans).

#### 🔷 "ENTER" key

- Concludes the entry of dimensionless entries. The new value is accepted.
- With other entries, this key can be used instead of the "Hz / dB.." unit key.
- In a dialog box, presses the default or focused button.
- In a dialog box, activates the edit mode for the focused area, if available. For details on the edit mode refer to section "Navigating in Dialog Boxes".
- In a dialog box, activates or deactivates the selected option of the focused area, if the edit mode is active.

### 4.2.5 Rotary Knob

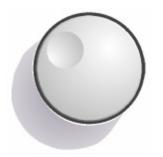

The rotary knob has several functions:

- Increments (clockwise direction) or decrements (counterclockwise direction) the instrument parameter at a defined step width in the case of a numeric entry.
- Shifts the selection bar within focused areas (e.g. lists), if the edit mode is activated.
- Shifts markers, limit lines, etc on the screen.
- Acts like the "ENTER" key, when it is pressed. For details refer to section "Navigating in Dialog Boxes".
- Moves the scroll bar vertically, if the scroll bar is focused and the edit mode is activated.

For details on the edit mode refer to section "Navigating in Dialog Boxes" on page 102.

### 4.2.6 Arrow Keys

The arrow keys are used for navigation.

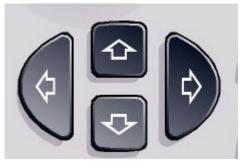

### **UPARROW / DNARROW keys**

The "UPARROW" or "DNARROW" keys do the following:

- In a numeric edit dialog box, increase or decrease the instrument parameter.
- In a list, scroll forward and backward through the list entries.
- In a table, move the selection bar vertically.
- In windows or dialog boxes with vertical scroll bar, move the scroll bar.

### LEFTARROW / RIGHTARROW keys

The "LEFTARROW" or "RIGHTARROW" keys do the following:

- In an alphanumeric edit dialog box, move the cursor.
- In a list, scroll forward and backward through the list entries.
- In a table, move the selection bar horizontally.
- In windows or dialog boxes with horizontal scroll bar, move the scroll bar.

### 4.2.7 Softkeys

Softkeys are virtual keys provided by the software. Thus, more functions can be provided than those that can be accessed directly via the function keys on the device. Softkeys are dynamic, i.e. depending on the selected function key, a different list of softkeys is displayed on the right side of the screen (for details on function keys in general see chapter 1, "Front and Rear Panel"). A list of softkeys for a certain function key is also called a menu. Each softkey can either represent a specific function, or a submenu that in turn represents several softkeys.

#### **Selecting softkeys**

 A particular softkey is selected by pressing the key on the screen with a finger, mouse pointer or other pointing device.

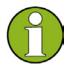

Softkeys can only be operated via the screen, there are (usually) no corresponding function keys.

#### Navigating in softkey menus

- The "More" softkey indicates that the menu contains more softkeys than can be displayed at once on the screen. When pressed, it displays the next set of softkeys.
- If the softkey label contains a ">" symbol, it represents a submenu of further softkeys.
   When you press it, the submenu is displayed.
- The "Up" key switches to the next higher level of the menu.
- The start menu of the current measurement mode is accessed directly by pressing the "HOME" key on the front panel.

#### Softkey actions

A softkey performs one of the following actions when pressed:

- Opens a dialog box to enter data.
- Switches a function on or off.
- Opens a submenu (only softkeys with a ">" symbol).

#### Recognizing the softkey status by color

In the factory configuration, a softkey is highlighted orange when a corresponding dialog box is open. If it is a toggle softkey, the current state is highlighted blue. If an instrument function is not available temporarily due to a specific setting, the associated softkey is deactivated and its text is colored gray.

Some softkeys belong to a certain (firmware) option. If this option is not implemented in your device, the associated softkeys are not displayed.

### 4.2.8 Dialog Boxes

In most cases, the R&S FSV dialog boxes are designed to enter a numeric value. In the documentation, these dialog boxes are called "edit dialog boxes". Dialog boxes that are not only designed for parameter entry have a more complex structure and, in the documentation, are called "dialog boxes". The navigation in Windows dialog boxes differs in some aspects from the navigation in R&S FSV dialog boxes. For details, see section "4.3.3 Navigating in Dialog Boxes".

The following figure shows an example of a edit dialog box:

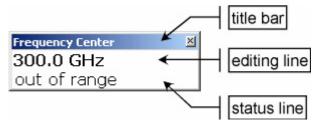

Figure 5: Edit dialog box for parameter entry

The title bar shows the name of the parameter that was selected. The entry is performed in the editing line. When the dialog box is displayed, the focus is on the editing line and it contains the currently used parameter value and its unit. The optional third line shows status and error messages which always refer to the current entry.

## 4.3 Setting Parameters

This section describes how to perform the following basic tasks in the R&S FSV:

- "Entering Numeric Parameters"
- "Entering Alphanumeric Parameters"
- "Navigating in Dialog Boxes"

### 4.3.1 Entering Numeric Parameters

If a field requires numeric input, the keypad provides only numbers.

- Enter the parameter value using the keypad, or change the currently used parameter value by using the rotary knob (small steps) or the "UPARROW" or "DNARROW" keys (large steps).
- 2. After entering the numeric value via keypad, press the corresponding unit key.

The unit is added to the entry.

3. If the parameter does not require a unit, confirm the entered value by pressing the "ENTER" key or one of the unit keys.

The editing line is highlighted in order to confirm the entry.

### 4.3.2 Entering Alphanumeric Parameters

If a field requires alphanumeric input, the keypad provides numbers and (special) characters.

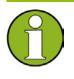

Although the keypad does not contain labels for alphanumeric characters, you can use the keypad as described below. The assignment of characters to keypad keys is listed in "Table 6".

Every alphanumeric key provides several characters and one number. The decimal point key (.) provides special characters, and the sign key (-) toggles between capital and small letters. For the assignment refer to "Table 6". In principle, the input of alphanumeric parameters works like writing an SMS on your cell phone.

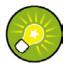

Alternatively to using the keypad, you can enter alphanumeric characters using the on-screen keyboard, see section "4.2.3", or an external keyboard, if available.

#### Entering numbers and (special) characters via the keypad

- 1. Press the key once to enter the first possible value.
- 2. All characters available via this key are displayed in a popup.
- 3. To choose another value provided by this key, press the key again, until your desired value is displayed.
- 4. With every key stroke the next possible value of this key is displayed. If all possible values have been displayed, the series starts with the first value again. For information on the series refer to "Table 6" on page 102.
- 5. To change from capital to small letters and vice versa, press the sign key (-).
- 6. When you have chosen the desired value, wait for 2 seconds (to use the same key again), or start the next entry by pressing another key.

#### Entering a blank

Press the "Space" bar, or press the "0" key and wait 2 seconds.

#### Correcting an entry:

- 1. Using the arrow keys, move the cursor to the right of the entry you want to delete.
- 2. Press the "BACKSPACE" key.
- 3. The entry to the left of the cursor is deleted.
- 4. Enter your correction.

#### **Completing the entry**

Press the "ENTER" key or the rotary knob.

#### Aborting the entry

Press the "ESC" key.

The dialog box is closed without changing the settings.

| Key name<br>(upper inscription) | Series of (special) characters and number provided                   |
|---------------------------------|----------------------------------------------------------------------|
| 7                               | 7μΩ°€¥\$¢                                                            |
| 8                               | ABC8ÄÆÅÇ                                                             |
| 9                               | DEF9É                                                                |
| 4                               | G H I 4                                                              |
| 5                               | JKL5                                                                 |
| 6                               | M N O 6 Ň Ö                                                          |
| 1                               | PQRS1                                                                |
| 2                               | Τ U V 2 Ü                                                            |
| 3                               | W X Y Z 3                                                            |
| 0                               | <br><br><br><br><br>                                                 |
|                                 | . * : _ , ; " ' ? ( ) #                                              |
| -                               | <toggles and="" between="" capital="" letters="" small=""></toggles> |

Table 6: Keys for alphanumeric parameters

### 4.3.3 Navigating in Dialog Boxes

Some of the dialog boxes are not only for parameter entry, and therefore have a more complex structure. The following figure shows an example.

**Setting Parameters** 

| Select Limit Line                         |       |         |         |            | × |
|-------------------------------------------|-------|---------|---------|------------|---|
| Name                                      | Unit  | Traces  | Show    | Compatible |   |
| SPURIOUS_LINE_ABS                         | dBm   | 1       | yes     | yes        |   |
| SEM_LIMIT_ABS_0                           | dBm   | -       | -       | yes        |   |
| SEM_LIMIT_ABS_1                           | dBm   | 3       | yes     | yes        |   |
| SEM_LIMIT_ABS_2                           | dBm   | -       | -       | yes        | _ |
| SEM_LIMIT_ABS_3                           | dBm   | -       | -       | yes        |   |
| SEM_LIMIT_REL_0                           | dB    | -       | -       | yes        |   |
| SEM_LIMIT_REL_1                           | dB    | -       | -       | yes        |   |
| SEM_LIMIT_REL_2                           | dB    | -       | -       | yes        |   |
| SEM_LIMIT_REL_3                           | dB    | -       | -       | yes        |   |
| E                                         | dBm   | -       | -       | ves        | Ŀ |
| View Filter: Show Directory               |       | Hio     | de Dire | ctory      |   |
| Show compatible                           | ) sł  | now all |         |            |   |
| Comment: Generated from Sweep List(Do not | edit) |         |         |            |   |
| Offset: X: 0.0 Hz                         | Y: 0  | 0.0 dB  |         |            |   |

#### Changing the focus

The focus on the graphical user interface is moved by pressing an element on the screen, or via the rotary knob. The focused area is marked with a blue frame (see "Figure 6"). If this area consists of more than one element, e.g. lists of options or tables, you must first switch to the edit mode in order to make changes. A focused area in the edit mode is marked with a dashed blue frame (see "Figure 7").

| Comment            |      |        |
|--------------------|------|--------|
| 🗆 All Traces       |      |        |
| 🗆 Current Settings |      |        |
|                    |      |        |
|                    |      |        |
|                    |      |        |
|                    |      |        |
|                    | Save | Cancel |

Figure 6: Focused area

| Comment          |      |        |
|------------------|------|--------|
| 🗆 All Traces     |      |        |
| 🗆 Current Settin | ngs  |        |
|                  |      |        |
|                  |      |        |
|                  |      |        |
|                  |      |        |
| r                | Save | Cancel |

Figure 7: Focused area in edit mode

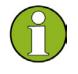

When using the touchscreen for focus changes, all focused areas are in the edit mode automatically, if available. Otherwise, you must switch to edit mode manually.

#### Switching to edit mode

- Press the "ENTER" key.
- To quit the edit mode, press the "ESC" key.

#### Working in dialog boxes

- To edit alphanumeric parameters, use the keypad or the on-screen keyboard. For details see "Entering Numeric Parameters" and "Entering Alphanumeric Parameters" on page 100. If you edit fields, the edit mode is activated automatically when you start typing.
- To move the focus to the next interface element (e.g. field, option, list), press it on the screen, or turn the rotary knob.
- To select or deselect an option, press the option on the screen. Alternatively:

a) If the focused area consists of more than one option and the edit mode is not active, change into the edit mode.

- b) Scroll through the list of options using the arrow keys or the rotary knob (only for vertical direction) until the option you want to activate or deactivate is highlighted.
- c) Press the rotary knob or the "ENTER" key to confirm your selection.

The option is activated or deactivated, depending on its previous setting.

d) To leave the edit mode, press the "ESC" key.

#### **R&S FSV**

- To open a drop-down list, press the arrow next to the list. Alternatively, press the "ENTER" key or the rotary knob. When opened, the list is in edit mode.
- To select an entry without opening a drop-down list, use the arrow keys to browse through the list entries.
- To select a list entry, press the entry on the screen.
   Alternatively:
  - a) If the edit mode is not active, change into the edit mode.
  - b) Scroll through the list using the arrow keys or the rotary knob until the list entry you want to select is highlighted.
  - c) Confirm your choice by pressing the rotary knob or the "ENTER" key. If a drop-down list was opened, it is closed.
- To change from one tab to the next, press the tab on the screen.
- To press a button in a dialog box, press the button on the screen. Alternatively:
  - a) Place the focus on the desired button using the rotary knob.
  - b) Confirm your choice by pressing the rotary knob or the "ENTER" key.
- To close the dialog box and accept the changes, press the "OK" button.
- To close the dialog box without accepting the changes, press the "ESC" key or the "Cancel" button.

#### Particularities in Windows dialog boxes

In some cases, e.g. if you want to install a printer, original Windows dialog boxes are used. In these dialog boxes, the navigation behavior is different to the one you are used to from R&S FSV applications. In the following, the important differences and useful tips are listed:

The rotary knob and function keys do not work. Do not use them. Use the touchscreen instead.

## 4.4 Changing the Display

### 4.4.1 Changing the Focus

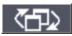

You can move the focus on the screen between any displayed diagrams or tables. To do so, press the "change focus" function key on the front panel. The focus moves from the diagram to the first table to the next table etc. and then back to the diagram.

### 4.4.2 Switching between Split and Maximized Display

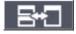

In some measurement modes, a table with markers or measurement results is displayed beneath the diagram. In this case, you may wish to maximize the diagram or table display in order to see more details.

Press the "split/maximize" function key on the front panel to switch between full and maximized display. In maximized display, the table or diagram currently focused is maximized. In split display, both the diagram and any available tables are displayed in one screen.

### 4.4.3 Soft Frontpanel Display

When working with an external monitor or operating via remote control on a computer, it is useful to be able to interact with the R&S FSV without requiring the keypad and keys located on the front panel. Therefore, a "Soft Frontpanel" display is available, which simulates the entire front panel of the device (except for the external connectors) on the screen. You can switch between "normal" screen display and extended display. In the extended display, the keys and other hardware controls of the device are simulated on the screen.

### Switching to soft frontpanel display

- 1. Press the "SETUP" key.
- 2. Press the "General Setup" softkey.
- 3. Press the "More" softkey.
- Press the "Soft Frontpanel" softkey. The extended display appears on the screen.

#### Changing the Display

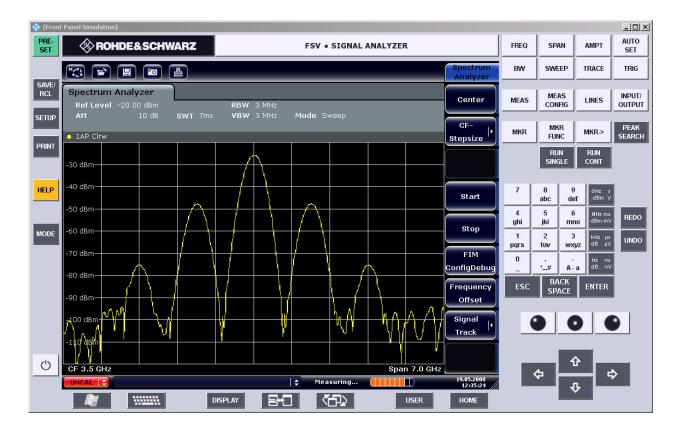

#### Working with the soft frontpanel

Basic operation with the soft frontpanel is identical to normal operation. To activate a key, either press the key on the touchscreen, or click on it with the mouse pointer. To simulate the use of the rotary knob, use the additional keys displayed between the keypad and the arrow keys:

| lcon | Function   |
|------|------------|
| •    | Turn left  |
| 0    | Enter      |
| •    | Turn right |

### 4.4.4 Enlarging the Display

#### 19.05.2008 12:35:24

You can enlarge the screen display if you are using an external monitor or the "Soft Frontpanel Display" (see page 106). To do so, drag the lower right corner of the window to the required size. In standard display, a small icon is displayed in the lower right corner of the screen.

### 4.4.5 Displaying the Toolbar

Standard file functions can be performed via the icons in the toolbar at the top of the screen (see the "Toolbar" on page 94). By default, this toolbar is not displayed.

### To display the toolbar:

- 1. Press the "DISPLAY" key.
- 2. Under "Select Tool Bar State", select "On".

#### or:

- 1. Press the "SETUP" key.
- 2. Press the "Display Setup" softkey.
- Press the "Tool Bar State On/Off" softkey. The toolbar is displayed at the top of the screen.

### 4.4.6 Adding a Title to the Diagram Header

You can add an introductory title to the trace information in the diagram header.

- 1. Press the "SETUP" key.
- 2. Press the "Display Setup" softkey.
- 3. Press the "Screen Title On/Off" softkey. An edit dialog box is displayed.
- Enter the title and press "ENTER".
   The title is displayed at the beginning of the diagram header.

### 4.4.7 Removing the Diagram Footer

Some additional diagram-specific information is displayed in the diagram footer (see "Diagram-specific and Trace Information" on page 89). This footer can be removed from display if necessary.

- 1. Press the "SETUP" key.
- 2. Press the "Display Setup" softkey.
- 3. Press the "Annotation On/Off" softkey.

The footer is displayed beneath the diagram or removed from display.

# 4.4.8 Selecting a Theme

You can select a theme for the screen display. The theme defines the colors used for keys and screen elements, for example. The default theme is "BlueOcean".

#### Selecting a theme

- 1. Press the "SETUP" key.
- 2. Press the "Display Setup" softkey.
- 3. Press the "More" softkey.
- 4. Press the "Theme Selection" softkey. A list of available themes is displayed.
- 5. Select the desired theme from the list.

The screen display changes according to the selected theme.

➡ Remote: DISPlay: THEMe: SELect

## 4.4.9 Displaying the Date and Time

You can switch the time and date display in the diagram footer on or off. By default, it is displayed. You can also switch between German and US format.

#### Switching the date and time display off

- 1. Press the "SETUP" key.
- 2. Press the "Display Setup" softkey.
- 3. Press the "Time+Date" softkey to "Off".

#### Changing the format

- 1. Press the "SETUP" key.
- 2. Press the "Display Setup" softkey.
- 3. Press the "Time+Date Format" softkey until the required format is selected.

# 4.5 Using the Help System

For every softkey, context-sensitive help is available. In addition, the help system provides a table of contents to access more general information.

#### Calling context-sensitive and general help

 To display the general help dialog box, press the "HELP" key on the front panel. The help dialog box "View" tab is displayed. A topic containing information about the current menu or the currently opened dialog box and its function is displayed.

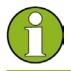

For standard Windows dialog boxes (e.g. File Properties, Print dialog etc.), no context-sensitive help is available.

2. If the help is already displayed, press the softkey for which you want to display help. A topic containing information about the softkey and its function is displayed.

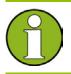

If a softkey opens a submenu and you press the softkey a second time, the submenu of the softkey is displayed.

#### Contents of the help dialog box

The help dialog box contains four tabs:

- "Contents" contains a table of help contents
- "View" contains a specific help topic
- "Index" contains index entries to search for help topics
- "Zoom" contains zoom functions for the help display

## To change between these tabs, press the tab on the touchscreen.

#### Navigating in the table of contents

- To move through the displayed contents entries, use the "UPARROW" and "DNARROW" keys. Entries that contain further entries are marked with a plus sign.
- To display contents entries of a lower hierarchy, press the "RIGHTARROW" key.
- To hide the entries of a lower hierarchy, press the "LEFTARROW" key.
- To change to the next higher hierarchy level, press the "LEFTARROW" key.
- To display a help topic, press the "ENTER" key.
   The "View" tab with the corresponding help topic is displayed.
- To change to the next tab, press the tab on the screen.

#### Navigating in the help topics (with front panel keys)

- To scroll through a page, use the rotary knob or use the "UPARROW" and "DNARROW" keys.
- To move from one link to the next, turn the rotary knob.
- To jump to the linked topic, press the "ENTER" key.

#### Searching for a topic

- 1. Switch to the "Index" tab.
- 2. Enter the first characters of the topic you are interested in. The entries starting with these characters are displayed.
- 3. Change the focus by pressing the "ENTER" key.
- 4. Select the suitable keyword by using the "UPARROW" or "DNARROW" keys or the rotary knob.
- Press the "ENTER" key to display the help topic.
   The "View" tab with the corresponding help topic is displayed.

#### Changing the zoom

- 1. Switch to the "Zoom" tab.
- 2. Set the zoom using the rotary knob. Four settings are available: 1-4. The smallest size is selected by number 1; the largest size is selected by number 4.

#### Closing the help window

Press the "ESC" key or a function key on the front panel.

# 5 Basic Measurement Examples

The measurement examples provided in this chapter are intended as an introduction to operating the R&S FSV. For advanced applications, refer to chapter 1 of the operating manual on CD. There you find the following topics:

- High-Sensitivity Harmonics Measurements
- Separating Signals by Selecting an Appropriate Resolution Bandwidth
- Intermodulation Measurements
- Measuring Signals in the Vicinity of Noise
- Measuring Noise Power Density
- Measurement of Noise Power within a Transmission Channel
- Measuring Phase Noise
- Measuring Channel Power and Adjacent Channel Power

For a more detailed description of the basic operating steps, e.g. selecting menus and setting parameters, refer to chapter "4 Basic Operations".

# 5.1 Measuring a Sinusoidal Signal

One of the most common measurement tasks that can be handled by using a signal analyzer is determining the level and frequency of a signal. When measuring an unknown signal, you can usually start with the presettings.

#### ATTENTION

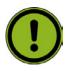

If levels higher than +30 dBm (=1 W) are expected or are possible, a power attenuator must be inserted before the RF input of the analyzer. If this is not done, signal levels exceeding 30 dBm can damage the RF attenuator or the input mixer. The total power of all signals that are present must be taken into account.

#### **Test setup**

Connect the RF output of the signal generator to the RF input of R&S FSV.

#### Signal generator settings (e.g. R&S SMU)

| Frequency | 128 MHz |
|-----------|---------|
| Level     | -30 dBm |

## 5.1.1 Measuring the Level and Frequency Using Markers

The level and frequency of a sinusoidal signal can be measured easily by using the marker function. The R&S FSV always displays its amplitude and frequency at the marker position. The frequency measurement uncertainty is determined by the frequency reference of the R&S FSV, the resolution of the marker frequency display and the number of sweep points.

#### Procedure

- 1. Reset the instrument by pressing the "PRESET" key.
- 2. Connect the signal to be measured to the RF INPUT analyzer input on the instrument front panel.
- 3. Set the center frequency to 128 MHz.
  - a) Press the "FREQ" key.
    - The dialog box for the center frequency is displayed.
  - b) In the dialog box, enter 128 using the numeric keypad and confirm the entry with the "MHz" key.
- 4. Reduce the frequency span to 1 MHz.
  - a) Press the "SPAN" key.
  - b) In the dialog box, enter 1 using the numeric keypad and confirm the entry by pressing the "MHz" key.

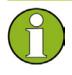

When the frequency span is defined, the resolution bandwidth, the video bandwidth and the sweep time are automatically adjusted, because these functions are defined as coupled functions in the presettings.

5. Measure the level and frequency using the marker by pressing the "MKR" key. The marker is activated and automatically set on the maximum of the trace.

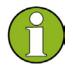

When a marker is initially activated, it automatically performs the peak search function (as shown in the example).

If a marker was already active, you have to press the "Peak Search" key on the front panel or the "Peak" softkey in the "MKR >" menu in order to set the currently active marker to the maximum of the displayed signal.

The level and frequency values measured by the marker are displayed in the marker field at the top edge of the screen. They can be taken as the measurement result.

M1[1] -30.00 dBm 128.00000 MHz

The field header indicates the number of the marker (Marker 1) and the trace on which the marker is located ([1] = Trace 1).

#### 5.1.1.1 Increasing the Frequency Resolution

The frequency resolution of the marker is predefined by the pixel resolution of the trace. A trace uses 691 pixels, i.e. if the frequency span is 1 MHz, each pixel corresponds to a span of approx. 1.4 kHz. This corresponds to a maximum uncertainty of +/- 0.7 kHz. You can increase the pixel resolution of the trace by reducing the frequency span.

#### Reducing the frequency span to 10 kHz

- 1. Press the "SPAN" key.
- 2. Using the numeric keypad, enter *10* in the dialog box and confirm the entry with the "kHz" key.

The generator signal is measured using a span of 10 kHz. The pixel resolution of the trace is now approx. 14 Hz (10 kHz span / 691 pixels) , i.e. the precision of the marker frequency display increases to approx.  $\pm$ 7 Hz.

### 5.1.1.2 Setting the Reference Level

With signal analyzers, the reference level is the level at the upper limit of the diagram. To achieve the widest dynamic range possible for a spectrum measurement, use the entire level span of the signal analyzer. In other words, the highest level that occurs in the signal should be located at the top edge of the diagram (=reference level) or immediately below it.

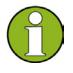

If the selected reference level is lower than the highest signal that occurs in the spectrum, the signal path in the R&S FSV is overloaded.

In this case, the message "IFOVL" is displayed in the error message field.

In the presettings, the value of the reference level is -10 dBm. If the input signal is -30 dBm, the reference level can be reduced by 20 dB without causing the signal path to be overloaded.

#### Reducing the reference level by 20 dB

1. Press the "AMPT" key.

The amplitude menu is displayed in the softkey bar. The "Ref Level" softkey is highlighted in red to indicate that it is activated for data entry. The dialog box for the reference level is also opened.

 Using the numeric keypad, enter 30 and confirm the entry with the "- dBm" key. The reference level is set to -30 dBm. The maximum of the trace is near the maximum of the measurement diagram. However, the increase in the displayed noise is not substantial. Thus, the distance between the signal maximum and the noise display (=dynamic range) has increased.

#### Setting the marker level equal to the reference level

The marker can also be used to shift the maximum value of the trace directly to the top edge of the diagram. If the marker is located at the maximum level of the trace (as in this example), the reference level can be moved to the marker level as follows:

- 1. Press the "MKR>" key.
- 2. Press the "Ref Lvl = Mkr Lvl" softkey.

The reference level is set equal to the measured level where the marker is located. Thus, setting the reference level is reduced to two keystrokes.

## 5.1.2 Measuring the Signal Frequency Using the Frequency Counter

The built-in frequency counter allows you to measure the frequency more accurately than measuring it with the marker. The frequency sweep is stopped at the marker, and the R&S FSV measures the frequency of the signal at the marker position.

In the following example, the frequency of the generator at 128 MHz is shown by using the marker.

#### Prerequisite

In this example, a precise frequency measurement is to be performed. Therefore, connect the signal generator's "Ref OUT" connector to the analyzer's "Ref IN" connector.

#### Procedure

- 1. Set the signal analyzer to the default state by pressing the "PRESET" key. The R&S FSV is set to its default state.
- 2. Set the center frequency and the span.
  - a) Press the "FREQ" key and enter *128 MHz*. The center frequency of the R&S FSV is set to 128 MHz.
  - b) Press the "SPAN" key and enter *1 MHz*. The frequency span of the R&S FSV is set to 1 MHz.
- 3. In the "Setup" menu, select "Reference Ext".
- 4. Activate the marker by pressing the "MKR" key.

The marker is activated and set to the signal maximum. The level and the frequency of the marker are displayed in the marker field (diagram header or marker table).

5. Activate the frequency counter by pressing the "Sig Count On/Off" softkey in the "MKR FUNC" menu.

The result of frequency counting is displayed in the selected resolution in the marker field.

#### Measuring a Sinusoidal Signal

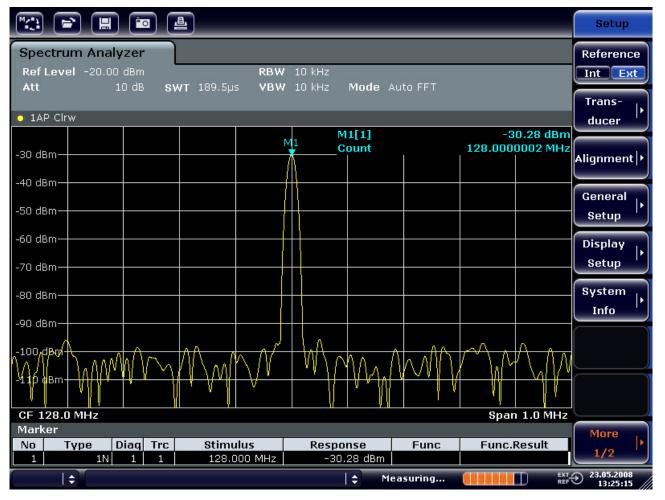

Figure 8: Measurement of the frequency with the frequency counter

In order to obtain a correct result when measuring the frequency with the internal frequency counter, an RF sinusoidal signal or a spectral line must be available. The marker must be located more than 25 dB above the noise level to ensure that the specified measurement accuracy is adhered to.

# 5.2 Measuring Harmonics of Sinusoidal Signals

Measuring the harmonics of a signal is a very common task that can be performed optimally by using a signal analyzer.

In the following example, the generator signal with 128 MHz and -20 dBm is used again.

#### Measuring the Suppression of the First and Second Harmonic of an Input Signal

- 1. Set the signal analyzer to the default state by pressing the "PRESET" key. The R&S FSV is in the default state.
- 2. Set the start frequency to 100 MHz and the stop frequency to 400 MHz.
  - a) Press the "FREQ" key.
  - b) Press the "Start" softkey and enter 100 MHz.
  - c) Press the "Stop" softkey and enter 400 MHz. The R&S FSV displays the fundamental and the first and second harmonics of the input signal.
- 3. To average (smooth) the noise, reduce the video bandwidth.
  - a) Press the "BW" key.
  - b) Press the "Video BW Manual" softkey and enter 100 kHz.
- 4. Set the attenuation to 0 dB.
  - a) Press the "AMPT" key.
  - b) Press the "RF Atten Manual" softkey.
  - c) Enter 0 dB in the edit dialog box.
- Activate the marker by pressing the "MKR" key.
   Marker 1 is activated and positioned to the signal maximum (fundamental at 128 MHz).
   The level and frequency of the marker is displayed in the marker field.
- 6. Activate the delta marker and measure the harmonic suppression.
  - a) In the "MKR" menu, press the "Marker 2" softkey.
     Marker 2 is activated as a delta marker (D 2 [1]). It is automatically set on the largest harmonic of the signal. The frequency offset and level offset from marker 1 are displayed in the channel information bar.
  - b) In the "MKR" menu, press the "Marker 3" softkey.

#### Measuring Harmonics of Sinusoidal Signals

Marker 3 is activated as a delta marker (D 3 [1]). It is automatically set on the next largest harmonic of the signal. The frequency offset and level offset from marker 1 on the fundamental are displayed in the channel information bar (see "Figure 9").

|                                        | <b>•</b> • | <u>a</u>                                                                                                    |                                      |                                            |                                         | Marker               |  |  |
|----------------------------------------|------------|----------------------------------------------------------------------------------------------------|--------------------------------------|--------------------------------------------|-----------------------------------------|----------------------|--|--|
| Spectrum Analy<br>Ref Level -20.0      | 0 dBm      | RBW                                                                                                    | 3 MHz                                | uto Guicon                                 | _                                       | Marker 1             |  |  |
| 1AP Clrw                               | 1AP Clrw   |                                                                                                    |                                      |                                            |                                         |                      |  |  |
| -30 dBm                                |            |                                                                                                    | M1[1]                                |                                            | -20.12 dBm<br>128.000 MHz<br>-47.10 dB  | Marker 3             |  |  |
| -40 dBm<br>-50 dBm                     |            |                                                                                                    | D3[1]                                |                                            | 127.630 MHz<br>-64.28 dB<br>256.200 MHz | More                 |  |  |
| -60 dBm                                |            |                                                                                                    | D2                                   |                                            |                                         | Markers '<br>Marker  |  |  |
| -80 dBm                                |            |                                                                                                    |                                      |                                            | D3<br>Lengthstrachaltalainthaltaite     | Norm Delta           |  |  |
| -100 dBm                               |            | ų ( <sub>n</sub> en <sub>e</sub> nene <sup>t</sup> ieneirenių atenties <sup>i</sup> atentietos neterių (n.). | ar Allandarahar<br>Allandarahar      | alatika kata kata kata kata kata kata kata | ĸŀĸĸĸſŦĸŀŧĸŀĸĿŀĸŀĸŀĸIJĸŀŶŴŀ             | Marker               |  |  |
| -110 dBm                               |            |                                                                                                    |                                      |                                            |                                         | to<br>Trace          |  |  |
| Start 100.0 MHz<br>Marker<br>No Type I | Diag Trc   | Stimulus                                                                                                    | Response                             | Func                                       | Stop 400.0 MHz<br>Func.Result           | All<br>Marker<br>Off |  |  |
| 1 1N<br>2 2D<br>3 3D                   |            | 128.000 MHz<br>127.630 MHz<br>256.200 MHz                                                                    | -20.12 dBm<br>-47.10 dB<br>-64.28 dB |                                            | · unoncosult                            | More<br>1/2          |  |  |
|                                        |            |                                                                                                    |                                      | easuring                                   | EXT<br>REF                              |                      |  |  |

Figure 9: Measuring the harmonic suppression of the internal reference generator.

Delta markers D2 [1] and D3 [1] show the offset of the first and second harmonics from the fundamental.

#### **Reducing Noise**

The signal analyzer offers three methods to differentiate the harmonics of a signal from the noise effectively:

- Reducing the video bandwidth
- Averaging the trace
- Reducing the resolution bandwidth

Reducing the video bandwidth and averaging the traces cause the noise from the analyzer or the DUT to be reduced, depending on which component is larger. Both averaging methods reduce the measurement uncertainty, particularly in the case of small signal-tonoise ratios, because the measurement signal is also separated from the noise.

#### Reducing the noise by reducing the video bandwidth

- 1. Press the "BW" key.
- 2. Press the "Video BW Manual" softkey.
- Reduce the video bandwidth to 1 kHz (for example), by entering 1 kHz. This smooths the noise significantly, and the sweep time is increased to 200 ms. In other words, the measurement will take significantly more time. The video bandwidth that is displayed is marked with a bullet to indicate that it is no longer coupled to the resolution bandwidth (see "Figure 10").

| M(*)   |               |                   |       | <u>•</u> | ≜   | _     | _       | _              | _   | _            | _               | _      |                        | Bandwidth                |
|--------|---------------|-------------------|-------|----------|-----|-------|---------|----------------|-----|--------------|-----------------|--------|------------------------|--------------------------|
|        | f Lev         | im Ana<br>vel -20 | .00 d | Bm       | swt | 200ms |         | 3 MH<br>' 1 kH | z 🛓 |              | o Bandwidt      | h      | X                      | Res BW<br>Manual         |
|        |               |                   |       |          |     |       |         |                |     | <u>l.0 k</u> | Hz              |        |                        | Res BW                   |
| 0 1A   | P Clr         | w                 |       |          | _   |       |         | 1              |     |              |                 |        |                        | Auto                     |
|        | - /\          |                   |       |          |     |       |         |                | M   | 1[1]         |                 |        | 20.13 dBm<br>3.000 MHz | under But                |
| -30 di | Bm –          |                   |       |          |     |       |         |                |     | 2[1]         |                 |        | -46.87 dB              | Video BW                 |
| -40 df | Bm—           | <br>              |       |          |     |       |         | <u> </u>       | _   | -[-]         |                 |        | 7.630 MHz              | Manual                   |
|        |               | l                 |       |          |     |       |         |                | D   | 3[1]         |                 |        | -65.62 dB              | Video BW                 |
| -50 df | Bn <u>í</u> — |                   |       |          |     |       |         |                |     | 1            | ř               | 256    | 5.200 MHz              | Auto                     |
| -60 di | Bm—           | <u> </u>          |       |          |     |       |         |                |     |              |                 |        |                        | Auto                     |
|        |               |                   |       |          |     |       |         | D2             |     |              |                 |        |                        | Sweeptime                |
| -70 di | Brn-          |                   |       |          |     |       |         | 17             |     |              |                 |        |                        | Manual                   |
| -80 di | Bm—           |                   |       |          |     |       |         | -   - [        |     |              |                 |        |                        |                          |
|        |               |                   |       |          |     |       |         |                |     |              | 14 3550 - 65 Ge |        | D3                     | Sweeptime                |
| -90 df | sm—           |                   |       |          |     |       |         |                |     |              |                 |        |                        | Auto                     |
| -100 ( | dBm-          |                   |       |          |     |       |         |                |     |              |                 |        |                        |                          |
| 110    |               |                   |       |          |     |       |         |                |     |              |                 |        |                        | Sweep                    |
| -110 ( | aвm-          |                   |       |          |     |       |         |                |     |              |                 |        |                        | Type '                   |
| Ct ar  | + 10          | D.0 MHz           |       |          |     |       |         |                |     |              |                 | Stop 4 | 00.0 MHz               | Coupling                 |
| Mark   |               |                   |       |          |     |       |         |                |     |              |                 | этор ч | 00.0 MHZ               | Ratio                    |
| No     |               | Гуре              | Dia   | q Trc    |     | Stimu | Ilus    | Re             | spo | nse          | Func            | Func.  | Result                 |                          |
| 1      |               | 1N                |       |          |     |       | 00 MHz  |                |     | 13 dBm       |                 |        |                        | Filter .                 |
| 2      |               | 2D                |       |          |     |       | 30 MHz  |                |     | 6.87 dB      |                 |        |                        | Туре                     |
| 3      |               | 3D                | 1     | . 1      |     | 256.2 | 200 MHz |                | -6. | 5.62 dB      |                 |        |                        |                          |
|        |               | \$                |       |          |     |       |         |                |     | 💠 – Me       | easuring        |        | EXT A                  | € 23.05.2008<br>13:32:17 |

#### Figure 10: Suppression of noise during harmonics measurement by reducing video bandwidth

- 4. Recouple the video bandwidth to the resolution bandwidth.
  - a) Press the "BW" key.
  - b) Press the "Video BW Auto" softkey.

#### Reducing the noise by averaging the trace

- 1. Press the "TRACE" key.
- 2. Press the "Trace Wizard" softkey.
- 3. For Trace 1, press the button in the "Trace Mode" column and select "Average" from the list.

The noise component of the trace is smoothed by averaging 10 successive traces.

4. Switch off trace averaging by pressing the button in the "Trace Mode" column and selecting "Clear Write" from the list.

#### Reducing the noise by reducing the measurement bandwidth

The noise is reduced in proportion to the bandwidth by reducing the resolution bandwidth, i.e. reducing the resolution bandwidth by a factor of 10 also reduces the noise by a factor of 10 (which corresponds to 10 dB). The amplitude of sinusoidal signals is not affected by reducing the resolution bandwidth.

- 1. Set the resolution bandwidth to 10 kHz.
  - a) Press the "BW" key.
  - b) Press the "Res BW Manual" softkey and enter 10 kHz. The noise decreases by approx. 25 dB compared to the previous setting. Since the video bandwidth is coupled to the resolution bandwidth, it is reduced to 30 kHz in proportion to the resolution bandwidth. This causes the sweep time to increase to 3.0 seconds.
- 2. Reset the resolution bandwidth (couple it to the span) by pressing the "Res BW Auto" softkey in the "BW" menu.

# 5.3 Measuring Signal Spectra with Multiple Signals

### 5.3.1 Separating Signals by Selecting the Resolution Bandwidth

A basic feature of a signal analyzer is the ability to separate the spectral components of a mixture of signals. The resolution at which the individual components can be separated is determined by the resolution bandwidth. Selecting a resolution bandwidth that is too large may make it impossible to distinguish between spectral components, i.e. they are displayed as a single component.

An RF sinusoidal signal is displayed using the passband characteristic of the defined resolution filter (RBW). Its specified bandwidth is the 3 dB bandwidth of the filter.

Two signals with the same amplitude can be resolved if the resolution bandwidth is smaller than or equal to the frequency spacing of the signal. If the resolution bandwidth is equal to the frequency spacing, the spectrum display shows a level drop of 3 dB precisely in the center of the two signals. Decreasing the resolution bandwidth makes the level drop larger, which thus makes the individual signals clearer.

Higher spectral resolution at a narrower bandwidth is accomplished through longer sweep times at the same span. Reducing the resolution bandwidth by a factor of 3 increases the sweep time by a factor of 9.

#### **Example: Separating Two Signals**

The two signals have a level of -30 dBm each at a frequency spacing of 30 kHz

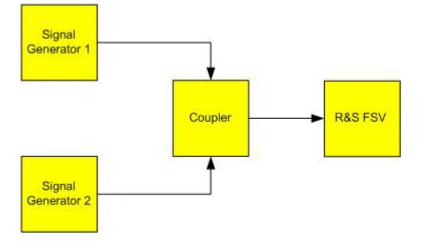

#### Signal generator settings (e.g. R&S SMU)

|                    | Level   | Frequency  |
|--------------------|---------|------------|
| Signal generator 1 | -30 dBm | 128,00 MHz |
| Signal generator 2 | -30 dBm | 128,03 MHz |

#### Procedure

1. Set the signal analyzer to the default state by pressing the "PRESET" key. The R&S FSV is set to its default state.

- 2. Set the center frequency to 128.015 MHz and the frequency span to 300 kHz.
  - a) Press the "FREQ" key and enter 128.015 MHz.
  - b) Press the "SPAN" key and enter 300 kHz.
- 3. Set the resolution bandwidth to 30 kHz and the video bandwidth to 1 kHz.
  - a) Press the "BW" key.
  - b) Press the "Res BW Manual" softkey and enter 30 kHz.
  - c) Press the "Video BW Manual" softkey and enter 1 kHz.

The two signals can be clearly distinguished by a 3 dB level drop in the center of the screen.

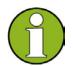

The video bandwidth is set to 1 kHz in order to make the level drop in the center of the two signals clearly visible. At larger video bandwidths, the video voltage that results from envelope detection is not sufficiently suppressed. This produces additional voltages, which are visible in the trace, in the transition area between the two signals.

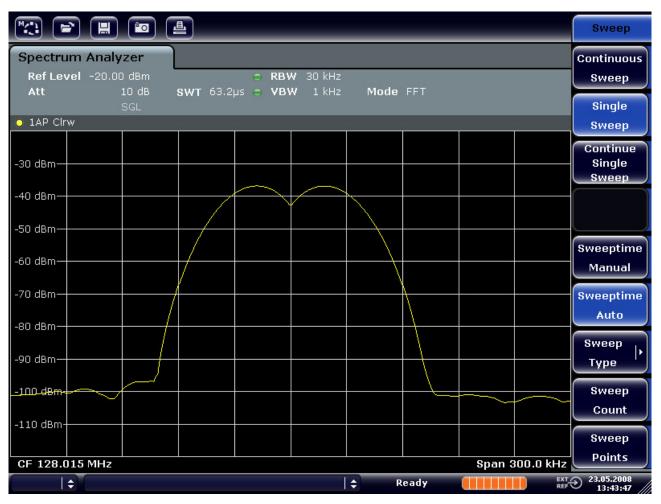

Figure 11: Measurement of two equally-leveled RF sinusoidal signals with the resolution bandwidth which corresponds to the frequency spacing of the signals

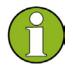

The level drop is located exactly in the center of the screen only if the generator frequencies match the frequency display of the R&S FSV exactly. To achieve exact matching, the frequencies of the generators and the R&S FSV must be synchronized.

 Set the resolution bandwidth to 100 kHz. To do so, in the bandwidth menu, press the "Res BW Manual" softkey and enter *100 kHz*.

It is no longer possible to clearly distinguish the two generator signals.

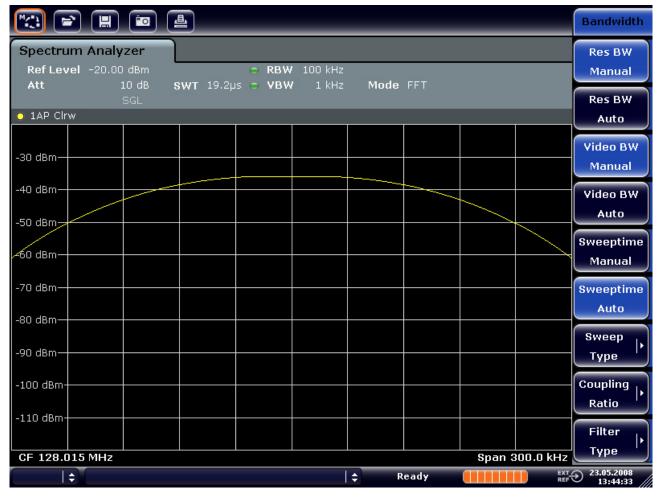

Figure 12: Measurement of two equally-leveled RF sinusoidal signals with a resolution bandwidth which is larger than their frequency spacing

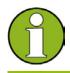

The resolution bandwidth (RBW) can be reduced again by turning the rotary knob counterclockwise, thus yielding a higher frequency resolution.

5. Set the resolution bandwidth to 1 kHz. To do so, in the bandwidth menu, press the "Res BW Manual" softkey and enter 1 kHz.

The two generator signals are shown with high resolution. However, the sweep time becomes longer (600 ms). At smaller bandwidths, the noise display decreases simultaneously (10 dB decrease in noise floor for a decrease in bandwidth by a factor of 10).

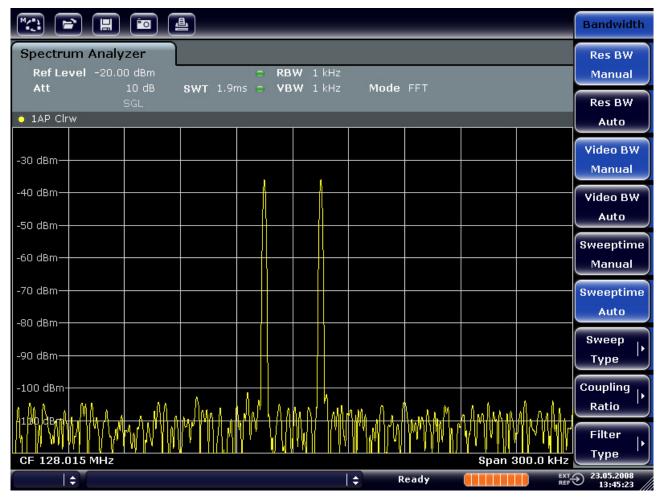

Figure 13: Measurement of two equally-leveled RF sinusoidal signals with a resolution bandwidth (1 kHz) which is significantly smaller than their frequency spacing

# 5.3.2 Measuring the Modulation Depth of an AM-Modulated Carrier (Span > 0)

In the frequency range display, the AM side bands can be resolved with a narrow bandwidth and measured separately. The modulation depth of a carrier modulated with a sinusoidal signal can then be measured. Since the dynamic range of a signal analyzer is very large, extremely small modulation depths can also be measured precisely. For this purpose, the R&S FSV provides measurement routines that output the modulation depth numerically in % directly.

#### **Test setup**

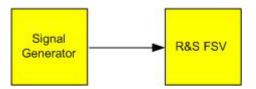

#### Signal generator settings (e.g. R&S SMU)

| Frequency  | 128 MHz            |
|------------|--------------------|
| Level      | -30 dBm            |
| Modulation | 50 % AM, 10 kHz AF |

#### Procedure

- 1. Set the signal analyzer to the default state by pressing the "PRESET" key. The R&S FSV is set to its default state.
- 2. Set the center frequency to 128 MHz and span to 50 kHz.
  - a) Press the "FREQ" key and enter 128 MHz.
  - b) Press the "SPAN" key and enter 50 kHz.
- 3. Activate the marker function for measuring the AM modulation depth.
  - a) Press the "MEAS" key.
  - b) Press the "More" key.
  - c) Press the "AM Mod Depth" softkey.

The R&S FSV automatically sets a marker to the carrier signal in the center of the diagram and one delta marker each to the upper and lower AM sidebands. The R&S FSV calculates the AM modulation depth from the level differences of the delta markers to the main marker and outputs the numeric value in the marker field.

|                                          | M1           | D | 2[1]  |    |         | -12.04 dB |
|------------------------------------------|--------------|---|-------|----|---------|-----------|
|                                          | <del>x</del> |   |       |    | 10.     | .0290 kHz |
|                                          | - A          |   | Depth |    |         | 50.007 %  |
| — DB — — — — — — — — — — — — — — — — — — | ( }          | M | 1[1]  | D2 | -3      | 0.24 dBm  |
| A I                                      | []]          |   |       | ٨  | 128.000 | 0000 MHz  |
| — <del>/ \</del>                         |              | D | 3[1]  | () |         | -12.04 dB |
|                                          |              |   |       |    | -10     | .0290 kHz |
|                                          |              |   |       |    |         |           |

Figure 14: Measurement of the AM modulation depth

The modulation depth is displayed as "MDepth". The frequency of the AF signal can be obtained from the frequency display of the delta marker.

# 5.3.3 Measuring AM-Modulated Signals

The signal analyzer rectifies the RF input signal and displays it as a magnitude spectrum. The rectification also demodulates AM-modulated signals. The AF voltage can be displayed in zero span if the modulation sidebands fall within the resolution bandwidth.

#### Displaying the AF of an AM-modulated signal (Zero Span)

#### Test setup

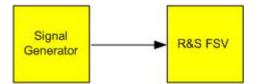

#### Signal generator settings (e.g. R&S SMU)

| Frequency  | 128 MHz           |
|------------|-------------------|
| Level      | -30 dBm           |
| Modulation | 50 % AM, 1 kHz AF |

#### Procedure

- 1. Set the signal analyzer to the default state by pressing the "PRESET" key. The R&S FSV is set to its default state.
- 2. Set the center frequency to 128 MHz and the span to 0 Hz.
  - a) Press the "FREQ" key and enter 128 MHz.
  - b) Press the "SPAN" key and enter 0 Hz or press the "Zero Span" softkey.

- 3. Set the sweep time to 2.5 ms.
  - a) Press the "SWEEP" key.
  - b) Press the "Sweeptime Manual" softkey.
  - c) Enter 2.5 ms.
- 4. Set the reference level to +6 dBm and the display range to linear.
  - a) Press the "AMPT" key and enter 6 dBm.
  - b) Press the "Range" softkey.
  - c) Press the "Range Linear %" softkey.
- 5. Set triggering in response to the AF signal by using the video trigger to produce a static image.
  - a) Press the "TRIG" key.
  - b) Press the "Trg/Gate Source" softkey and select "Video" using the arrow keys.
  - c) Press the "Trg/Gate Level" softkey and enter 50%.
    - The trigger level is displayed as a horizontal line across the entire measurement diagram. The R&S FSV displays the 1 kHz AF signal as a static image in zero span. Use a headset to listen to the AF.

Measurements in Zero Span

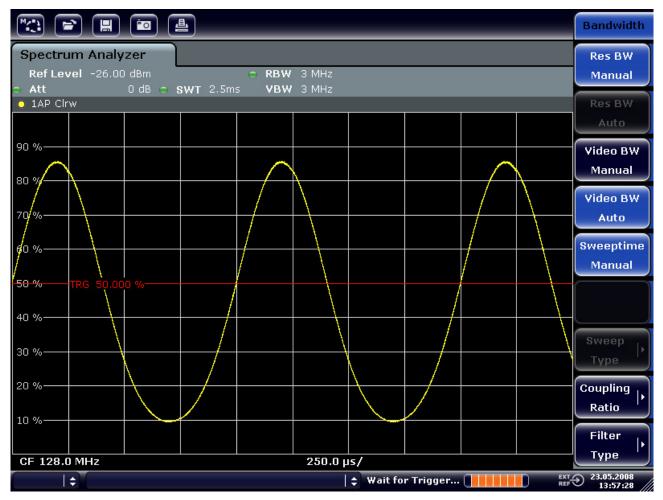

Figure 15: Measurement of the AF signal of a carrier that is AM-modulated with 1 kHz

- 6. Activate the internal AM demodulator.
  - a) Press the "MKR FUNC" key.
  - b) Press the "Marker Demod" softkey.

The R&S FSV automatically switches on the AM audio demodulator. A 1 kHz tone can be heard over headset. If necessary, use the volume control knob for AF OUTPUT on the front panel to turn up the volume.

# 5.4 Measurements in Zero Span

For radio transmission systems that use the TDMA method (e.g. GSM or IS136), transmission quality is determined not only by spectral characteristics but also by characteristics in zero span. A timeslot is assigned to each user since several users share the same frequency. Smooth operation is ensured only if all users adhere exactly to their assigned timeslots. Both the power during the send phase as well as the timing and duration of the TDMA burst, and rise and fall times of the burst, are important.

### 5.4.1 Measuring the Power Characteristic of Burst Signals

To measure power in zero span, the R&S FSV offers easy-to-use functions that measure the power over a predefined time.

# 5.4.1.1 Measuring the Power of a GSM Burst During the Activation Phase

#### Test setup

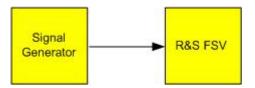

#### Signal generator settings (e.g. R&S SMU)

| Frequency  | 890 MHz                     |
|------------|-----------------------------|
| Level      | 0 dBm                       |
| Modulation | GSM, one timeslot activated |

#### Procedure

- 1. Set the signal analyzer to the default state by pressing the "PRESET" key. The R&S FSV is set to its default state.
- 2. Set the center frequency to 890 MHz, the span to 0 Hz and the resolution bandwidth to 1 MHz.
  - a) Press the "FREQ" key and enter 890 MHz.
  - b) Press the "SPAN" key and enter 0 Hz, or press the "Zero Span" softkey.
- Set the reference level of the R&S FSV to 10 dBm (= level of the signal generator +10 dB) and set the attenuation to 20 dB.
  - a) Press the "AMPT" key.
  - b) Enter 10 dBm.
  - c) Press the "Rf Atten Manual" softkey.
  - d) Enter 20 dB.

- 4. Set the sweep time to 1 ms.
  - a) Press the "SWEEP" key.
  - b) Press the "Sweeptime Manual" softkey and enter *1 ms*. The R&S FSV shows the GSM burst continuously across the display.
- 5. By using the video trigger, set triggering on the rising edge of the burst.
  - a) Press the "TRIG" key.
  - b) Press the "Trg/Gate Source" softkey and select "Video" using the arrow keys.
  - c) Press the "Trg/Gate Level" softkey and enter 70%. The R&S FSV shows a static image with the GSM burst at the start of the trace. The trigger level is displayed as a horizontal line labeled with the absolute level for the trigger threshold in the measurement diagram.
- 6. Configure power measurement in zero span.
  - a) Press the "MEAS" key.
  - b) Press the "Time Domain Power" softkey to open the submenu.
  - c) Switch the "Limits" softkey to "On".
  - d) Press the "Left Limit" softkey.
  - e) By turning the rotary knob clockwise, move the vertical line to the start of the burst.
  - f) Press the "Right Limit" softkey.
  - g) By turning the rotary knob counterclockwise, set the second vertical line to the end of the burst.

The R&S FSV displays the average (mean) power during the activation phase of the burst.

Measurements in Zero Span

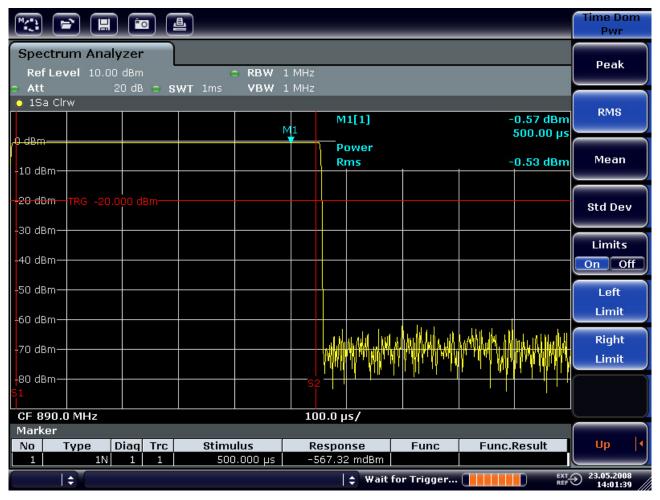

Figure 16: Measurement of the average power during the burst of a GSM signal

# 5.4.1.2 Measuring the Edges of a GSM Burst with High Time Resolution

Because of the high time resolution of the R&S FSV at the 0 Hz display range, the edges of TDMA bursts can be measured precisely. The edges can be shifted to the screen area by using the trigger offset.

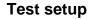

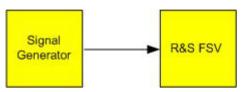

#### Signal generator settings (e.g. R&S SMU)

| Frequency  | 890 MHz                     |
|------------|-----------------------------|
| Level      | 0 dBm                       |
| Modulation | GSM, one timeslot activated |

#### Procedure

The measurement is based on the setting in the example above for measuring the power of the GSM during the activation phase.

- 1. Switch off the power measurement.
  - a) Press the "MEAS" key.
  - b) Press the "All Functions Off" softkey.
- 2. Increase the time resolution to 100  $\mu$ s.
  - a) Press the "SWEEP" key.
  - b) Press the "Sweeptime Manual" softkey and enter  $100 \, \mu s$ .
- 3. Using the trigger softkey, shift the rising edge of the GSM burst to the center of the screen.
  - a) Press the "TRIG" key.
  - b) Press the "Trigger Offset" softkey.
  - c) By turning the rotary knob counterclockwise, move the trigger offset until the burst edge can be seen in the center of the screen, or enter -50  $\mu$ s.

The R&S FSV displays the rising edge of the GSM burst.

Measurements in Zero Span

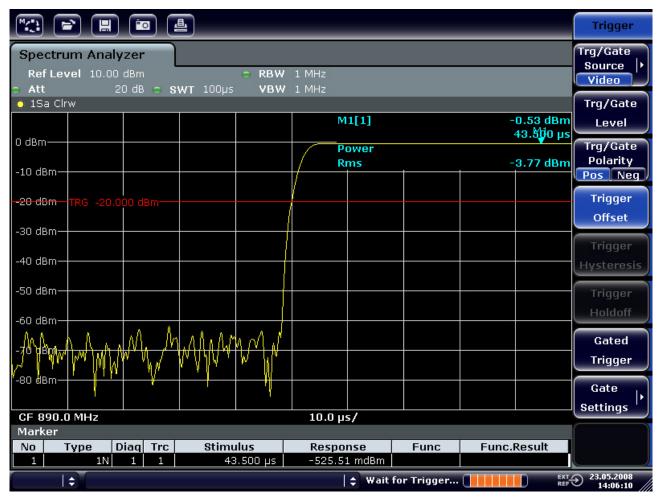

Figure 17: Rising edge of the GSM burst displayed with high time resolution

 Using the trigger offset, move the falling edge of the burst to the center of the screen. To do so, switch the "Trg/Gate Polarity" softkey to "Neg". The R&S FSV displays the falling edge of the GSM burst.

Measurements in Zero Span

|                                                                                     | 4                     |                        |             | Trigger                        |  |  |  |  |
|-------------------------------------------------------------------------------------|-----------------------|------------------------|-------------|--------------------------------|--|--|--|--|
| Spectrum Analyzer                                                                   |                       |                        |             |                                |  |  |  |  |
| RefLevel 10.00 dBm                                                                  |                       |                        |             |                                |  |  |  |  |
| 😑 1Sa Clrw                                                                          |                       |                        |             | Trg/Gate                       |  |  |  |  |
|                                                                                     |                       | M1[1]                  |             | .88 dBm Level                  |  |  |  |  |
|                                                                                     |                       | Power                  |             | Trg/Gate                       |  |  |  |  |
| -10 dBm                                                                             | + +                   | Rms                    | -3          | .78 dBm Polarity<br>Pos Neg    |  |  |  |  |
| - <del>-20 dBm - TRG</del> -20.000 dBm-                                             |                       |                        |             | Trigger                        |  |  |  |  |
| -30 dBm                                                                             |                       |                        |             | Offset                         |  |  |  |  |
| -40 dBm                                                                             |                       |                        |             | Trigger<br>Hysteresis          |  |  |  |  |
| -50 dBm                                                                             |                       |                        |             | Trigger                        |  |  |  |  |
| -60 dBm                                                                             |                       |                        | о f) п      | Holdoff                        |  |  |  |  |
| -70 dBm                                                                             |                       |                        | AMMANAN     | Gated<br>Trigger               |  |  |  |  |
| -80 dBm                                                                             |                       |                        |             | Gate                           |  |  |  |  |
| CF 890.0 MHz                                                                        |                       | 10.0 µs/               |             | Settings '                     |  |  |  |  |
| Marker                                                                              |                       |                        |             |                                |  |  |  |  |
| No         Type         Diaq         Trc           1         1N         1         1 | Stimulus<br>43.500 µs | Response<br>-81.88 dBm | Func Func.R | esult                          |  |  |  |  |
|                                                                                     |                       | 🖨 Wait fo              | r Trigger   | EXT 23.05.2008<br>REF 14:06:46 |  |  |  |  |

Figure 18: Falling edge of the GSM burst displayed with high time resolution

# 5.4.2 Measuring the Signal-to-Noise Ratio of Burst Signals

When TDMA transmission methods are used, the signal-to-noise ratio or the deactivation dynamic range can be measured by comparing the power values during the activation phase and the deactivation phase of the transmission burst. For this purpose, the R&S FSV provides the function for measuring absolute and relative power in zero span. In the following example, the measurement is performed using a GSM burst.

#### Signal-to-Noise Ratio of a GSM Signal

#### Test setup

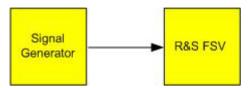

#### Signal generator settings (e.g. R&S SMU)

| Frequency  | 890 MHz                           |
|------------|-----------------------------------|
| Level      | 0 dBm                             |
| Modulation | GSM, one time slot is switched on |

#### Procedure

- 1. Set the signal analyzer to the default state by pressing the "PRESET" key. The R&S FSV is set to its default state.
- 2. Set the center frequency to 890 MHz, the span to 0 Hz and the resolution bandwidth to 1 MHz.
  - a) Press the "FREQ" key and enter 890 MHz.
  - b) Press the "SPAN" key and enter 0 Hz or press the "Zero Span" softkey.
  - c) Press the "BW" key.
  - d) Press the "Res BW Manual" softkey and enter 1 MHz.
- 3. Set the reference level of the R&S FSV to 0 dBm (= level of the signal generator) by pressing the "AMPT" key and entering *0 dBm*.
- 4. Set the sweep time to 2 ms.
  - a) Press the "SWEEP" key.
  - b) Press the "Sweeptime Manual" softkey and enter 2 ms.
     The R&S FSV shows the GSM burst continuously across the display.
- 5. Use the trigger source "Video" and the trigger polarity "Pos" to trigger on the rising edge of the burst and shift the start of burst to the center of the screen.
  - a) Press the "TRIG" key.
  - b) Press the "Trg/Gate Source" softkey and select "Video" using the arrow keys.
  - c) Press the "Trg/Gate Level" softkey and enter 70%. The R&S FSV shows a static image with the GSM burst at the start of the trace.
  - d) Press the "Trigger Offset" softkey and enter -1 ms.
     The R&S FSV shows the GSM burst in the right half of the measurement diagram.
- 6. Configure the power measurement in zero span.
  - a) Press the "MEAS" key.
  - b) Press the "Time Domain Power" softkey to open the submenu.
  - c) Switch the "Limits" softkey to "On".
  - d) Press the "Left Limit" softkey.
  - e) Using the rotary knob, move the vertical line to the start of the burst.

- f) Press the "Right Limit" softkey.
- g) Using the rotary knob, move the second vertical line to the end of the burst. The R&S FSV displays the power during the activation phase of the burst.

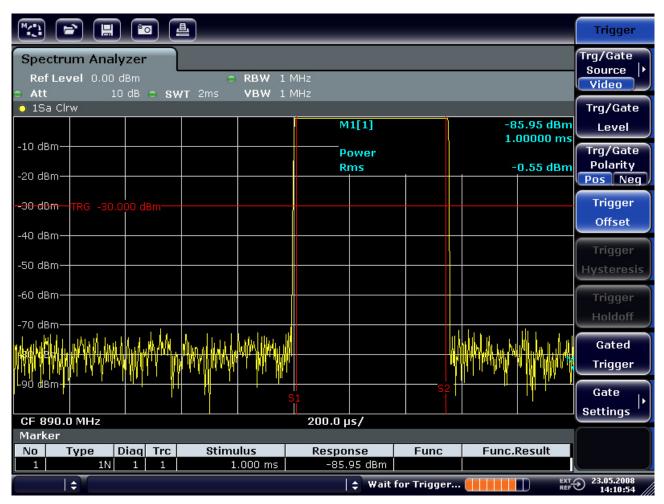

Figure 19: Power measurement during the activation phase of the burst

- 7. Measure the power during the deactivation phase of the burst.
  - a) Press the "TRIG" key.
  - b) Switch the "Trg/Gate Polarity" softkey to "Neg".

The R&S FSV initiates triggering in response to the falling edge of the burst. This shifts the burst to the left-hand half of the measurement diagram. The power is measured in the deactivation phase. The start of the burst is shifted to the center of the screen and the power during the deactivation phase is measured.

Measurements in Zero Span

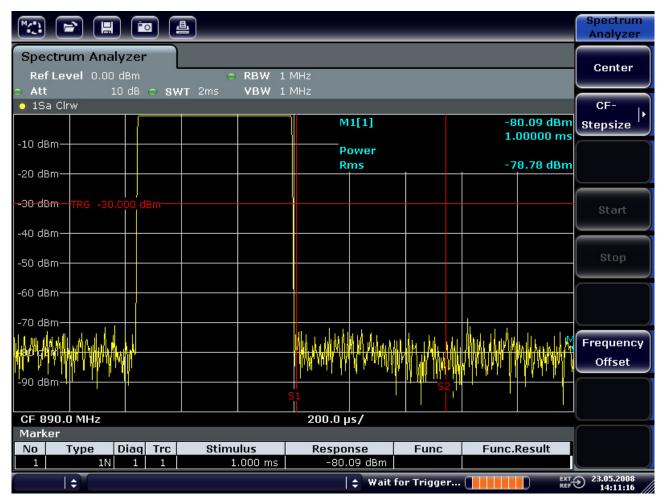

Figure 20: Measurement of the signal-to-noise ratio of a GSM burst signal in zero span.

# 5.4.3 Measuring FM-Modulated Signals

Since signal analyzers can display only the magnitude of the measurement signal by using the envelope detector, the modulation of FM-modulated signals cannot be measured directly as in the case of AM-modulated signals. The voltage at the output of the envelope detector remains constant for FM-modulated signals as long as the frequency deviation of the signal is located within the flat part of the passband characteristic of the employed resolution filter. Amplitude variation occurs only if the instantaneous frequency extends into a falling edge of the filter curve. This behavior can be used to demodulate FM-modulated signals. The center frequency of the analyzer is set in such a manner that the nominal frequency of the measurement signal is located on a filter edge (below or above the center frequency). The resolution bandwidth and the frequency offset must be selected in such a manner that the instantaneous frequency is located in the linear part of the filter edge. As a result, the frequency variation of the FM-modulated signal is transformed into an amplitude variation that can be displayed on screen in zero span.

Measurements in Zero Span

#### Displaying the AF of an FM-Modulated Carrier

#### **Test setup**

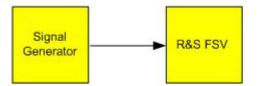

#### Signal generator settings (e.g. R&S SMU)

| Frequency  | 128 MHz                                                          |
|------------|------------------------------------------------------------------|
| Level      | -20 dBm                                                          |
| Modulation | FM 0 kHz deviation (i.e. FM modulation is deactivated), 1 kHz AF |

#### Procedure

- 1. Set the signal analyzer to the default state by pressing the "PRESET" key. The R&S FSV is set to its default state.
- 2. Set the center frequency to 127.50 MHz and the span to 300 kHz.
  - a) Press the "FREQ" key and enter 127.50 MHz.
  - b) Press the "SPAN" key and enter 300 kHz.
- 3. Set the resolution bandwidth to 300 kHz.
  - a) Press the "BW" key.
  - b) Press the "Res BW Manual" softkey and enter 300 kHz.
  - c) Press the "Video BW Manual" softkey and enter 30 kHz.
- 4. Set the display range to 20 dB and shift the filter trace to the center of the screen.
  - a) Press the "AMPT" key.
  - b) Press the "Range" softkey
  - c) Press the "Range Log Manual" softkey and enter 20 dB.
  - d) Press the "Up↑" key.
  - e) Press the "More" key.
  - f) Switch the "Grid" softkey to "Rel".
  - g) Press the "Up↑" key.
  - h) Press the "Ref Level" softkey.
  - i) Using the rotary knob, set the reference level such that the filter edge at the center frequency intersects the -10 dB level line.

The filter edge of the 300 kHz filter is displayed. This corresponds to the demodulator characteristic for FM signals with a steepness of approx. 18 dB/140 kHz. This can be verified using the marker and delta marker.

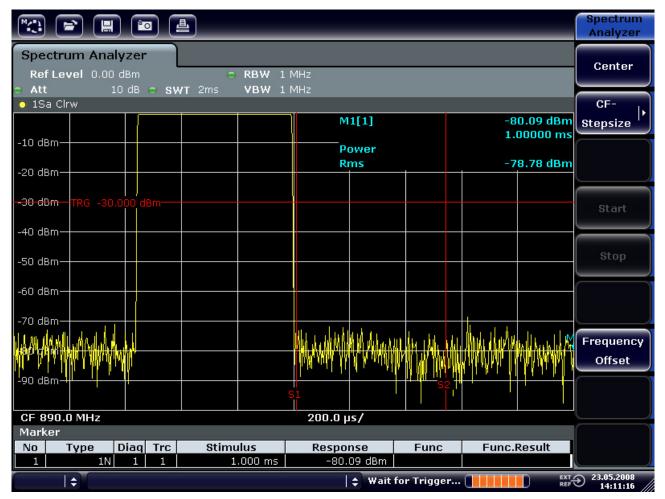

Figure 21: Display of the filter edge of the 300 kHz filter as an FM discriminator characteristic

- 5. Set the FM deviation to 50 kHz on the signal generator.
- 6. Set the span to 0 Hz on the R&S FSV.
  - a) Press the "SPAN" key.
  - b) Press the "Zero Span" softkey.

The demodulated FM signal is displayed. The signal crosses the screen continuously.

- 7. Establish a stable display using video triggering.
  - a) Press the "TRIG" key.
  - b) Press the "Trg/Gate Source" softkey and select "Video" using the arrow keys.
  - c) Press the "Trg/Gate Level" softkey and enter 50%. A static image for the FM AF signal is produced.

Measurements in Zero Span

Result:  $(-10 \pm 5)$  dB; this yields a deviation of 100 kHz when the steepness of the demodulator characteristic is 5 dB/100 kHz.

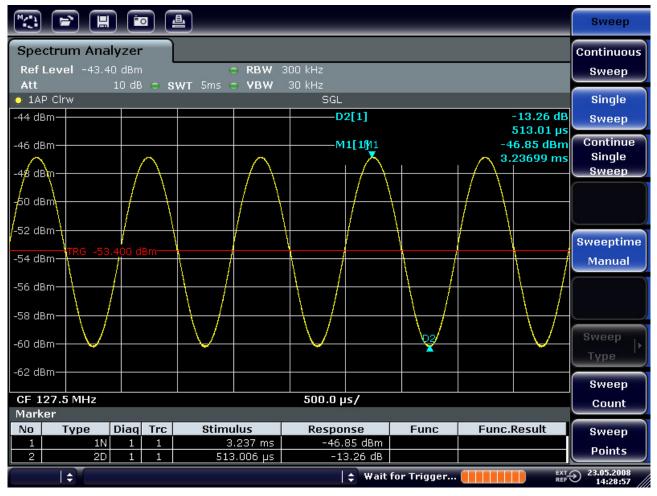

Figure 22: Demodulated FM signal

- 8. Determine the deviation.
  - a) Press the "MKR" key.

Marker 1 is activated and placed on the peak of the curve.

- b) Press the "Marker 2" softkey.
- c) Press the "MKR>" key.
- d) Press the "More" softkey.
- e) Press the "Min" softkey.

Marker 2 (delta marker) is placed on the minimum of the curve. The level difference is 13.3 dB, which corresponds to the peak-to-peak deviation. With the filter slope of 18 dB/140 kHz, the deviation can be calculated as follows:

$$deviation = \frac{1}{2}x \frac{13.3 \times 140}{18} kHz = \frac{1}{2}103kHz = 51.7kHz$$

# 5.5 Storing and Loading Instrument Settings

The R&S FSV can store complete instrument settings together with instrument configurations and measurement data in a settings file. The data is stored on the built-in hard disk or - if selected - on a USB device (e.g. memory stick) or on a network drive. The hard disk has the drive name "C:".

In the default state, the current settings are stored. This includes the settings of the measurement functions, the activated limit lines and the active transducer factor.

# 5.5.1 Storing an Instrument Configuration (without Traces)

- 1. Press the "SAVE/RCL" key.
- 2. Press the "Save" softkey.

The dialog box for instrument configurations is displayed. The "File Name" field is in edit mode and contains a suggestion for a new name.

| Save X                          |           |                |      |
|---------------------------------|-----------|----------------|------|
| Path : 🗀 user (Z:\user)         |           |                | •    |
| Files                           |           | Size           | 1    |
| i                               |           |                |      |
| Save1.dfl                       |           | 27 kB          | - 11 |
| SaveFSV_001.dfl                 |           | 27 kB          |      |
| SaveFSV_002.dfl SaveFSV_003.dfl |           | 27 kB<br>34 kB |      |
| V Saversv_003.ull               |           | 34 KB          |      |
|                                 |           |                |      |
|                                 |           |                |      |
|                                 |           |                |      |
|                                 |           |                |      |
| File Name:                      | Save1.dfl |                | 5    |
| Comment                         |           |                |      |
| Current Settings                |           |                |      |
| All Transducers                 |           |                |      |
| All Traces                      |           |                |      |
| All Limit Lines                 |           |                |      |
|                                 |           |                |      |
|                                 |           |                |      |
|                                 |           |                |      |
|                                 | Save      | Cancel         |      |

- To change the suggested name, enter a name for the settings file to be stored. The name may contain letters and digits. For details on alphanumeric entries see section "4.3.2 Entering Alphanumeric Parameters".
- 4. To store the file in a directory different to the default directory, select the required path in the "Files" area.

If the path is not changed, the default path for the instrument configurations  $(C:\R_S\Instr\user)$  is used.

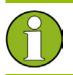

The selected directory is automatically used for any further save and recall operations.

5. Press the "Save File" softkey.

The settings file is stored and the dialog box is closed.

## 5.5.2 Storing Traces

Before you can store traces, you must first select the corresponding item entry. To do so, proceed as follows:

- 1. Press the "SAVE/RCL" key.
- 2. Press the "Save" softkey.
- 3. To change the suggested name, enter a file name.
- 4. Select the "All Traces" option.
- 5. Press the "SAVE" button.

## 5.5.3 Loading an Instrument Configuration (with Traces)

- 1. Press the "SAVE/RCL" key.
- 2. Press the "Recall" softkey.
- 3. If necessary, select the path under which the file to be loaded is stored.
- 4. Define the settings file to be loaded. One of the following ways is possible:
- Click in the "File Name" field and enter the file name via the keyboard or keypad.
- Select the file from the selection list using the touchscreen or mouse. Alternatively:
  - a) Press the "Select File" softkey.

The focus is set on the files list.

Storing and Loading Instrument Settings

b) Using the rotary knob or arrow keys, focus the settings file to be loaded and confirm by pressing the rotary knob or the "ENTER" key.

5. To load traces, select the "All Traces" option.

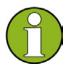

The "All Traces" option is only available if the selected file contains traces.

6. Press the "Recall" button in the dialog, or the "Recall File" softkey. The settings file is loaded.

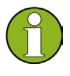

During loading, the R&S FSV detects which items the selected settings file contains and, if applicable, ignores any items that were selected but are not available.

## 5.5.4 Configuring Automatic Loading

If the R&S FSV is switched on in the factory default state, it loads the instrument settings that it had when switched off (provided that it was switched off using the "ON / OFF" key on the front panel; see section "2.1.6 Preparing the Instrument for Operation"). If the instrument is preset, it loads the presettings.

You can alter these settings and define a settings file to be loaded. This requires performing the following procedure. Be aware that the chosen settings file is loaded both while booting and presetting.

- 1. Press the "SAVE/RCL" key.
- 2. Press the "Startup Recall" softkey.
- 3. Press the "Startup Recall (On/Off)" softkey to activate the recall function.
- Press the "Select Dataset" softkey. The "Startup Recall" dialog box is displayed.
- 5. If necessary, select the path under which the file to be loaded is stored.
- 6. Select the settings file to be loaded (DFL file).
- 7. Press the "Select" button in the dialog box.

# **6** Brief Introduction to Remote Control

The instrument can be remote-controlled via the network (LAN interface). For details on configuring the LAN interface see section "2.4 Configuring the LAN Interface". For details on setting the interface see section "2.3.3 Configuring the GPIB Interface".

The following programming examples are structured hierarchically, i.e. the later examples are based on the preceding ones. This allows you to easily assemble a well-functioning program by using the modules of the program examples. More complex examples are provided in the Operating Manual, chapter 7 "Remote Control - Programming Examples"

# 6.1 Basic Steps in Remote Control Programming

The following examples explain how to program the instrument and can be used as a basis for solving enhanced programming tasks.

Visual Basic was used as the programming language. However, the programs can be implemented in other languages as well.

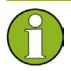

In programming languages such as C, C++ or programs such as MATLAB or NI Interactive Control, a backslash starts an escape sequence (e.g. "\n" is used to start a new line). In these programming languages and programs, two backslashes instead of one must be used in remote commands, e.g. in "Storing Instrument Settings "(see page 170): instead of MMEM:STOR:STAT 1, 'D:\USER\DATA\TEST1 '

use MMEM:STOR:STAT 1, 'D:\\USER\\DATA\\TEST1'

## 6.1.1 Linking the Remote Control Library for Visual Basic

#### **Programming notes:**

#### Outputting text using the print function

Using the print method, this example displays the value of the variable "MyVar" in the "Immediate" window of the Visual Basic development environment. Note that the print method only applies to objects that can display text.

Debug.Print MyVar

#### Accessing the functions of the VISA32.DLL

To enable users to create Visual Basic control applications, the "VISA32.BAS" file must be added to a project so that functions of the "VISA32.DLL" can be called. In addition, the "VPPTYPE.BAS" file must be added to the project. This file contains constants and definitions for error handling, timeout values, etc.

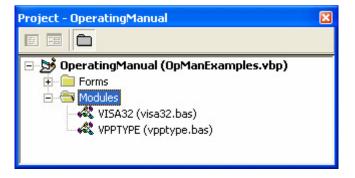

The modules "visa32.bas" and "vpptype.bas" can be found under "<VXIpnpPath>\WinNT\include" (typically "C:\VXIpnp\WinNt\include"). As an alternative, a reference to the "VISA32.DLL" can be added to the project.

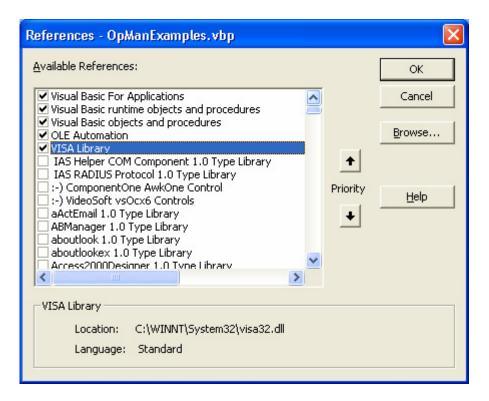

## Creating a response buffer

Since the DLL returns zero-terminated strings in responses, a string of sufficient length must be created before the functions InstrRead() and ilrd() are called, because Visual Basic inserts a length specification in front of the strings and this specification is not updated by the DLL. The following two means of creating the length specification for a string are provided: Dim Rd as String \* 100

```
Dim Rd as String
Rd = Space$(100)
```

#### Creating Wrapper Procedures for Writing and Reading

Since the VISA functions require command and response strings and their corresponding length in two separate parameters, the main program code is easier to read and maintain if the read and write functions are encapsulated. Here, the procedure <code>InstrWrite()</code> encapsulates the function <code>viWrite()</code> and <code>InstrRead()</code> encapsulates <code>viRead()</code>. In addition, these wrappers include status checking:

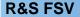

**Brief Introduction to Remote Control** 

Basic Steps in Remote Control Programming

Public Sub InstrWrite(ByVal vi As Long, ByVal Cmd As String) Dim status As Long Dim retCount As Long

'Send command to instrument and check for status status = viWrite(vi, Cmd, Len(Cmd), retCount) 'Check for errors - this will raise an error if status is not VI\_SUCCESS CALL CheckError(vi, status)

#### End Sub

Public Sub InstrRead(ByVal vi As Long, Response As String, ByVal count As Long, retCount As Long) Dim status As Long

'Initialize response string
Response = Space(count)
'...and read
status = viRead(vi, Response, count, retCount)
'Check for errors - this will raise an error if status is not VI\_SUCCESS
CALL CheckError(vi, status)

'adjust string length
Response = Left(Response, retCount)

End Sub

The following function illustrates status/error checking. The procedure raises an exception when a VISA error occurs:

```
Public Sub CheckError(ByVal vi As Long, status As Long)
Dim ErrorMessage As String * 1024
'Initialize error message string
ErrorMessage = ""
If (status < 0) Then
    'Query the error message from VISA
    If (viStatusDesc(vi, status, ErrorMessage) = VI_SUCCESS) Then
        Err.Description = ErrorMessage
    End If
    Err.Raise (status)
End If</pre>
```

End Sub

## 6.1.2 Initialization and Default State

At the start of each program, the global variables used by all subroutines must be created. The remote control and the instrument settings will then be changed to a defined default state. The two subroutines InitController and InitDevice are used for this.

## 6.1.2.1 Creating Global Variables

In Visual Basic, global variables are stored in modules (data extension ".BAS"). Thus, at least one module (e.g. "GLOBALS.BAS") must be created that contains the variables used by all subroutines, e.g. the variables for device addresses used by the remote control driver.

For all example programs shown below, the file must contain the following instructions:

**Global analyzer As Long** Global defaultRM As Long

#### 6.1.2.2 Initializing the Remote Control Session

**REM ----- Initializing the remote control session -----**Public SUB Initialize()

Dim status As Long

'CALL viOpenDefaultRM to get the resource manager handle 'Store this handle in defaultRM. The function viStatusDesc 'returns a text description of the status code returned by viOpenDefaultRM

status = viOpenDefaultRM(defaultRM)
status = viStatusDesc(defaultRM, status, Response)

'Open the connection to the device and store the handle 'Note: The timeout value in viOpen() applies only for opening the interface 'For setting the communication timeout, set the VI\_ATTR\_TMO\_VALUE attribute 'timeout values are in milliseconds 'This example assumes the instrument IP address 10.0.0.10 'If the network provides a name resolution mechanism, the hostname of 'the instrument can be used instead of the numeric IP address 'the resource string for GPIB would be "GPIB::20::INSTR'' status = viOpen(defaultRM, "TCPIP::10.0.0.10::INSTR'', 0, 1000, analyzer) 'status = viOpen(defaultRM, "GPIB::20::INSTR'', 0, 1000, analyzer)

'Set timeout value - here 5s
status = viSetAttribute(vi, VI\_ATTR\_TMO\_VALUE, 5000)

#### END SUB

### 6.1.2.3 Initializing the Instrument

Set the remote control status registers and instrument settings to the default state.

```
REM ------ Initializing the instrument -----
Public SUB InitDevice()
CALL InstrWrite(analyzer, "*CLS") 'Reset status register
CALL InstrWrite(analyzer, "*RST") 'Reset instrument
END SUB
```

### 6.1.2.4 Switching the Screen Display On and Off

In the default setting, all remote control commands are carried out with the screen display switched off in order to attain optimum measurement speed. During the development phase of remote control programs, however, the screen display is required in order to visually check both the programming of the settings and the measurement results. The following examples show functions with which the screen display can be switched on or off during remote control operation.

END SUB

## 6.1.2.5 Configuring the Power Save Function for the Display

During remote control operation, it is often unnecessary to display the measurement results on screen. Although the command SYSTem:DISPlay:UPDate OFF switches off the display of the measurement results, thus significantly improving speed in remote control operation, the display itself and the background lighting in particular remain switched on.

If you also want to switch off the display itself, you must use the power save function by setting the response time in minutes prior to activation.

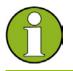

The display is reactivated immediately when you press a key on the instrument's front panel.

#### Public SUB PowerSave()

```
CALL InstrWrite(analyzer, "DISPlay:PSAVe:HOLDoff 1")

'Set response time to 1 minute

CALL InstrWrite(analyzer, "DISPlay:PSAVe ON")

'Switch on Power Save function
```

## 6.1.3 Sending Simple Instrument Setting Commands

This example shows how the center frequency, span and reference level of the instrument are set.

#### END SUB

## 6.1.4 Switching to Manual Operation

**REM ------ Switching instrument to manual operation -----**CALL viGpibControlREN(analyzer, VI\_GPIB\_REN\_ADDRESS\_GTL) 'Set instrument to Local state

## 6.1.5 Reading Out Instrument Settings

The settings made above can now be read out. To do so, the abbreviated commands are used.

```
REM ------ Reading out instrument settings ------
PUBLIC SUB ReadSettings()
Dim retCount as Long
CFfrequency$ = SPACE$(20) 'Provide text variable (20 characters)
CALL InstrWrite(analyzer, "FREQ:CENT?")
     'Request center frequency
CALL InstrRead(analyzer, CFfrequency$, 20, retCount)
     'Read value
CR\&S FSVan$ = SPACE$(20)
                           'Provide text variable (20 characters)
CALL InstrWrite(analyzer, "FREQ:SPAN?")
     'Request span
CALL InstrRead(analyzer, CR&S FSVan$, 20, retCount)
     'Read value
RLlevel$ = SPACE$(20) 'Provide text variable (20 characters)
CALL InstrWrite(analyzer, "DISP:TRAC:Y:RLEV?")
     'Request ref level setting
CALL InstrRead(analyzer, RLlevel$, 20, retCount)
     'Read value
REM ------ Displaying values in the Immediate window ------
Debug.Print "Center frequency: "; CFfrequency$,
Debug.Print "Span:
                             "; CR&S FSVan$,
Debug.Print "Reference level: "; RLlevel$,
```

#### END SUB

## 6.1.6 Marker Positioning and Readout

**REM ----- Displaying values in the Immediate window -----**Debug.Print "Marker frequency/level "; MKmark\$,

## 6.1.7 Command Synchronization

The synchronization methods used in the following example are described in the Operating Manual on CD, chapter 4 "Remote Control - Basics", section "Command Sequence and Command Synchronization".

```
REM ------ Commands for command synchronization ------
PUBLIC SUB SweepSync()
Dim retCount as Long
Dim sRQWaitTimeout As Long
Dim eventType As Long
Dim eventVi As Long
REM The command INITiate[:IMMediate] starts a single sweep if the
REM command INIT:CONT OFF has already been sent. The next command
REM must not be carried out until a full sweep has been completed.
CALL InstrWrite(analyzer, "INIT:CONT OFF")
```

**Brief Introduction to Remote Control** 

Basic Steps in Remote Control Programming

REM ------ First method: Using \*WAI ----- CALL InstrWrite(analyzer, "ABOR;INIT:IMM; \*WAI")

REM ----- Second method: Using \*OPC? ----- OpcOk\$ = SPACE\$(2) 'Provide space for \*OPC? response CALL InstrWrite(analyzer, "ABOR;INIT:IMM; \*OPC?")

REM ----- In this case, the controller can use other instruments ----CALL InstrRead(analyzer, OpcOk\$, 2, retCount)
 'Wait for "1" from \*OPC?

CALL viWaitOnEvent(vi, VI\_EVENT\_SERVICE\_REQ, SRQWaitTimeout, eventType, eventVi) CALL viClose(eventVi) 'Close the context before continuing

CALL viDisableEvent(vi, VI\_EVENT\_SERVICE\_REQ, VI\_QUEUE)

'Disable subsequent events

REM Resume main program here.

END SUB

## 6.1.7.1 Reading Output Buffers

REM ------ Subroutine for the individual STB bits -----Public SUB Outputqueue() 'Reading the output queue
Dim retCount as Long
result\$ = SPACE\$(100) 'Create space for response
CALL InstrRead(analyzer, result\$, 100, retCount)
Debug.Print "Contents of Output Queue : "; result\$
END SUB

### 6.1.7.2 Reading Error Messages

**REM ----- Subroutine for evaluating the error queue -----**Public SUB ErrorQueueHandler() Dim retCount as Long

ERROR\$ = SPACE\$(100) Subroutine for evaluating the error queue CALL InstrWrite(analyzer, "SYSTEM:ERROR?") CALL InstrRead(analyzer, ERROR\$, 100, retCount) Debug.Print "Error Description : "; ERROR\$

END SUB

In the following sections, typical programming examples for setting measurement parameters and functions, general settings, printout and data management are provided.

## 6.2.1 Default Setting of the R&S FSV

The following settings provide typical examples of how to change the default setting of the R&S FSV.

Note that only some of the settings are necessary depending on the application example. In many cases, it is not necessary to set resolution bandwidth, video bandwidth and sweep time since these parameters are automatically calculated in the default setting when the span is changed. Likewise, the input attenuation is automatically calculated in the default setting as a function of the reference level. Last of all, the level detectors are linked to the selected trace mode in the default setting.

The settings automatically calculated in the default setting are indicated with an asterisk (\*) in the following program example.

## 6.2.1.1 Setting the Remote Control Status Registers

```
Public Sub SetupStatusReg()
'----- IEEE 488.2 status register -----
CALL InstrWrite(analyzer,"*CLS") 'Reset status registers
CALL InstrWrite(analyzer, "*SRE 168")
                             'Enable Service Request for
    'STAT:OPER-,STAT:QUES- and ESR-Register
CALL InstrWrite(analyzer, "*ESE 61") 'Set event enable bit for:
    'operation complete 'command-, execution-,
    'device dependent- and query error
'----- SCPI status register -----
CALL InstrWrite(analyzer, "STAT: OPER: ENAB 0")
    'Disable OPERation Status req
CALL InstrWrite(analyzer, "STAT:QUES:ENAB 0")
    'Disable questionable Statusreg
End Sub
```

## 6.2.1.2 Default Settings for Measurements

```
Public Sub SetupInstrument()
'----- Default setting of the R&S FSV ------
                   'Configure status registers
CALL SetupStatusReg
CALL InstrWrite(analyzer,"*RST")
                            'Reset instrument
CALL InstrWrite(analyzer, "SYST:DISP:UPD ON")
     'ON: screen display on
     'OFF: off (improved performance)
CALL InstrWrite(analyzer, "DISP:FORM SINGle")
     'Full screen display
CALL InstrWrite(analyzer, "DISP:WIND1:SEL")
     'Active Screen A
CALL InstrWrite(analyzer,"INIT:CONT OFF")
     'Single sweep mode
'----- Frequency setting -----
CALL InstrWrite(analyzer, "FREQUENCY:CENTER 100MHz")
     'Center frequency
CALL InstrWrite(analyzer, "FREQ:SPAN 1 MHz")
     'Span
'----- Level setting ------
CALL InstrWrite(analyzer, "DISP:WIND:TRAC:Y:RLEV -20dBm")
     'Reference level
CALL InstrWrite(analyzer, "INP:ATT 10dB")
     'Input attenuation (*)
'----- Level scaling ------
CALL InstrWrite(analyzer, "DISP:WIND:TRAC:Y:SPAC LOG")
     'Log level axis
CALL InstrWrite(analyzer, "DISP:WIND:TRAC:Y:SCAL 100dB")
     'Level range
CALL InstrWrite(analyzer, "DISP:WIND:TRAC:Y:SCAL:MODE ABS")
     'Absolute scaling
CALL InstrWrite(analyzer, "CALC:UNIT:POW DBM")
```

'y meas. unit

#### **R&S FSV**

#### **Brief Introduction to Remote Control**

**Detailed Programming Examples** 

```
'----- Trace and detector setting -----
CALL InstrWrite(analyzer, "DISP:TRAC1:MODE AVER")
     'Tracel average
CALL InstrWrite(analyzer, "AVER:TYPE VID")
     'Average mode video; "LIN" for linear
CALL InstrWrite(analyzer, "SWE:COUN 10")
     'Sweep count
CALL InstrWrite(analyzer, "DISP:TRAC2 OFF")
     'Trace2 blank
CALL InstrWrite(analyzer, "DISP:TRAC3 OFF")
     'Trace3 blank
CALL InstrWrite(analyzer, "DISP:TRAC4 OFF")
     'Trace4 blank
CALL InstrWrite(analyzer, "DISP:TRAC5 OFF")
     'Trace5 blank
CALL InstrWrite(analyzer, "DISP:TRAC6 OFF")
     'Trace6 blank
CALL InstrWrite(analyzer, "CALC:MATH:STAT OFF")
     'Trace difference off
CALL InstrWrite(analyzer, "DET1 RMS")
     'Detector Trace1 (*)
CALL InstrWrite(analyzer, "DET2:AUTO ON")
     'Detector Trace2 (*)
CALL InstrWrite(analyzer, "DET3:AUTO ON")
     'Detector Trace3 (*)
CALL InstrWrite(analyzer, "DET4:AUTO ON")
     'Detector Trace4 (*)
CALL InstrWrite(analyzer, "DET5:AUTO ON")
     'Detector Trace5 (*)
CALL InstrWrite(analyzer, "DET6:AUTO ON")
     'Detector Trace6
                       (*)
'----- Bandwidths and sweep time -----
CALL InstrWrite(analyzer, "BAND:RES 100KHz")
     'Resolution bandwidth (*)
CALL InstrWrite(analyzer, "BAND:VID 1MHz")
     'Video bandwidth (*)
CALL InstrWrite(analyzer, "SWE:TIME 100ms")
     'Sweep time
                     (*)
END SUB
```

## 6.2.2 Using Markers and Delta Markers

The markers are used for marking points on traces, reading out measurement results and for selecting a display area quickly.

## 6.2.2.1 Marker Search Functions, Restricting the Search Range

The following example is based on an AM-modulated signal at 100 MHz that has the following characteristics:

| Carrier signal level | -30 dBm |
|----------------------|---------|
| AF frequency         | 100 kHz |
| Modulation depth     | 50 %    |

Marker 1 and then delta marker 2 are set to the largest maximum points on the trace. The frequency and level are then read. In the following measurements, the instrument's default setting can be used for measurements (SetupInstrument).

```
Public Sub MarkerSearch()
Dim retCount as Long
result$ = Space$(100)
CALL SetupInstrument
                     'Default Setting
'----- Peak search without search range limits-----
CALL InstrWrite(analyzer,"INIT:CONT OFF")
     'Switch to single sweep
CALL InstrWrite(analyzer, "CALC:MARK:PEXC 6DB")
     'Define peak excursion
CALL InstrWrite(analyzer, "CALC:MARK:STAT ON")
     'Enable marker 1
CALL InstrWrite(analyzer, "CALC:MARK:TRAC 1")
     'Set marker 1 to trace 1
CALL InstrWrite(analyzer,"INIT;*WAI")
                                     'Perform sweep with sync
CALL InstrWrite(analyzer, "CALC:MARK:MAX;X?;Y?")
     'Marker to peak; read frequency and level
CALL InstrRead(analyzer, result$, 100, retCount)
Debug.Print "Marker 1: ";result$
```

## **Brief Introduction to Remote Control Detailed Programming Examples** CALL InstrWrite(analyzer, "CALC:DELT2:STAT ON;MAX;MAX:LEFT") 'Activate delta marker 2, 'set to peak and then to next peak left CALL InstrWrite(analyzer, "CALC:DELT2:X?;Y?") 'Read delta marker 2 frequency and level result\$ = Space\$(100)CALL InstrRead(analyzer, result\$, 100, retCount) Debug.Print "Delta 2: ";result\$ '----- Peak search with search range limit in x direction ------CALL InstrWrite(analyzer, "CALC:MARK:X:SLIM:STAT ON;LEFT 0Hz;RIGHt 100.05MHz") 'Activate search limit, 'set at right below AF CALL InstrWrite(analyzer, "CALC:DELT3:STAT ON; MAX; MAX:RIGHt") 'Activate delta marker 3, 'set to peak and then to next peak right CALL InstrWrite(analyzer, "CALC:DELT3:X:REL?;:CALC:DELT3:Y?") 'Read delta marker 3 frequency and level; 'both must have a value of 0 result\$ = Space\$(100)CALL InstrRead(analyzer, result\$, 100, retCount) Print "Delta 3: ";result\$ '----- Peak search with search range limit in y direction ------CALL InstrWrite(analyzer, "CALC:THR:STAT ON") CALL InstrWrite(analyzer, "CALC:THR -35DBM") 'Activate threshold and set it above the AF CALL InstrWrite(analyzer, "CALC:DELT3:STAT ON;MAX;MAX:NEXT") 'Activate delta marker 3, 'set to peak and then to next peak '=> is not found CALL InstrWrite(analyzer, "CALC:DELT3:X:REL?;:CALC:DELT3:Y?") 'Query and read delta marker 3 'frequency and level; 'both must have a value of 0 result\$ = Space\$(100)CALL InstrRead(analyzer, result\$, 100, retCount)

Debug.Print "Delta 3: ";result\$

**R&S FSV** 

```
'---- Setting center frequency and reference level with markers ------
CALL InstrWrite(analyzer, "CALC:MARK2:FUNC:CENT")
    'Delta marker 2 -> marker and
    'center frequency = marker 2
CALL InstrWrite(analyzer, "CALC:MARK2:FUNC:REF")
    'Ref level = marker 2
CALL InstrWrite(analyzer, "INIT;*WAI") 'Sweep with sync
```

END SUB

## 6.2.2.2 Frequency Counting

The following example is based on a signal at 100 MHz with a level of -30 dBm. Again, the instrument's default setting can be used (SetupInstrument). The purpose of frequency counting is to determine the exact frequency of the signal at 100 MHz.

```
Public Sub MarkerCount()
Dim retCount as Long
CALL SetupInstrument
                  'Default setting
'----- Defining signal frequency with frequency counter ------
CALL InstrWrite(analyzer,"INIT:CONT OFF")
     'Switch to single sweep
CALL InstrWrite(analyzer, "CALC:MARK:PEXC 6DB")
     'Define peak excursion
CALL InstrWrite(analyzer, "CALC:MARK:STAT ON")
     'Activate marker 1
CALL InstrWrite(analyzer, "CALC:MARK:TRAC 1")
     'Set marker 1 to trace 1
CALL InstrWrite(analyzer, "CALC:MARK:X 100MHz")
     'Set marker 1 to 100 MHz
CALL InstrWrite(analyzer, "CALC:MARK:COUNT:RES 1HZ")
     'Set count resolution to 1 Hz
CALL InstrWrite(analyzer, "CALC:MARK:COUNT ON")
     'Activate frequency counter
```

```
CALL InstrWrite(analyzer, "CALC:MARK:COUNT:FREQ?")
            'Query and read measured frequency
result$ = Space$(100)
CALL InstrRead(analyzer, result$, 100, retCount)
Debug.Print "Marker Count Freq: ";result$
```

END SUB

## 6.2.2.3 Working with a Fixed Reference Point

The following example is based on a signal at 100 MHz with a level of -20 dBm. Thus, the harmonics of the signal are located at 200 MHz, 300 MHz, etc. For high-quality signal sources, these harmonics may be located outside the dynamic range of the R&S FSV. Nevertheless, to measure the harmonic suppression, the level setting must be changed to higher sensitivity when measuring the harmonics. In this case, it may be necessary to suppress the carrier by using a notch filter in order to prevent the RF input of the R&S FSV from being overloaded.

Thus, two measurements with different level settings are performed in the following example. First, a high reference level is used on the carrier frequency, and then a low reference level is used on the frequency of the third harmonic.

The default setting of the R&S FSV for measurements (SetupInstrument) is also used as a starting point here, after which adaptations for the measurement are carried out.

#### **R&S FSV**

**Detailed Programming Examples** 

```
CALL InstrWrite(analyzer, "CALC:MARK:MAX")
      'Set marker 1 to 100 MHz
CALL InstrWrite(analyzer, "CALC:DELT:FUNC:FIX ON")
      'Define reference point
'----- Setting frequency, level and bandwidth for measuring harmonics -----
CALL InstrWrite(analyzer, "FREQ:CENT 400MHz;Span 1MHz")
      'Set freq of 3rd harmonic
CALL InstrWrite(analyzer, "BAND:RES 1kHz")
      'Set suitable RBW
CALL InstrWrite(analyzer, "SWEEP:TIME:AUTO ON")
      'Couple sweep time
CALL InstrWrite(analyzer, "INP:ATT:AUTO ON")
      'Select more sensitive level setting
CALL InstrWrite(analyzer, "DISP:WIND:TRAC:Y:RLEV -50dBm")
CALL InstrWrite(analyzer,"INIT;*WAI")
                                          'Perform sweep with sync
CALL InstrWrite(analyzer, "CALC:DELT:MAX;X:REL?;Y?")
      'Read delta marker
result$ = Space$(100)
CALL InstrRead(analyzer, result$, 100, retCount)
      'Read frequency and level
Debug.Print "Deltamarker 1: "; result$
```

END SUB

## 6.2.2.4 Measuring Noise and Phase Noise

When phase noise is measured, the noise power related to a bandwidth of 1 Hz is set in relation to the power of an adjacent carrier signal. A commonly used offset between the measured frequency and the carrier frequency is 10 kHz.

When noise is measured, the measured absolute level is related to a bandwidth of 1 Hz. The following example is also based on a signal at 100 MHz with a level of -30 dBm. Two markers are used to determine both the noise and the phase noise at a 10 kHz offset from the carrier signal.

#### **R&S FSV**

**Detailed Programming Examples** 

```
'----- Default setting of the R&S FSV ------
CALL SetupStatusReg
                     'Configure status register
CALL InstrWrite(analyzer, "*RST")
                               'Reset instrument
CALL InstrWrite(analyzer,"INIT:CONT OFF")
     'Single sweep mode
'----- Setting the frequency -----
CALL InstrWrite(analyzer, "FREQUENCY:CENTER 100MHz")
     'Center frequency
CALL InstrWrite(analyzer, "FREQ:SPAN 100 kHz")
     'Span
'----- Setting the level -----
CALL InstrWrite(analyzer, "DISP:WIND:TRAC:Y:RLEV -20dBm")
     'Reference level
CALL InstrWrite(analyzer,"INIT;*WAI")
                                    'Perform sweep with sync
'----- Setting the reference point ------ Setting the reference point
CALL InstrWrite(analyzer, "CALC:MARK:PEXC 6DB")
     'Define peak excursion
CALL InstrWrite(analyzer, "CALC:MARK:STAT ON")
     'Activate marker 1
CALL InstrWrite(analyzer, "CALC:MARK:TRAC 1")
     'Set marker 1 to trace 1
CALL InstrWrite(analyzer, "CALC:MARK:MAX")
     'Set marker 1 to 100 MHz
CALL InstrWrite(analyzer, "CALC:DELT:FUNC:PNO ON")
     'Define reference point for phase noise
'----- Measuring the phase noise -----
CALL InstrWrite(analyzer, "CALC:DELT:X 10kHz")
     'Position delta marker
CALL InstrWrite(analyzer, "CALC:DELT:FUNC:PNO:RES?")
     'Query and output phase noise result
result$ = Space$(100)
CALL InstrRead(analyzer, result$, 100, retCount)
Debug.Print "Phase Noise [dBc/Hz]: "; result$
'----- Measuring the noise -----
CALL InstrWrite(analyzer, "CALC:MARK:X 99.96MHz")
     'Position marker 1
CALL InstrWrite(analyzer, "CALC:MARK:FUNC:NOIS:RES?")
     'Query and output result
result$ = Space$(100)
```

```
CALL InstrRead(analyzer, result$, 100, retCount)
Print "Noise [dBm/Hz]: "; result$
```

END SUB

## 6.2.3 Reading Out Trace Data

In the following example, the trace data obtained with the default setting is read from the instrument and displayed in a list on the screen. Readout occurs first in binary format and then in ASCII format, once with the span > 0 and once with the span = 0.

In binary format, the header of the message with the length specification is evaluated and used to calculate the x-axis values.

In ASCII format, merely the list of level values is output.

Binary data is read out in three steps:

- 1. The number of digits in the length specification is read out.
- 2. The length specification itself is read out.
- 3. The trace data itself is read out.

The procedure is required for programming languages that only support structures with data types of the same type (arrays, such as with Visual Basic), because the data types of the header and data sections are different in binary data.

The VISA library provides only a mechanism for reading into string buffers. In order to convert the data into an array of single precision values, the string contents must be copied into a buffer of that type. The following example uses an operating system function for the copy operation. The function declaration must be added to a module (.bas) as follows:

Private Declare Sub CopyMemory Lib "kernel32" Alias "RtlMoveMemory" (pDest As Any, pSource As Any, ByVal ByteLen As Long)

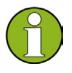

The arrays for the measured data are dimensioned so they provide sufficient space for trace data of the R&S FSV (691 measurement points).

Public Sub ReadTrace() '----- Creating variables -----Dim traceData(1400) As Single 'Buffer for floating point binary data Dim digits As Byte 'Number of characters in 'length specification 'Len. of trace data in bytes Dim traceBytes As Integer 'No. of meas. values in buff. Dim traceValues As Integer Dim BinBuffer as String \* 5600 'String buffer for binary data Dim retCount as Long asciiResult\$ = Space\$(28000) 'Buffer for ASCII trace data result\$ = Space\$(100) 'Buffer for simple results startFreq\$ = Space\$(100) 'Buffer for start frequency span = Space (100) 'Buffer for span '----- Default setting of the R&S FSV ------ Default setting of the R&S FSV -----'Default setting CALL SetupInstrument CALL InstrWrite(analyzer,"INIT:CONT OFF") 'Switch to single sweep CALL InstrWrite(analyzer,"INIT;\*WAI") 'Perform sweep with sync '----- Defining the frequency range for output -----CALL InstrWrite(analyzer, "FREQ:STARt?") 'Read start frequency CALL InstrRead(analyzer,startFreq\$, 100, retCount) startFreq = Val(startFreq\$) CALL InstrWrite(analyzer, "FREQ:SPAN?") 'Read span CALL InstrRead(analyzer,span\$, 100, retCount) span = Val(span\$) '----- Reading out in binary format ------ Reading out in binary format CALL InstrWrite(analyzer, "FORMAT REAL,32") 'Set binary format CALL InstrWrite(analyzer, "TRAC1? TRACE1") 'Read trace 1 CALL InstrRead(analyzer, result\$, 2, retCount) 'Read and store length digits = Val(Mid\$(result\$, 2, 1)) 'spec. for number of characters result\$ = Space\$(100) 'Reinitialize buffer

#### **Brief Introduction to Remote Control**

**R&S FSV** 

**Detailed Programming Examples** 

```
CALL InstrRead(analyzer, result$, digits, retCount)
     'Read and store length
traceBytes = Val(Left$(result$, digits))
     'specification
CALL InstrRead(analyzer, BinBuffer, traceBytes, retCount)
     'Read trace data into buffer
CopyMemory traceData(0), ByVal BinBuffer, traceBytes
     'Copy data into float array
'----- Outputting binary data as frequency/level pairs ------
traceValues = traceBytes/4
                          'Single precision = 4 bytes
stepsize = span/traceValues 'Calculate frequency step size
For i = 0 To traceValues - 1
Debug.Print "Value["; i; "] = "; startFreq+stepsize*i; ", "; traceData(i)
Next i
'----- Default setting of zero span -----
CALL InstrWrite(analyzer, "FREQ:SPAN OHz")
     'Switch to zero span
CALL InstrWrite(analyzer,"INIT;*WAI") 'Perform sweep with sync
'----- Reading out in ASCII format -----
CALL InstrWrite(analyzer, "FORMAT ASCII")
     'Set ASCII format
CALL InstrWrite(analyzer, "TRAC1? TRACE1")
     'Read and output
CALL InstrRead(analyzer, asciiResult$)
Print "Contents of Trace1: ",asciiResult$ 'trace 1
```

END SUB

## 6.2.4 Storing and Loading Instrument Settings

Settings and measured data can be stored and loaded. You can define which data set is loaded when the instrument is preset or started.

## 6.2.4.1 Storing Instrument Settings

In the following example, the settings/measured data to be stored are defined initially, in which case only the hardware settings are stored. However, the selection commands for the other settings are specified with the state "OFF" for the sake of completeness.

```
Public Sub StoreSettings()
'This subroutine selects the settings to be stored and creates the
'data record "TEST1" in the directory C:\R_S\Instr\user. It uses the default
'setting and resets the instrument after the setting is stored.
'----- Default settings of the R&S FSV -----
CALL SetupInstrument
CALL InstrWrite(analyzer,"INIT:CONT OFF")
     'Change to single sweep
CALL InstrWrite(analyzer,"INIT;*WAI")
                                  'Perform sweep with sync
'----- Selection of settings to be stored -----
CALL InstrWrite(analyzer, "MMEM:SEL:HWS ON")
     'Store hardware settings
CALL InstrWrite(analyzer, "MMEM:SEL:TRAC OFF")
     'Do not store any traces
CALL InstrWrite(analyzer, "MMEM:SEL:LIN:ALL OFF")
     'Store only the activated limit lines
'----- Storing on the instrument -----
CALL InstrWrite(analyzer,"MMEM:STOR:STAT 1, 'C:\R_S\Instr\user\TEST1'")
'----- Resetting the instrument -----
CALL InstrWrite(analyzer, "*RST")
```

## 6.2.4.2 Loading Instrument Settings

In the following example, the "TEST1" data record stored under "C:\R\_S\Instr\user" is loaded by the instrument:

END SUB

### 6.2.4.3 Setting the Data Record for Startup Recall

In the following example, the first step is to change the R&S FSV to the default state. In the next step, the "TEST1" data record stored under "C:\R\_S\Instr\user" is selected for the startup recall function, i.e. the data record is then set after each \*RST, presetting and each time the instrument is started. For demonstration purposes, the command \*RST is carried out again.

END SUB

## 6.2.5 Configuring and Starting a Printout

The following example shows how to configure the output format and output device for printing out a measurement screen. The procedure is as follows:

- 1. Set the measurement you want for the printout.
- 2. Check which output devices are available on the instrument.
- 3. Select an output device.
- 4. Select the output interface.
- 5. Configure the output format.
- 6. Start the printout with synchronization to completion.

It is assumed that the desired setting is a signal at 100 MHz with a power of -20 dBm. It is also assumed that the sixth printer out of the available printers that are listed is the one you want. The printout is first output to the selected printer and then to a file.

```
Public Sub HCopy()
Dim retCount as Long
Dim SRQWaitTimeout As Long
Dim eventType As Long
Dim eventVi As Long
Dim statusSRQ As Long
DIM Devices(100) as string 'Create buffer for printer name
FOR i = 0 TO 49
    Devices$(i) = Space$(50)
                             'Preallocate buffer for printer name
NEXT i
'----- Default setting of the R&S FSV -----
CALL SetupStatusReg
                   'Configure status register
CALL InstrWrite(analyzer, "*RST")
                            'Reset instrument
CALL InstrWrite(analyzer, "INIT:CONT OFF")
     'Single sweep mode
CALL InstrWrite(analyzer, "SYST:DISP:UPD ON")
     'Screen display on
'----- Measurement settings -----
CALL InstrWrite(analyzer, "FREQ:CENT 100MHz; SPAN 10MHz")
     'Frequency setting
CALL InstrWrite(analyzer, "DISP:TRAC:Y:RLEV -10dBm")
     'Reference level
```

#### **R&S FSV**

#### **Brief Introduction to Remote Control**

**Detailed Programming Examples** 

```
CALL InstrWrite(analyzer,"INIT;*WAI") 'Perform measurement
'----- Querying the available output devices ------
CALL InstrWrite(analyzer, "SYST:COMM:PRIN:ENUM:FIRSt?")
      'Read out and display first output device
CALL InstrRead(analyzer, Devices$(0), 50, retCount)
Debug.Print "Printer 0: "+Devices$(0)
For i = 1 to 99
     CALL InstrWrite(analyzer, "SYST:COMM:PRIN:ENUM:NEXT?")
            'Read out next printer name
     CALL InstrRead(analyzer, Devices$(i)
     IF Left$(Devices$(i),2) = "''" THEN GOTO SelectDevice
           'Stop at end of list
     Debug.Print "Printer"+Str$(i)+": " Devices$(i)
           'Display printer name
NEXT i
SelectDevice:
'---- Selection of output device, printer language and output interface ----
CALL InstrWrite(analyzer, "SYST:COMM:PRIN:SEL "+ Devices(6))
      'Printer selection #6
CALL InstrWrite(analyzer, "HCOP:DEST 'SYST:COMM:PRIN'")
      'Configuration: "Printout to
      'printer interface"
CALL InstrWrite(analyzer, "HCOP:DEV:LANG GDI")
      'Printers require printer language 'GDI'
'----- Selection of orientation (portrait/landscape) and colour/BW -------
CALL InstrWrite(analyzer, "HCOP: PAGE: ORI PORT")
      'Portrait orientation
CALL InstrWrite(analyzer, "HCOP:DEV:COL OFF")
      'Black-and-white printout
'----- Configuring and starting the printout -----
CALL InstrWrite(analyzer, "HCOP:ITEM:ALL")
      'All screen contents
'CALL InstrWrite(analyzer, "HCOP:ITEM:TRAC:STAT ON")
      'Alternative: only traces
CALL InstrWrite(analyzer,"*CLS")
                                  'Reset status registers
CALL viEnableEvent(vi, VI_EVENT_SERVICE_REQ, VI_QUEUE, 0)
      'Enable the event for service request
CALL InstrWrite(analyzer, "HCOP; *OPC")
      'Start printout
```

#### **Brief Introduction to Remote Control**

```
R&S FSV
```

**Detailed Programming Examples** 

```
SRQWaitTimeout = 5000 'Allow 5s for completion
      'Now wait for the service request
statusSRQ = viWaitOnEvent(vi, VI_EVENT_SERVICE_REQ, SRQWaitTimeout, eventType,
eventVi)
CALL viClose(eventVi) 'Close the context before continuing
CALL viDisableEvent(vi, VI_EVENT_SERVICE_REQ, VI_QUEUE)
      'Disable subsequent events
IF NOT(statusSRQ = 0) THEN CALL Srq 'If SRQ not detected =>
      'Subroutine for evaluation
'---- Printout in WMF format (BMP format) to file -----
CALL InstrWrite(analyzer, "HCOP:DEST 'MMEM'")
     'Configuration: "Printout to file"
CALL InstrWrite(analyzer, "HCOP:DEV:LANG WMF")
      'WMF file format
'CALL InstrWrite(analyzer, "HCOP:DEV:LANG BMP")
      'BMP file format
CALL InstrWrite(analyzer, "MMEM:NAME 'C:\R S\Instr\user\PRINT1.WMF'")
      'Define file name
CALL InstrWrite(analyzer, "*CLS") 'Reset Status registers
CALL viEnableEvent(vi, VI_EVENT_SERVICE_REQ, VI_QUEUE, 0)
      'Enable the event for service request
CALL InstrWrite(analyzer, "HCOP: IMMediate; *OPC")
      'Start printout
SRQWaitTimeout = 5000
                      'Allow 5s for completion
      ' Now wait for the service request
statusSRQ = viWaitOnEvent(vi, VI_EVENT_SERVICE_REQ, SRQWaitTimeout, eventType,
eventVi)
CALL viClose(eventVi) 'Close the context before continuing
CALL viDisableEvent(vi, VI_EVENT_SERVICE_REQ, VI_QUEUE)
      'Disable subsequent events
IF NOT(statusSRQ = 0) THEN CALL Srq 'If SRQ not detected =>
      'Subroutine for evaluation
```

#### END SUB

# Appendix

# A Appendix: Printer Interface

For printout, either local USB printers or network printers can be used. In this appendix, the installation of local printers is described. Network printer installation is described in the section "Installing a network printer" in Appendix B, LAN Interface.

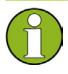

The following step-by-step instructions describe the process via a mouse and an external keyboard. It is also possible to install local printers using the front panel of the instrument. For details on the operation via the front panel refer to chapter "4 Basic Operations".

After installation, the instrument must be configured for printout with a printer. How to select and configure printers is described in section "2.3.7 Selecting and Configuring Printers".

### **Installing Local Printers**

As a local printer, only USB printers can be connected. For details on connectors see chapter "1 Front and Rear Panel".

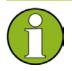

When you install printer drivers that are not preinstalled on the computer, you can use one of the following external devices: LAN, USB device (memory stick or CD-ROM).

You can install a local printer via manual or remote control. In the following step-by-step instructions, the installation process is described via Remote Desktop. Refer also to the documentation of the printer manufacturer on how to install the printer.

## To install a local printer

- 1. If you use a USB device for driver installation, install the USB device on the instrument and connect it to the instrument before starting the installation.
- 2. If you use a LAN connection for driver installation, the corresponding network drives must be mounted before starting the installation.
- 3. Connect the printer via the USB connector on the front panel to the R&S FSV. The first page of the "Found New Hardware Wizard" dialog box is displayed.

Configuring the Network

| Found New Hardware Wizard |                                                                                                    |  |
|---------------------------|----------------------------------------------------------------------------------------------------|--|
|                           | Welcome to the Found New<br>Hardware Wizard                                                                                       |  |
|                           | This wizard helps you install software for:                                                                                       |  |
|                           | Scan                                                                                                    |  |
| - The                     | If your hardware came with an installation CD or floppy disk, insert it now.                                                      |  |
|                           | What do you want the wizard to do?                                                                                                |  |
|                           | <ul> <li>Install the software automatically (Recommended)</li> <li>Install from a list or specific location (Advanced)</li> </ul> |  |
|                           | Click Next to continue.                                                                                                    |  |
|                           | < Back Next > Cancel                                                                                                    |  |

 Select the "Install the software automatically" option. The installation process runs automatically and a dialog box is displayed after the installation is completed. Proceed with step 15. If the driver software cannot be found, an error message is displayed.

#### Configuring the Network

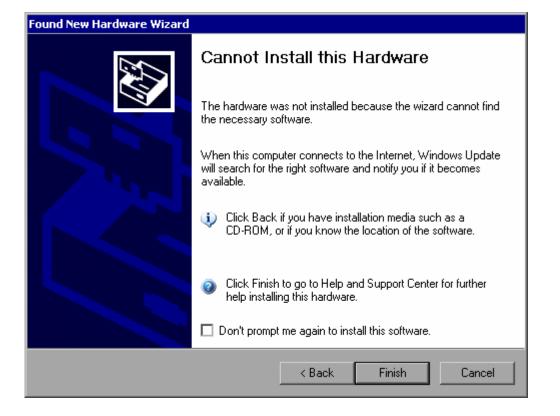

- 5. Deactivate the "Don't prompt me again to install this software" option.
- 6. Click "Finish".

The first page of the wizard is displayed again.

- 7. Select the "Install from a list" or "specific location" option.
- 8. Click "Next".

The second page of the wizard is displayed.

| Found New Hardware Wizard                                                                                                    |
|----------------------------------------------------------------------------------------------------|
| Please choose your search and installation options.                                                                                                    |
| Search for the best driver in these locations.                                                                                                    |
| Use the check boxes below to limit or expand the default search, which includes local<br>paths and removable media. The best driver found will be installed.   |
| Search removable media (floppy, CD-ROM)                                                                                                    |
| Include this location in the search:                                                                                                    |
| C:\WINNT\SYSTEM32\DRIVERS Browse                                                                                                    |
| O Don't search. I will choose the driver to install.                                                                                                    |
| Choose this option to select the device driver from a list. Windows does not guarantee that<br>the driver you choose will be the best match for your hardware. |
|                                                                                                    |
| < Back Next > Cancel                                                                                                    |

- 9. Insert the CD into the CD-ROM drive.
- 10. Activate the "Include this location in the search" option.
- 11. Click the "Browse" button. The dialog box to browse for a folder is displayed.
- 12. On the CD-ROM drive, select the folder containing the printer drivers.
- 13. Click "OK". This button is only active if the selected folder contains drivers. The second page of the wizard is displayed again.
- 14. Click "Next".

The selected folder is searched for the printer driver and the printer driver files are copied to "C:". After the installation is finished, a dialog box is displayed.

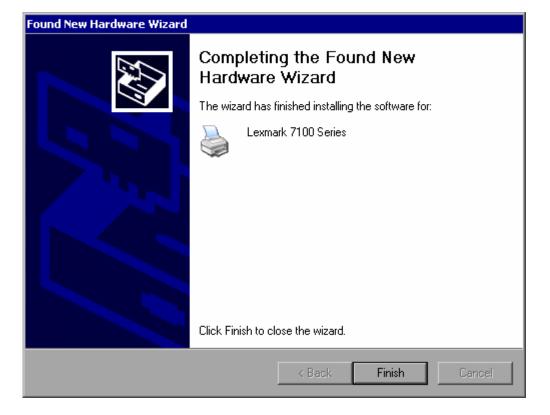

15. Click "Finish" to complete the installation.

# **B** Appendix: LAN Interface

In this appendix, additional information on the LAN interface is given. How to connect the instrument to the network and configure the network protocols is described in section "2.4 Configuring the LAN Interface".

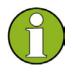

In some of the following step-by-step instructions, user names and passwords must be entered. This requires using the touchscreen and the on-screen keyboard, or a mouse and an external keyboard (see chapter "4" and section "2.2 Connecting External Devices").

## **B.1** Configuring the Network

After network support has been installed, data can be exchanged between the instrument and other computers, and network printers can be used.

Network operation is only possible if you are authorized to access network resources.

Typical resources are file directories of other computers or even central printers.

Authorization is assigned by the network or server administrator.

The operation on the network requires the following administration and actions:

- "Changing the Computer Name"
- "Changing the Domain or Workgroup"
- "Operating the Instrument Without a Network"
- "Creating Users"
- "Changing the User Password"
- "Logging on to the Network"
- "The Automatic Login Mechanism"
- "Mapping Network Drives"
- "Disconnecting network drives"
- "Installing a Network Printer"
- "Sharing Directories (only with Microsoft Networks)"

ATTENTIONBefore connecting the instrument to the network or configuring the<br/>network, consult your network administrator, particularly for large LAN<br/>installations. Errors may affect the entire network.<br/>Never connect your analyzer to a network unprotected against virus

infection because this may cause damage to the instrument software.

To integrate the instrument into your network, you can change the following system properties:

- computer name
- 🔷 domain
- workgroup

### **B.1.1 Changing the Computer Name**

- 1. Press the "SETUP" function key on the front panel.
- 2. Press the "General Setup" softkey.
- 3. Press the "Network Address" softkey. The submenu is displayed.
- 4. Press the "Computer Name" softkey and enter the computer name.
- If you enter an invalid name, the error message "out of range" is displayed in the status line. The edit dialog box remains open, and you can start again.
   If the settings are correct, the configuration is saved, and you are prompted to restart the instrument.
- 6. Confirm the displayed message ("Yes" button) to restart the instrument.

### **B.1.2 Changing the Domain or Workgroup**

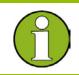

Before you change other settings than described here, contact your network administrator.

 In the "Start" menu, select "Settings", "Control Panel" and then select "System". The "System Properties" dialog is displayed. 2. Select the "Computer Name" tab.

| System Properties                                                                                                    |                                                         | a?×                |  |  |  |
|----------------------------------------------------------------------------------------------------|---------------------------------------------------------|--------------------|--|--|--|
| System Restore<br>General Comp                                                                                                    | Automatic Updates                                       | Remote<br>Advanced |  |  |  |
| Windows uses<br>on the network                                                                                                    | the following information to identify                   | 1                  |  |  |  |
| Computer <u>d</u> escription:                                                                                                    |                                                         |                    |  |  |  |
|                                                                                                    | For example: "Kitchen Computer"<br>Computer".           | or "Mary's         |  |  |  |
| Full computer name:                                                                                                    | mu0a5308.RSD.DE                                         |                    |  |  |  |
| Domain:                                                                                                    | RS-DOM                                                  |                    |  |  |  |
| To use the Network Identification Wizard to join a <u>N</u> etwork ID<br>domain and create a local user account, click Network ID. |                                                         |                    |  |  |  |
| To rename this computer                                                                                                    | To rename this computer or join a domain, click Change. |                    |  |  |  |
|                                                                                                    |                                                         |                    |  |  |  |
|                                                                                                    |                                                         |                    |  |  |  |
|                                                                                                    |                                                         |                    |  |  |  |
|                                                                                                    |                                                         |                    |  |  |  |
|                                                                                                    | OK Cance                                                | Apply              |  |  |  |

3. Click the "Change" button.

The dialog box for changing the computer name, domain and workgroup is displayed.

| Computer Name Changes                                                                      | a <u>: ×</u> |
|--------------------------------------------------------------------------------------------|--------------|
| You can change the name and the membership<br>computer. Changes may affect access to netwo |              |
| <u>C</u> omputer name:<br>ANALYZER                                                         |              |
| Full computer name:<br>ANALYZER.RSD.DE                                                     |              |
|                                                                                            | More         |
| ⊢ Member of                                                                                |              |
| O <u>D</u> omain:                                                                          |              |
|                                                                                            |              |
|                                                                                            |              |
| WORKGROUP                                                                                  |              |
| ОК                                                                                         | Cancel       |

- 4. Enter a "Domain" or "Workgroup".
- 5. Confirm the changes with "OK".
- 6. If you are now prompted to restart the instrument, click "Yes". Windows restarts the system.

## **B.1.3 Operating the Instrument Without a Network**

To operate the instrument without a network connection either temporarily or permanently, no special measures are necessary in contrast to Windows NT. Windows XP automatically detects the interruption of the network connection and does not set up the connection when the instrument is switched on.

If you are not prompted to enter the user name and password, proceed as described in the section "Reactivating the automatic login mechanism".

## B.1.4 Creating Users

After the software for the network has been installed, the instrument issues an error message the next time it is switched on because there is no user named "instrument" (= user ID for Windows XP automatic login) in the network. Thus, a matching user must be created in Windows XP and in the network, the password must be adapted to the network password, and the automatic login mechanism must then be deactivated.

The network administrator is responsible for creating new users in the network. A new user can be created on the instrument using the User Account wizard:

1. In the "Start" menu, select "Settings", "Control Panel" and then select "User Accounts". The wizard for managing users starts with the "Pick a task" dialog box.

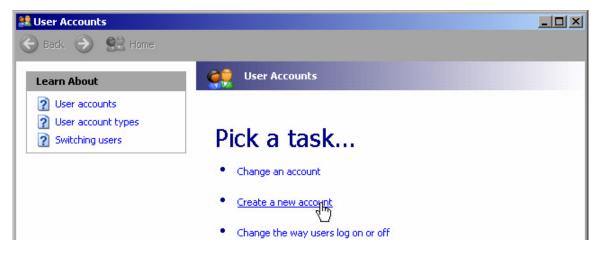

2. Click "Create a new account".

The dialog box for entering a new user name is displayed.

| 😫 User Account |                                                                                           |        |
|----------------|-------------------------------------------------------------------------------------------|--------|
| Ġ Back 🕥       | Home                                                                                      |        |
|                | Name the new account                                                                      |        |
|                | Type a name for the new account:                                                          |        |
|                | This name will appear on the <u>Welcome screen</u> and on the <u>Start menu</u> .  Next > | Cancel |

Enter the name of the new user in the text field and click "Next".
 The "Pick an account type" dialog box for defining the user's rights is displayed.

| 😫 User Accounts      |                                    |  |
|----------------------|------------------------------------|--|
| Ġ Back 📀 🔮 Home      |                                    |  |
| Learn About          | i                                  |  |
| 2 User account types | Pick an account type               |  |
|                      | ○ Computer administrator ○ Limited |  |

4. Select "Computer administrator".

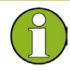

In order for the firmware to function properly, the user requires administrator rights.

5. Click the "Create Account" button. The new user is created.

## **B.1.5 Changing the User Password**

After the new user has been created on the instrument, the password must be adapted to the network password. This is also done using the User Account wizard.

1. In the "Start" menu, select "Settings", "Control Panel" and then select "User Accounts". The wizard for managing users starts with the "Pick a task" dialog box.

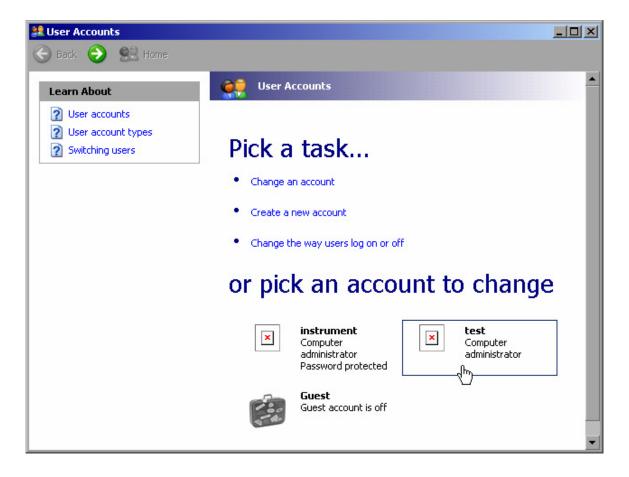

2. Click the desired user account (in the example: user "Test"). The dialog box for selecting the desired action is displayed.

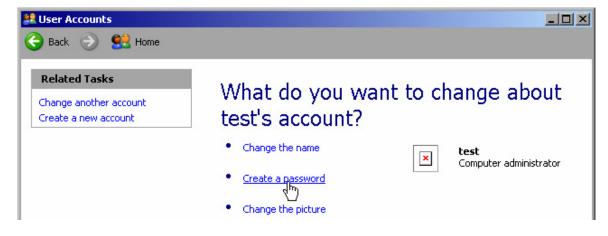

 Click "Create a password". The dialog box for entering a new password is displayed.

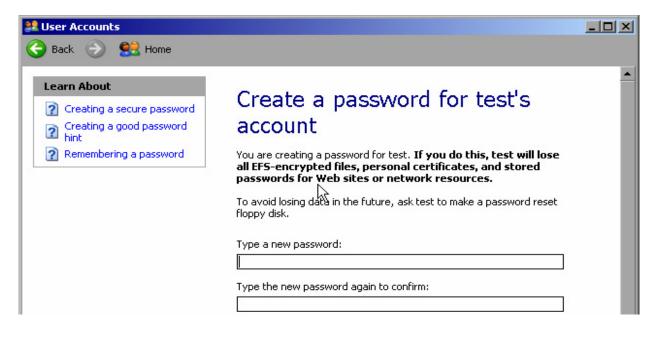

- 4. Enter the new password in the upper text line and repeat it in the following line.
- 5. Click the "Create Password" button (at the end of the page). The new password is now active.

## **B.1.6 Logging on to the Network**

At the same time you log on to the operating system, you are automatically logged on to the network. As a prerequisite, the user name and the password must be identical under Windows XP and on the network.

## **B.1.7 The Automatic Login Mechanism**

#### Deactivating the automatic login mechanism

When shipped, the instrument is already configured to automatically log on under Windows XP. To deactivate the automatic login mechanism, perform the following steps:

- In the "Start" menu, select "Run". The "Run" dialog box is displayed.
- 2. Enter the command C:\R\_S\INSTR\USER\NO\_AUTOLOGIN.REG.
- 3. Press the "ENTER" key to confirm.

The automatic login mechanism is deactivated. The next time you switch on the instrument, you are prompted to enter your user name and password before the firmware is started.

#### Reactivating the automatic login mechanism

- In the "Start" menu, select "Run". The "Run" dialog box is displayed.
- 2. Enter the command C:\R\_S\INSTR\USER\AUTOLOGIN.REG.
- Press the "ENTER" key to confirm.
   The automatic login mechanism is reactivated. It will be applied the next time the instrument is switched on.

## **B.1.8 Mapping Network Drives**

- 1. Press the "SAVE/ RCL" key.
- 2. Press the "File Manager" softkey.
- 3. Press the "More" softkey.
- Press the "Network Drive" softkey. The "Map Network Drive" dialog box is displayed.

| Map Netwo            | ork Drive            | ×            |  |  |
|----------------------|----------------------|--------------|--|--|
| Drive:               | Т:                   | <b>T</b>     |  |  |
| Folder:              |                      |              |  |  |
| 🗖 Reconnect at logon |                      |              |  |  |
| Conn                 | ect using a differer | nt user name |  |  |
|                      | ОК                   | Cancel       |  |  |

5. Press the "Drive" list to open the network drive list and select the drive you want to map.

Alternatively:

a) Press the "Map Network Drive" softkey to set the focus on the "Drive" list.

b) Press "ENTER" to open the network drive list and select the drive you want to map using the arrow keys.

- 6. To have the connection set up automatically each time the instrument is started, in the "Map Network Drive" dialog box, activate the "Reconnect at logon" option.
- 7. To connect using a different user name, activate the "Connect using a different user name" option.

The "Map Network Drive" dialog box is extended by the "User name" and "Password" fields.

| Map Network Drive 🗵 |        |                |              |  |
|---------------------|--------|----------------|--------------|--|
| Drive:              | T:     |                |              |  |
| Folder:             |        |                |              |  |
| 🗆 Recor             | nnect  | at logon       |              |  |
| 🗹 Conn              | ect us | ing a differer | nt user name |  |
| User na             | me:    |                |              |  |
| Passwo              | rd: 🛛  |                |              |  |
|                     | [      | ок             | Cancel       |  |

- 8. Enter your user name and password.
- Confirm with "OK".
   The drive is displayed in the Explorer.

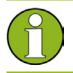

Only networks that you authorized to access are connected.

#### **Disconnecting network drives**

- 1. Press the "SAVE/ RCL" key.
- 2. Press the "File Manager" softkey.
- 3. Press the "More" softkey.
- 4. Press the "Network Drive" softkey.
- Press the "Disconnect Network Drive" softkey. The "Disconnect Network Drive" dialog box is displayed.
- 6. In the "Drive" list, select the drive you want to disconnect.
- 7. Confirm with "OK".

## **B.1.9 Installing a Network Printer**

After installation the instrument must be configured for printout with this printer. How to select and configure printers is described in section "2.3.7 Selecting and Configuring Printers".

1. Press the "Print" key on the front panel.

2. Press the "Install Printer" softkey to open the Windows "Printers and Faxes" dialog box.

| 🝓 Printers and Faxes             | 5                            |                 |                | a <u>- o x</u> |
|----------------------------------|------------------------------|-----------------|----------------|----------------|
| <u>File E</u> dit <u>V</u> iew F | <u>a</u> vorites <u>T</u> oo | ls <u>H</u> elp |                | A              |
| 🕞 Back 🔹 🌍 🔹                     | 🏂 💕 (                        | ず 🔎 Sea         | arch 😥 Folders | 🍦 🌶 🗙 🍤 🏾 *    |
| Address 🤡 Printers ar            | nd Faxes                     |                 |                | •              |
| Name 🔺                           | Documents                    | Status          | Comments       | Location 🔺     |
| Add Printer                      | -                            |                 |                |                |

Select the "Add Printer" list item.
 The first window of the printer wizard is displayed.

| Add Printer Wizard |                                                                                                    |
|--------------------|----------------------------------------------------------------------------------------------------|
|                    | Welcome to the Add Printer Wizard                                                                                                    |
|                    | This wizard helps you install a printer or make printer connections.                                                                                                    |
|                    | <ul> <li>If you have a Plug and Play printer that connects through a USB port (or any other hot pluggable port, such as IEEE 1394, infrared, and so on), you do not need to use this wizard. Click Cancel to close the wizard, and then plug the printer's cable into your computer or point the printer toward your computer's infrared port, and turn the printer on. Windows will automatically install the printer for you.</li> <li>To continue, click Next.</li> </ul> |
|                    |                                                                                                    |
|                    | < Back. Cancel                                                                                                    |

4. Press "Next" to continue.

The "Local or Network Printer" pane is displayed.

| Add Printer Wizard                                                                                  | 8      |
|----------------------------------------------------------------------------------------------------|--------|
| Local or Network Printer<br>The wizard needs to know which type of printer to set up.               |        |
| Select the option that describes the printer you want to use:                                       |        |
| Local printer attached to this computer                                                             |        |
| Automatically detect and install my Plug and Play printer                                           |        |
| A network printer, or a printer attached to another computer                                        |        |
| To set up a network printer that is not attached to a print server, use the "Local printer" option. |        |
| < <u>B</u> ack <u>N</u> ext >                                                                       | Cancel |

- 5. Activate the "A network printer, or a printer attached to another computer" option.
- 6. Press "Next" to continue.

The "Specify a Printer" window is displayed.

| Add Printer Wizard 🗐 🔤                                                                                                    |
|----------------------------------------------------------------------------------------------------|
| Specify a Printer<br>If you don't know the name or address of the printer, you can search for a printer<br>that meets your needs. |
| What printer do you want to connect to?                                                                                           |
| C Browse for a printer                                                                                                    |
| Connect to this printer (or to browse for a printer, select this option and click Next):<br>Name:                                 |
| Example: \\server\printer                                                                                                    |
| Connect to a printer on the Internet or on a home or office network:                                                              |
| URL:                                                                                                    |
| Example: http://server/printers/myprinter/.printer                                                                                |
|                                                                                                    |
| < <u>B</u> ack <u>N</u> ext > Cancel                                                                                              |

7. Press "Next" to continue.

All available printers are displayed.

| d Printer Wizard                                                                                                    |                               | ð      |
|----------------------------------------------------------------------------------------------------|-------------------------------|--------|
| Browse for Printer<br>When the list of printers appears, sele                                                                            | ect the one you want to use.  |        |
| Printer:                                                                                                    |                               |        |
| <u>S</u> hared printers:                                                                                                    |                               |        |
| <ul> <li>MU022A92</li> <li>MU022ACF</li> <li>MU022AD3</li> <li>MU0A2709</li> <li>MU0A310C</li> <li>MU0A340F</li> <li>MU0A4652</li> </ul> |                               |        |
| Printer information<br>Comment:<br>Status:                                                                                               | Documents waiting:            |        |
|                                                                                                    | < <u>B</u> ack <u>N</u> ext > | Cancel |

- 8. Select a printer.
- 9. Press "Next" to continue.
- 10. When you are prompted to confirm the installation of a suitable printer driver, press the "ENTER" key.

The available printer drivers are displayed.

| Add Printer Wizard                                                                                                    |
|----------------------------------------------------------------------------------------------------|
| Install Printer Software<br>The manufacturer and model determine which printer software to use.                                                                                                    |
| Select the manufacturer and model of your printer. If your printer came with an installation disk, click Have Disk. If your printer is not listed, consult your printer documentation for compatible printer software.                                                                                                    |
| Manufacturer       Printers         GCC       Image: Second stress of the second stress of the second stres of the second s |
| Cancel                                                                                                    |

- 11. In the "Manufacturers" list, mark the appropriate manufacturer. In this example, an HP Laserjet 5 printer is installed as a network printer.
- 12. In the "Printers" list, mark the appropriate printer driver.
- 13. If the desired printer type is not in the list, its driver has not yet been installed. In this case, press the "Have Disk" button. Insert the disk with the corresponding printer driver. Close the "Install From Disk" dialog box ("OK" button) and select the desired printer driver.
- 14. Press "Next" to continue.

The "Standard Printer" pane is displayed.

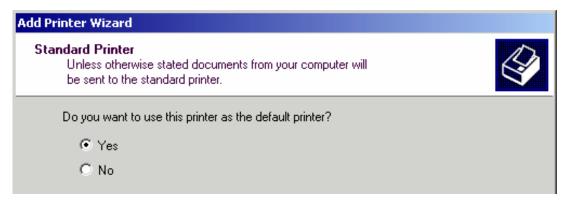

- 15. To set the printer as default printer, select "Yes".
- 16. Press "Next" to continue.

The final pane of the installation wizard is displayed.

| Add Printer Wizard |                                                                                                    |
|--------------------|----------------------------------------------------------------------------------------------------|
|                    | Completing the Add Printer Wizard                                                                        |
|                    | You have successfully completed the Add Printer Wizard.<br>You specified the following printer settings: |
|                    | Name: \\RS\P-MU0844-PQ.NW10.MUC.RSD.DE                                                                   |
|                    | Default: Yes                                                                                             |
|                    | Location: Testlab                                                                                        |
|                    | Comment: Laserjet 5                                                                                      |
|                    | To close this wizard, click Finish.                                                                      |
|                    | < Back Finish Cancel                                                                                     |

17. Press the "Finish" button.

## **B.1.10 Sharing Directories (only with Microsoft Networks)**

Sharing directories makes data available for other users. This is only possible in Microsoft networks. Sharing is a property of a file or directory.

- 1. In the "Start" menu, select "Programs", "Accessories" and then select "Windows Explorer".
- 2. Click the desired folder with the right mouse button.

3. In the context menu, select "Sharing and Security". The dialog for sharing a directory is displayed.

| USER Properties 🔤 🤗                                                                                                    | × |
|----------------------------------------------------------------------------------------------------|---|
| General Sharing Security Customize                                                                                            |   |
| You can share this folder with other users on your<br>network. To enable sharing for this folder, click Share this<br>folder. |   |
| O Do not share this folder                • Share this folder                                                                 |   |
| S <u>h</u> are name: USER                                                                                                    |   |
| <u>C</u> omment:                                                                                                    |   |
| User limit: 💽 <u>M</u> aximum allowed                                                                                         |   |
| ○ Allo <u>w</u> this number of users:                                                                                         |   |
| To set permissions for users who access this folder over the network, click Permissions.                                      |   |
| To configure settings for offline access, click Caching                                                                       |   |
|                                                                                                    |   |
|                                                                                                    |   |
| OK Cancel <u>Apply</u>                                                                                                    |   |

- 4. Open the "Sharing" tab.
- 5. Select the "Share this folder" option.
- 6. You can change the following settings as necessary:
- "Share name": Name under which the directory is displayed in the Explorer
- "Comment": Comments regarding the shared directory
- "User limit": Maximum number of users who can access the directory simultaneously
- "Permissions": User access rights (read only, read and write, all)
- "Caching": Local buffering of the directory contents for quicker access
- 7. Click "OK" to confirm the settings.

The drive is shared and, in the Explorer, marked with a hand under the directory symbol: 🔜

In production test and measurement, a common requirement is central monitoring of the T&M instruments for remote maintenance and remote diagnostics. Equipped with the Remote Desktop software of Windows XP, the R&S FSV ideally meets requirements for use in production. The computer that is used for remote operation is called "controller" here:

- Access to the control functions via a virtual front panel (soft front panel)
- Printout of measurement results directly from the controller
- Storage of measured data on the controller's hard disk

The analyzer is connected via a LAN, in which case Windows XP also supports a connection via a modem. This section describes the configuration of the R&S FSV and the Remote Desktop Client of the controller. Details on how to set up a modem connection are described in the Window XP documentation.

## **B.2.1** Configuring the R&S FSV for Remote Operation

- 1. In the "Start" menu, select "Settings" and then select "Network Connections".
- 2. In the "Network Connections" dialog box, select "Local Area Connection". The "Local Area Connection Status" dialog box is displayed.

| 🕹 Local Area Connection Status | <b>∂</b> ?×         |
|--------------------------------|---------------------|
| General Support                | ,                   |
| Internet Protocol (TCP/IP)     |                     |
| Address Type:                  | Manually Configured |
| IP Address:                    | 89.10.83.8          |
| Subnet Mask:                   | 255.0.0.0           |
| Default Gateway:               | 89.0.0.2            |
|                                | Details             |
| Regair                         |                     |
|                                | <u>C</u> lose       |

- Open the "Support" tab. The current TCP/IP configuration is displayed.
- 4. In the "Address Type" field, if "Assigned by DHCP" is displayed, proceed with the next step. Otherwise, simply note the IP address and proceed with step "6".
- 5. Create a fixed IP address for the TCP/IP protocol as described in section "2.4.2 Configuring the Network Card".

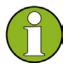

To avoid problems, use a fixed IP address.

When a DHCP server is used, a new IP address is assigned each time the instrument is restarted. This address must first be determined on the instrument itself. Thus, using a DHCP server is not suitable for remote operation of the R&S FSV.

6. In the "Start" menu, select "Settings", "Control Panel" and then select "System".

| System Properties 🔤 ? 🗙                                                            |
|------------------------------------------------------------------------------------|
| General Computer Name Hardware Advanced<br>System Restore Automatic Updates Remote |
| Select the ways that this computer can be used from another location.              |
| Remote Assistance                                                                  |
| Allow <u>Remote Assistance invitations to be sent from this computer</u>           |
| Learn more about <u>Remote Assistance</u> .                                        |
| Ad <u>v</u> anced                                                                  |
| Remote Desktop                                                                     |
| Allow users to connect remotely to this computer                                   |
| Full computer name:<br>mu0a5308.RSD.DE                                             |
| Learn more about <u>Remote Desktop</u> .                                           |
| Select Remote Users                                                                |
|                                                                                    |
| OK Cancel Apply                                                                    |

- 7. Open the "Remote" tab.
- 8. Under "Remote Desktop", activate the "Allow users to connect remotely to this computer" option.
- 9. If necessary, click "Select Remote Users" and select users created on the R&S FSV who are to be given access to the R&S FSV also via Remote Desktop.

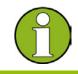

The user account under which configuration is carried out is automatically enabled for Remote Desktop.

10. Click "OK" to confirm the settings.

The R&S FSV is now ready for connection setup with the Remote Desktop program of the controller.

## **B.2.2 Configuring the Controller**

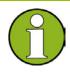

With Windows XP, Remote Desktop Client is part of the operating system and can be accessed via "Start - Programs - Accessories - Communications - Remote Desktop Connection".
For other versions of Windows, Microsoft offers the Remote Desktop Client as an add-on.

- In the "Start" menu, select "Programs", "Accessories", "Communications" and then select "Remote Desktop Connection". The "Remote Desktop Connection" dialog box is displayed.
- Click the "Options >>" button.
   The dialog box is expanded to display the configuration data.

| 📚 Remote Desktop Connection 🖉 💷                                                                                                    | × |
|----------------------------------------------------------------------------------------------------|---|
| Remote Desktop<br>Connection                                                                                                    |   |
| General       Display       Local Resources       Programs       Experience         Logon settings       Type the name of the computer, or choose a computer from the drop-down list.         Computer:       Image: Computer: Image: Computer in the drop down list.         Description:       Image: Computer in the drop down list.         Domain:       Image: Computer in the drop down list.         Image: Computer in the drop down list.       Image: Computer in the drop down list.         Image: Computer in the drop down list.       Image: Computer in the drop down list.         Image: Computer in the drop down list.       Image: Computer in the drop down list.         Image: Computer in the drop down list.       Image: Computer in the drop down list.         Image: Computer in the drop down list.       Image: Computer in the drop down list.         Image: Computer in the drop down list.       Image: Computer in the drop down list.         Image: Computer in the drop down list.       Image: Computer in the drop down list.         Image: Computer in the drop down list.       Image: Computer in the drop down list.         Image: Computer in the drop down list.       Image: Computer in the drop down list.         Image: Computer in the drop down list.       Image: Computer in the drop down list.         Image: Computer in the drop down list.       Image: Computer in the drop down list.         Image: Computer in |   |
| Connection settings<br>Save current settings, or open saved connection.<br>Sa <u>v</u> e As Op <u>e</u> n                                                                                                    |   |
| Connect Cancel <u>H</u> elp <u>O</u> ptions <<                                                                                                    |   |

3. Open the "Experience" tab.

The settings on this tab are used to select and optimize the connection speed.

| 🐲 Remote Desktop Connection                                                                                                    | a_ox               |
|----------------------------------------------------------------------------------------------------|--------------------|
| Remote Desktop<br>Connection                                                                                                    |                    |
| General Display Local Resources Programs Experience         Performance         Image: Choose your connection speed to optimize gerformance         Image: Modem (56 Kbps)         Allow the following:         Desktop background         Show contents of window while dragging         Image: Image: Imag | ce.                |
| Connect Cancel <u>H</u> elp                                                                                                    | <u>O</u> ptions << |

- In the list, select the appropriate connection (for example: LAN (10 Mbps or higher)). Depending on your selection (and how powerful the connection is), the options are activated or deactivated.
- 5. To improve the performance, you can deactivate the "Desktop background", "Show contents of window while dragging" and "Menu and window animation" options.
- 6. Open the "Local Resources" tab for enabling printers, local drives and serial interfaces.

| 饕 Remote D       | esktop Connection                                                            | a_ox       |
|------------------|------------------------------------------------------------------------------|------------|
|                  | Remote Desktop<br>Connection                                                 |            |
|                  | splay Local Resources Programs Experience                                    |            |
|                  | Bring to this computer                                                       |            |
| <u>K</u> eyboard | Apply Windows key combinations<br>(for example ALT+TAB)                      |            |
|                  | In full screen mode only                                                     |            |
| Local devi       | ices                                                                         |            |
| , P              | Connect automatically to these local devices when<br>to the remote computer: | logged on  |
|                  | Disk drives                                                                  |            |
|                  | ✓ Printers                                                                   |            |
|                  | 🗖 Serial po <u>r</u> ts                                                      |            |
|                  |                                                                              |            |
|                  | Connect Cancel <u>H</u> elp                                                  | Options << |

 If you will need to access drives of the controller from the R&S FSV (e.g. in order to store settings or to copy files from the controller to the R&S FSV), activate the "Disk drives" option.

Windows XP will then map drives of the controller to the corresponding network drives.

- 8. To use printers connected to the controller while accessing them from the R&S FSV, activate the "Printers" options. Do not change the remaining settings.
- Open the "Display" tab.
   The options for configuring the R&S FSV screen display are displayed.

| 📚 Remote Desktop Connection 🛛 🗐 💷 🗙                                                                |
|----------------------------------------------------------------------------------------------------|
| Remote Desktop<br>Connection                                                                       |
| General Display Local Resources Programs Experience                                                |
| <u>R</u> emote desktop size                                                                        |
| Choose the size of your remote desktop. Drag the slider all the way to the right to go fullscreen. |
| Less More                                                                                          |
| Full Screen                                                                                        |
|                                                                                                    |
| High Color (16 bit)                                                                                |
|                                                                                                    |
| Note: Settings on the remote computer might override this setting.                                 |
|                                                                                                    |
| ☑ Display the connection bar when in full screen mode                                              |
|                                                                                                    |
| Connect     Cancel     Help     Options <                                                          |

- 10. Under "Remote desktop size", you can set the size of the R&S FSV window on the desktop of the controller.
- 11. Under "Colors", do not change the settings.
- 12. Set the "Display the connection bar when in full screen mode" option:
- If activated, a bar showing the network address of the R&S FSV will appear at the top edge of the screen. You can use this bar to reduce, minimize or close the window.
- If deactivated, the only way you can return to the controller desktop from the R&S FSV screen in full screen mode is to select "Disconnect" from the "Start" menu.

## **B.2.3 Starting and Terminating Remote Operation**

#### Setting up a connection to the R&S FSV

1. In the "Remote Desktop Connection" dialog box (see "Configuring the Controller" on page 204), open the "General" tab.

| 🐮 Remote Desktop Connection 🖉 💷 🗆                                                                                                    |
|----------------------------------------------------------------------------------------------------|
| Remote Desktop<br>Connection                                                                                                    |
| General       Display       Local Resources       Programs       Experience         Logon settings       Type the name of the computer, or choose a computer from the drop-down list.         Computer:       Image: Computer:         User name:       Image: Computer:         Domain:       Image: Computer: |
| Save my password         Connection settings         Save current settings, or open saved connection.         Save As                                                                                                    |
| Connect     Cancel     Help     Options <                                                                                                    |

In the "Computer" field, enter the IP address of the R&S FSV.
 In the "User name" field, enter *instrument*.
 In the "Password" field, enter *123456*.

- 3. To save the connection configuration for later use:
  - a) Click the "Save As" button.

The "Save As" dialog box is displayed.

b) Enter the name for the connection information (\*.RDP).

- 4. To load an existing connection configuration:
  - a) Click the "Open" button.

The "Open" dialog box is displayed.

- b) Select the \*.RDP file.
- 5. Click the "Connect" button. The connection is set up.
- 6. On the "Local Resources" tab, if the "Disk drives" option is activated, a warning is displayed indicating that the drives are enabled for access from the R&S FSV.

| 🍓 Remo | ote Desktop Connection Security Warning                                                                       | × |
|--------|----------------------------------------------------------------------------------------------------|---|
| ⚠      | The following local devices will be made available to the remote<br>computer. This may be potentially unsafe. |   |
|        | - Disk drives                                                                                                 |   |
|        | You should proceed only if you trust the computer you are connecting to.                                      |   |
|        | OK Cancel                                                                                                    |   |

7. Click "OK" to confirm the warning.

After a few moments, the R&S FSV screen is displayed. If the R&S FSV application is displayed on the screen immediately after connection setup, shutdown and restart are not necessary.

- 8. If a dark screen appears or a dark square appears in the upper left-hand corner of the screen, you must restart the R&S FSV in order to see the modified screen resolution.
  - a) Press the key combination "ALT" + "F4".
  - b) The R&S FSV firmware is shut down, which may take a few seconds.
  - c) On the desktop, double-click the "R&S FSV Analyzer Interface" icon.

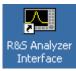

The firmware restarts and then automatically opens the "Soft Front Panel", i.e. the user interface on which all front panel controls and the rotary knob are mapped to buttons.

To deactivate or activate the "Soft Front Panel", press the "F6" key.
 After the connection is established, the R&S FSV screen is displayed in the "Remote Desktop" application window.

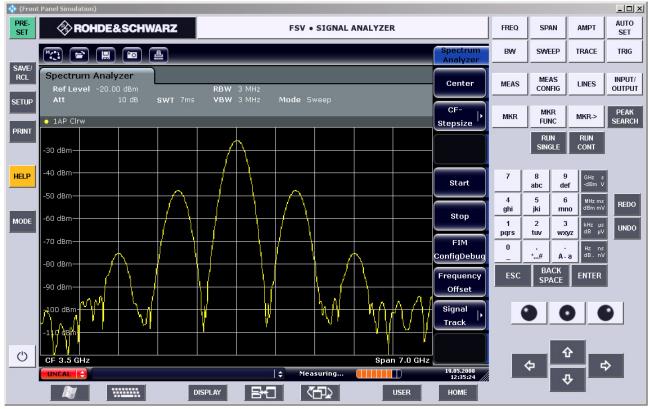

You can operate all keys and softkeys using the mouse. The rotary knob is simulated using the knob buttons.

The Windows XP "Start" menu can be made available by expanding the "Remote Desktop" window to full size.

During the connection with the controller, the login entry is displayed on the R&S FSV screen.

#### **Terminating Remote Desktop control**

The connection can be terminated by the controller or by a user at the R&S FSV:

1. On the controller, close the "Remote Desktop" window.

The connection to the R&S FSV is terminated (any time is possible).

2. On the R&S FSV, a user logs on.

The connection to the controller is terminated as a result. A message is displayed on the controller display indicating that another user has assumed control of the instrument.

#### Restoring the connection to the R&S FSV

Follow the instructions above for setting up a connection to the R&S FSV. If the connection is terminated and then restored, the R&S FSV remains in the same state.

## **B.2.4** Deactivating the R&S FSV via Remote Operation

- 1. Click the R&S FSV soft front panel and close the application with the key combination "ALT" + "F4".
- Click the desktop and press the key combination "ALT" + "F4".
   A safety query is displayed to warn you that the instrument cannot be reactivated via remote operation and asks you whether you want to continue the shutdown process.
- Respond to the safety query with "Yes".
   The connection with the controller is terminated and the R&S FSV is deactivated.

## **B.3 RSIB Protocol**

When shipped, the instrument is equipped with the RSIB protocol, which allows you to control the instrument not only via Visual C++ and Visual Basic programs, but also via the two Windows applications WinWord and Excel, as well as via National Instruments LabView, LabWindows/CVI and Agilent VEE.

For more information about the RSIB protocol, refer to the Operating Manual on CD.

# Index

| 75 $\Omega$ (enhancement label)                                                                                                    | 92                                                                                                    |
|----------------------------------------------------------------------------------------------------|----------------------------------------------------------------------------------------------------|
| AC power supply                                                                                                    |                                                                                                    |
| connecting to                                                                                                    | 62                                                                                                    |
| connector                                                                                                    | 53                                                                                                    |
| AC power switch                                                                                                    | 53                                                                                                    |
| administrator ID                                                                                                    |                                                                                                    |
| AF output connector                                                                                                    |                                                                                                    |
| aligning                                                                                                    |                                                                                                    |
| touchscreen                                                                                                    | 71                                                                                                    |
| alphanumeric parameters                                                                                                    | 104                                                                                                    |
| AP (trace information)                                                                                                    |                                                                                                    |
| AQT (hardware setting)                                                                                                    |                                                                                                    |
| arrow keys                                                                                                    |                                                                                                    |
| Att (hardware setting)                                                                                                    | 90                                                                                                    |
| automatic loading                                                                                                    |                                                                                                    |
| settings                                                                                                    |                                                                                                    |
| auxillary port connector                                                                                                    |                                                                                                    |
| AV (trace information)                                                                                                    | 93                                                                                                    |
| recommended calibration interval                                                                                                    | 60                                                                                                    |
| canceling entry                                                                                                    |                                                                                                    |
| channel                                                                                                    |                                                                                                    |
| checking the accessories                                                                                                    |                                                                                                    |
| cleaning the outside                                                                                                    |                                                                                                    |
| CLRWR (trace information)                                                                                                    | 00<br>Q3                                                                                                    |
| CNT (marker functions)                                                                                                    |                                                                                                    |
| color                                                                                                    |                                                                                                    |
| defining own set7                                                                                                    | 2 7/                                                                                                    |
| printout                                                                                                    |                                                                                                    |
|                                                                                                    |                                                                                                    |
| coroop                                                                                                    | 70                                                                                                    |
| screen                                                                                                    | 72                                                                                                    |
| compatible mode (hardware setting)                                                                                                    | 91                                                                                                    |
| compatible mode (hardware setting)                                                                                                    | 91                                                                                                    |
| compatible mode (hardware setting)<br>concluding entry                                                                                                    | 91<br>100                                                                                                    |
| compatible mode (hardware setting)<br>concluding entry<br>connector<br>AC power supply                                                                                                    | 91<br>100<br>53                                                                                                    |
| compatible mode (hardware setting)<br>concluding entry<br>connector<br>AC power supply<br>AF output                                                                                                    | 91<br>100<br>53<br>47                                                                                                    |
| compatible mode (hardware setting)<br>concluding entry<br>connector<br>AC power supply<br>AF output<br>auxillary port                                                                                                    | 91<br>100<br>53<br>53<br>57                                                                                                    |
| compatible mode (hardware setting)<br>concluding entry<br>connector<br>AC power supply<br>AF output<br>auxillary port<br>external reference                                                                                                    | 91<br>53<br>47<br>57<br>55                                                                                                    |
| compatible mode (hardware setting)<br>concluding entry<br>connector<br>AC power supply<br>AF output<br>auxillary port<br>external reference<br>external trigger/gate input                                                                                                    | 91<br>53<br>47<br>57<br>55<br>54                                                                                                    |
| compatible mode (hardware setting)<br>concluding entry<br>connector<br>AC power supply<br>AF output<br>auxillary port<br>external reference<br>external trigger/gate input<br>GPIB                                                                                                    | 91<br>53<br>53<br>57<br>55<br>54<br>55                                                                                                    |
| compatible mode (hardware setting)<br>concluding entry<br>connector<br>AC power supply<br>AF output<br>auxillary port<br>external reference<br>external trigger/gate input<br>GPIB<br>IF/video                                                                                                    | 91<br>53<br>47<br>57<br>55<br>54<br>55<br>56                                                                                                    |
| compatible mode (hardware setting)<br>concluding entry<br>connector<br>AC power supply<br>AF output<br>auxillary port<br>external reference<br>external trigger/gate input<br>GPIB.<br>IF/video<br>LAN                                                                                                    | 91<br>53<br>53<br>57<br>55<br>54<br>56<br>54                                                                                                    |
| compatible mode (hardware setting)<br>concluding entry<br>connector<br>AC power supply<br>AF output<br>auxillary port<br>external reference<br>external trigger/gate input<br>GPIB.<br>IF/video<br>LAN<br>monitor                                                                                                    | 91<br>53<br>53<br>57<br>55<br>54<br>56<br>54<br>54<br>54                                                                                                    |
| compatible mode (hardware setting)<br>concluding entry<br>connector<br>AC power supply<br>AF output<br>auxillary port<br>external reference<br>external trigger/gate input<br>GPIB<br>IF/video<br>LAN<br>monitor<br>noise source control                                                                                                    | 91<br>53<br>57<br>57<br>55<br>54<br>56<br>54<br>54<br>54<br>54<br>54                                                                                                    |
| compatible mode (hardware setting)<br>concluding entry<br>connector<br>AC power supply<br>AF output<br>auxillary port<br>external reference<br>external trigger/gate input<br>GPIB<br>IF/video<br>LAN<br>monitor<br>noise source control<br>power sensor                                                                                                    | 91<br>53<br>57<br>57<br>55<br>54<br>54<br>54<br>54<br>54<br>54<br>54<br>54<br>54                                                                                                    |
| compatible mode (hardware setting)<br>concluding entry<br>connector<br>AC power supply<br>AF output<br>auxillary port<br>external reference<br>external trigger/gate input<br>GPIB<br>IF/video<br>LAN<br>monitor<br>noise source control<br>power sensor<br>probe power                                                                                                    | 91<br>53<br>57<br>55<br>54<br>55<br>56<br>54<br>54<br>54<br>54<br>54<br>54<br>54<br>                                                                                                    |
| compatible mode (hardware setting)<br>concluding entry<br>connector<br>AC power supply<br>AF output<br>auxillary port<br>external reference<br>external trigger/gate input<br>GPIB<br>IF/video<br>LAN<br>monitor<br>noise source control<br>power sensor<br>probe power<br>RF input                                                                                                    | 91<br>53<br>57<br>55<br>54<br>55<br>54<br>54<br>54<br>54<br>54<br>54<br>48<br>48<br>48                                                                                                    |
| compatible mode (hardware setting)<br>concluding entry<br>AC power supply<br>AF output<br>auxillary port<br>external reference<br>external trigger/gate input<br>GPIB<br>IF/video<br>LAN<br>monitor<br>noise source control<br>power sensor<br>probe power<br>RF input<br>USB                                                                                                    | 91<br>53<br>57<br>55<br>54<br>55<br>54<br>54                               |
| compatible mode (hardware setting)<br>concluding entry<br>AC power supply<br>AF output<br>auxillary port<br>external reference<br>external trigger/gate input<br>GPIB<br>IF/video<br>LAN<br>monitor<br>noise source control<br>power sensor<br>probe power<br>RF input<br>USB<br>conventions                                                                                                    | 91<br>53<br>57<br>55<br>54<br>55<br>54<br>54                               |
| compatible mode (hardware setting)<br>concluding entry<br>AC power supply<br>AF output<br>auxillary port<br>external reference<br>external trigger/gate input<br>GPIB<br>IF/video<br>LAN<br>monitor<br>noise source control<br>power sensor.<br>probe power<br>RF input<br>USB<br>conventions                                                                                                    | 91<br>53<br>57<br>55<br>54<br>55<br>56<br>54<br>54<br>54<br>54<br>54<br>54<br>54<br>54<br>54<br>54<br>54<br>54<br>53<br>54<br>53<br>54<br>53<br>54<br>53<br>54<br>53<br>54<br>53<br>54<br>53<br>54<br>53<br>54<br>53<br>54<br>53<br>54<br>53<br>54<br>54<br>54<br>54<br>54<br>54<br>54<br>54<br>54<br>54<br>54<br>54<br>54<br>54<br>54<br>54<br>54<br>54<br>54<br>54<br>54<br>54<br>54<br>54<br>54<br>54<br>54<br>54<br>54<br>54<br>54<br>54<br>54<br>54<br>54<br>54<br>54<br>54<br>54<br>54<br>54<br>54<br>54<br>54<br>54<br>55<br>54<br>54<br>54<br>55<br>54<br>54<br>54<br>54<br>56<br>54 |
| compatible mode (hardware setting)<br>concluding entry<br>AC power supply<br>AF output<br>auxillary port<br>external reference<br>external trigger/gate input<br>GPIB<br>IF/video<br>LAN<br>monitor<br>noise source control<br>power sensor<br>probe power<br>RF input<br>USB<br>conventions<br>date<br>setting                                                                                                    | 91<br>53<br>57<br>55<br>54<br>54<br>54<br>54<br>54<br>54<br>54<br>54<br>54<br>54<br>54<br>54<br>54<br>37<br>37                                                                                                    |
| compatible mode (hardware setting)<br>concluding entry<br>AC power supply<br>AF output<br>auxillary port<br>external reference<br>external trigger/gate input<br>GPIB<br>IF/video<br>LAN<br>monitor<br>noise source control<br>power sensor.<br>probe power<br>RF input<br>USB<br>conventions<br>date<br>setting<br>DBW (hardware setting)                                                                                               | 91<br>53<br>53<br>55<br>55<br>54<br>54<br>54<br>54<br>54<br>54<br>54<br>54<br>54<br>54<br>54<br>54<br>54<br>56<br>54<br>54<br>54<br>54<br>54<br>                                                                                                    |
| compatible mode (hardware setting)<br>concluding entry<br>AC power supply<br>AF output<br>auxillary port<br>external reference<br>external trigger/gate input<br>GPIB<br>IF/video<br>LAN<br>monitor<br>noise source control<br>power sensor<br>probe power<br>RF input<br>USB<br>conventions<br>date<br>setting<br>DBW (hardware setting)<br>default colors                                                                              | 91<br>53<br>53<br>55<br>55<br>54<br>54<br>54<br>54<br>54<br>54<br>54<br>54<br>54<br>54<br>54<br>54<br>54<br>56<br>54<br>54<br>54<br>54<br>54<br>                                                                                                    |
| compatible mode (hardware setting)<br>concluding entry<br>AC power supply<br>AF output<br>auxillary port<br>external reference<br>external trigger/gate input<br>GPIB<br>IF/video<br>LAN<br>monitor<br>noise source control<br>power sensor<br>probe power<br>RF input<br>USB<br>conventions<br>date<br>setting<br>DBW (hardware setting)<br>default colors<br>diagram area                                                              | 91<br>53<br>57<br>55<br>54<br>54<br>54<br>54<br>54<br>54<br>54<br>54<br>54<br>54<br>54<br>54<br>54<br>54<br>54<br>                                                                                                    |
| compatible mode (hardware setting)<br>concluding entry<br>AC power supply<br>AF output<br>auxillary port<br>external reference<br>external trigger/gate input<br>GPIB<br>IF/video<br>LAN<br>monitor<br>noise source control<br>power sensor<br>probe power<br>RF input<br>USB<br>conventions<br>date<br>setting<br>DBW (hardware setting)<br>default colors<br>diagram area<br>enhancement labels                                        | 91<br>91<br>53<br>57<br>55<br>54<br>54<br>54<br>54<br>54<br>54<br>54<br>54<br>54<br>54<br>54<br>54<br>54<br>54<br>54<br>54<br>                                                                                                    |
| compatible mode (hardware setting)<br>concluding entry<br>AC power supply<br>AF output<br>auxillary port<br>external reference<br>external trigger/gate input<br>GPIB<br>IF/video<br>LAN<br>monitor<br>noise source control<br>power sensor<br>probe power<br>RF input<br>USB<br>conventions<br>date<br>setting<br>DBW (hardware setting)<br>default colors<br>diagram area<br>enhancement labels<br>hardware settings                   | 91<br>91<br>53<br>47<br>57<br>54<br>54<br>54<br>54<br>54<br>54<br>54<br>54<br>54<br>54<br>54<br>54<br>54<br>54<br>                                                                                                    |
| compatible mode (hardware setting)<br>concluding entry<br>AC power supply<br>AF output<br>auxillary port<br>external reference<br>external trigger/gate input<br>GPIB<br>IF/video<br>LAN<br>monitor<br>noise source control<br>power sensor<br>probe power<br>RF input<br>USB<br>conventions<br>date<br>setting<br>DBW (hardware setting)<br>default colors<br>diagram area<br>enhancement labels<br>hardware settings<br>status display | 91<br>91<br>53<br>47<br>57<br>54<br>54<br>54<br>54<br>54<br>54<br>54<br>54<br>54<br>54<br>54<br>54<br>54<br>54<br>54<br>                                                                                                    |
| compatible mode (hardware setting)<br>concluding entry<br>AC power supply<br>AF output<br>auxillary port<br>external reference<br>external trigger/gate input<br>GPIB<br>IF/video<br>LAN<br>monitor<br>noise source control<br>power sensor<br>probe power<br>RF input<br>USB<br>conventions<br>date<br>setting<br>DBW (hardware setting)<br>default colors<br>diagram area<br>enhancement labels<br>hardware settings                   | 91<br>91<br>53<br>47<br>57<br>54<br>54<br>54<br>54<br>54<br>54<br>54<br>54<br>54<br>54<br>54<br>54<br>54<br>54<br>54<br>                                                                                                    |
| compatible mode (hardware setting)<br>concluding entry<br>AC power supply<br>AF output<br>auxillary port<br>external reference<br>external trigger/gate input<br>GPIB<br>IF/video<br>LAN<br>monitor<br>noise source control<br>power sensor<br>probe power<br>RF input<br>USB<br>conventions<br>date<br>setting<br>DBW (hardware setting)<br>default colors<br>diagram area<br>enhancement labels<br>hardware settings<br>status display | 91<br>91<br>53<br>53<br>54<br>55<br>54<br>54<br>54<br>54<br>54<br>54<br>54<br>54<br>54<br>54<br>54<br>54<br>54<br>54<br>                                                                                                    |

| display                               |     |
|---------------------------------------|-----|
| enlarging                             | 111 |
| split screen                          | 110 |
| table                                 |     |
| display power save                    |     |
| edit dialog box                       |     |
| enhancement labels                    | 91  |
| entry                                 |     |
| canceling                             | 100 |
| concluding                            | 100 |
| EXDEE (status display)                | 100 |
| EXREF (status display)                |     |
| Ext                                   |     |
| external devices                      |     |
| connecting                            |     |
| connecting (example memory stick)     |     |
| external monitor                      |     |
| connecting                            |     |
| external reference connector          | 55  |
| external trigger/gate input connector | 54  |
| firmware                              |     |
| options                               |     |
| update                                |     |
| firmware options                      | 65  |
| frequency reference                   |     |
| front panel view                      |     |
| Fra (enhancement label)               | 02  |
| Frq (enhancement label)               |     |
| fuses                                 |     |
| replacing                             | 65  |
| Teplacing                             |     |
| FXD (marker functions)                |     |
| GAT (enhancement label)               |     |
| GPIB                                  |     |
| address                               |     |
| ID response string                    |     |
| GPIB connector                        |     |
| hardware options                      | 65  |
| hardware settings                     |     |
| display                               |     |
| IF/video connector                    |     |
| IFOVL (status display)                |     |
| installing                            |     |
| local printer                         | 185 |
| network printer                       |     |
| instrument modes                      |     |
| interface                             |     |
| LAN                                   | 191 |
| key                                   |     |
| alphanumeric                          | 100 |
| BACK                                  |     |
| decimal point                         | 100 |
| DNARROW                               |     |
| ENTER                                 |     |
| ENTER<br>ESC/CANCEL                   | 100 |
| EGU/UANUEL                            | 100 |
| function keys front panel             |     |
| GHz/dBm                               |     |
| HOME                                  |     |
| Hz/-dB                                |     |
| kHz/dB                                | 100 |

| key                                                                      |                                                                                                    |
|--------------------------------------------------------------------------|----------------------------------------------------------------------------------------------------|
| LEFTARROW1                                                               | 02                                                                                                    |
| RIGHTARROW1                                                              |                                                                                                    |
| sign1                                                                    |                                                                                                    |
| unit1                                                                    |                                                                                                    |
| UPARROW1                                                                 |                                                                                                    |
| LAN interface1                                                           |                                                                                                    |
| connector                                                                | 54                                                                                                    |
| loading<br>instrument configuration1                                     | 10                                                                                                    |
| measurement data1                                                        | 49                                                                                                    |
| local printer                                                            |                                                                                                    |
| login                                                                    | 00                                                                                                    |
| Windows XP                                                               | 84                                                                                                    |
| LOUNL (status display)                                                   | 96                                                                                                    |
| MAXH (trace information)                                                 | 93                                                                                                    |
| measurement data                                                         |                                                                                                    |
| loading1                                                                 | 49                                                                                                    |
| storing1                                                                 | 49                                                                                                    |
| measurement example                                                      |                                                                                                    |
| AF of AM-modulated signal1                                               | 32                                                                                                    |
| AF of FM-modulated signal1                                               |                                                                                                    |
| AM modulation1<br>first and second harmonic1                             | 31                                                                                                    |
| level and frequency1                                                     | 22<br>17                                                                                                 |
| power of burst signals1                                                  | 35                                                                                                    |
| separating signals1                                                      |                                                                                                    |
| signal frequency using frequency counter .1.                             | 20                                                                                                    |
| signal-to-noise ratio1                                                   | 40                                                                                                    |
| memory stick                                                             |                                                                                                    |
| connecting                                                               | 67                                                                                                    |
| MI (trace information)                                                   | 93                                                                                                    |
| MINH (trace information)                                                 | 93                                                                                                    |
| MOD (marker functions)                                                   | 94                                                                                                    |
| mode                                                                     | ~~                                                                                                    |
| off                                                                      |                                                                                                    |
| on                                                                       |                                                                                                    |
| Mode (hardware setting)                                                  |                                                                                                    |
| modulation mode (bardware setting)                                       | 91                                                                                                    |
| modulation mode (hardware setting)                                       | 91                                                                                                    |
| monitor                                                                  | 91<br>91                                                                                                 |
| monitor<br>external                                                      | 91<br>91<br>68<br>54                                                                                     |
| monitor<br>external                                                      | 91<br>91<br>68<br>54                                                                                     |
| monitor<br>external                                                      | 91<br>91<br>68<br>54<br>25                                                                               |
| monitor<br>external<br>monitor connector<br>multiple signals measurement | 91<br>91<br>68<br>54<br>25<br>93<br>91                                                                   |
| monitor<br>external<br>monitor connector<br>multiple signals measurement | 91<br>91<br>68<br>54<br>25<br>93<br>91<br>98                                                             |
| monitor<br>external<br>monitor connector<br>multiple signals measurement | 91<br>91<br>68<br>54<br>25<br>93<br>91<br>98<br>92                                                       |
| monitor<br>external<br>monitor connector<br>multiple signals measurement | 91<br>91<br>68<br>54<br>25<br>93<br>91<br>98<br>92<br>96                                                 |
| monitor<br>external<br>monitor connector<br>multiple signals measurement | 91<br>91<br>68<br>54<br>25<br>93<br>91<br>98<br>92<br>96<br>80                                           |
| monitor<br>external<br>monitor connector<br>multiple signals measurement | 91<br>91<br>68<br>54<br>25<br>93<br>91<br>98<br>92<br>96<br>80<br>99                                     |
| monitor<br>external<br>monitor connector<br>multiple signals measurement | 91<br>91<br>68<br>54<br>25<br>93<br>91<br>98<br>92<br>96<br>80<br>99<br>80                               |
| monitor<br>external<br>monitor connector<br>multiple signals measurement | 91<br>91<br>68<br>54<br>25<br>93<br>91<br>98<br>92<br>96<br>80<br>99<br>80<br>95                         |
| monitor<br>external<br>monitor connector<br>multiple signals measurement | 91<br>91<br>68<br>54<br>25<br>93<br>98<br>98<br>98<br>98<br>99<br>80<br>99<br>00                         |
| monitor<br>external<br>monitor connector<br>multiple signals measurement | 91<br>91<br>68<br>54<br>25<br>93<br>91<br>98<br>96<br>80<br>99<br>80<br>90<br>00                         |
| monitor<br>external<br>monitor connector<br>multiple signals measurement | 91<br>91<br>68<br>54<br>25<br>93<br>91<br>98<br>92<br>96<br>99<br>90<br>90<br>00<br>00<br>00             |
| monitor<br>external<br>monitor connector<br>multiple signals measurement | 91<br>91<br>68<br>52<br>93<br>91<br>92<br>96<br>99<br>90<br>90<br>00<br>94                               |
| monitor<br>external                                                      | 91<br>91<br>68<br>54<br>25<br>91<br>82<br>98<br>99<br>80<br>99<br>80<br>90<br>00<br>64<br>47             |
| monitor<br>external                                                      | 91<br>684253918260<br>99000647462                                                                        |
| monitor<br>external                                                      | 91<br>91<br>68<br>52<br>93<br>98<br>99<br>98<br>99<br>98<br>99<br>90<br>00<br>94<br>74<br>62<br>90       |
| monitor<br>external                                                      | 91<br>91<br>68<br>52<br>93<br>98<br>99<br>98<br>99<br>98<br>99<br>90<br>00<br>94<br>74<br>62<br>90       |
| monitor<br>external                                                      | 91<br>68<br>52<br>93<br>98<br>99<br>99<br>99<br>99<br>99<br>99<br>99<br>90<br>90<br>90<br>90<br>90<br>90 |

| operating system<br>Windows XP                                         | റ        |
|------------------------------------------------------------------------|----------|
| options                                                                |          |
| activating                                                             | 87       |
| firmwareoptionshardware                                                | 65<br>65 |
| OVEN (status display)                                                  | 96       |
| OVLD (status display)                                                  | 96       |
| Pa (enhancement label)                                                 | 92       |
| parameters<br>entering1                                                | ∩4       |
| password                                                               | 07       |
| Windows XP                                                             | 84       |
| PHN (marker functions)                                                 | 94       |
| PK (trace information)<br>plug&play printers1                          | 93       |
| power save                                                             | 00       |
| display                                                                |          |
| power sensor connector                                                 | 48       |
| power supply<br>connecting to                                          | 62       |
| connector (AC)                                                         |          |
| preparing for operation                                                |          |
| printer                                                                | 70       |
| alternative configuration                                              |          |
| installing local printer1                                              | 85       |
| installing network printer2                                            | 00       |
| local                                                                  |          |
| plug&play1<br>printout                                                 | 00       |
| colors                                                                 | 78       |
| probe power connector                                                  | 48       |
| protocol<br>RSIB2                                                      | 10       |
| QP (trace information)                                                 |          |
| rackmounting                                                           | 61       |
| RBW (hardware setting)                                                 | 90       |
| rear panel view<br>Ref (hardware setting)                              | 51<br>QA |
| reference                                                              | 50       |
| external                                                               |          |
| internal                                                               | 69       |
| remote<br>DISP:CMAP:DEF1                                               | 73       |
| DISP:CMAP:DEF2                                                         | 73       |
| DISP:CMAP1 41:HSL <hue>,<sat>,<lum< td=""><td></td></lum<></sat></hue> |          |
| DISP:CMAP1 41:PDEF <color></color>                                     |          |
| DISPlay:THEMe:SELect1<br>HCOP:CMAP:DEF1                                | 78       |
| HCOP:CMAP:DEF2                                                         | 78       |
| HCOP:CMAP:DEF3                                                         |          |
| HCOP:CMAP:DEF4<br>HCOP:DEV:COL ON                                      |          |
| ROSC:EXT:FREQ 20                                                       | 69       |
| ROSC:SOUR INT                                                          | 69       |
| SYST:COMM:GPIB:ADDR 20                                                 |          |
| SYST:DATE 2004,10,1<br>SYST:TIME 12,30,30                              | 70<br>70 |
| remote control                                                         |          |
| command synchronization1                                               | 60       |
| configuring for2<br>deactivating the instrument2                       | 208      |
| ueacuvaung une monument                                                | 19       |

| remote control                                           |          |
|----------------------------------------------------------|----------|
| display power save<br>ending session                     | 158      |
| ending session                                           | 218      |
| global variables                                         | 155      |
| initialization                                           |          |
| instrument settings                                      | 159      |
| library                                                  | 151      |
| RSIB protocol                                            | 219      |
| sending commands                                         | 158      |
| setting up a connection                                  | 216      |
| switching screen display on and off                      | 157      |
| switching screen display on and on                       | 107      |
| using markers                                            | 160      |
| remote control programming example                       | 404      |
| changing default settings                                | 164      |
| printout                                                 | 180      |
| reading out trace data                                   | 174      |
| storing and loading settings                             | 176      |
| using markers and delta markers                          | 168      |
| using markers and delta markers                          | 65       |
| RF input connector                                       | 49       |
| RM (trace information)                                   | 93       |
| RM (trace information)<br>rotary knob                    | 101      |
| SA (trace information)                                   | 93       |
| screen colors                                            |          |
| self test                                                |          |
| service pack                                             |          |
| setting                                                  |          |
| date                                                     | 70       |
| time                                                     |          |
|                                                          | 70       |
| settings<br>automatic loading                            | 150      |
|                                                          | 150      |
| loading                                                  | 149      |
| storing                                                  | 147      |
| Sgl (enhancement label)                                  | 92       |
| ship damage inspection<br>sinusoidal signal measurements | 59       |
| sinusoidal signal measurements                           | 116      |
| harmonics                                                | 122      |
| softkey                                                  | 102      |
| Color On/Off                                             |          |
| Colors                                                   |          |
| Default Colors                                           | 72       |
| Device Setup                                             |          |
| Firmware Update                                          | 86       |
| GPIB                                                     |          |
|                                                          | 71       |
| ID String Factory                                        | 71       |
| ID String Factory                                        | 71       |
| ID String Factory<br>ID String User<br>Select Color Set  | 71<br>71 |

| softkey<br>Select Object<br>Select Print Color Set<br>Time + Date<br>software | . 73, 74<br>78 |
|-------------------------------------------------------------------------------|----------------|
| approved for instrument                                                       | 83             |
| stand alone instrument                                                        | 104            |
| Start menu                                                                    | 134            |
| status display                                                                |                |
| storing                                                                       |                |
| instrument configuration                                                      | 147            |
| measurement data                                                              | 149            |
| switching on the instrument                                                   |                |
| SWT (hardware setting)                                                        |                |
| Tdf (enhancement label)                                                       | 92             |
| themes                                                                        |                |
| display                                                                       | 113            |
| time                                                                          |                |
| setting                                                                       | 70             |
| toggling                                                                      |                |
| span values                                                                   | 100            |
| TOI (marker functions)                                                        | 94             |
| touchscreen                                                                   |                |
| alignment                                                                     |                |
| trace information                                                             |                |
| detector type                                                                 |                |
| trace number                                                                  | 93             |
| traces                                                                        |                |
| loading                                                                       | 149            |
| _storing                                                                      | 149            |
| Trg (enhancement label)                                                       | 92             |
| TRK (marker functions)                                                        |                |
| UNCAL (status display)                                                        |                |
| unpacking the instrument                                                      | 59             |
| USB connector                                                                 |                |
| external devices                                                              |                |
| VBW (hardware setting)                                                        |                |
| warranty                                                                      |                |
| Windows XP                                                                    |                |
| administrator ID                                                              | 02             |
| approved software                                                             | 83             |
| login                                                                         |                |
| password                                                                      |                |
| service packs                                                                 |                |
| Start menu                                                                    |                |
| zero span measurements                                                        |                |
|                                                                               |                |